Podręcznik użytkowania

## **Anritsu**

# VNA Master™

MS2024B, MS2025B, MS2034B, oraz MS2035B Wektorowy Analizator Sieci

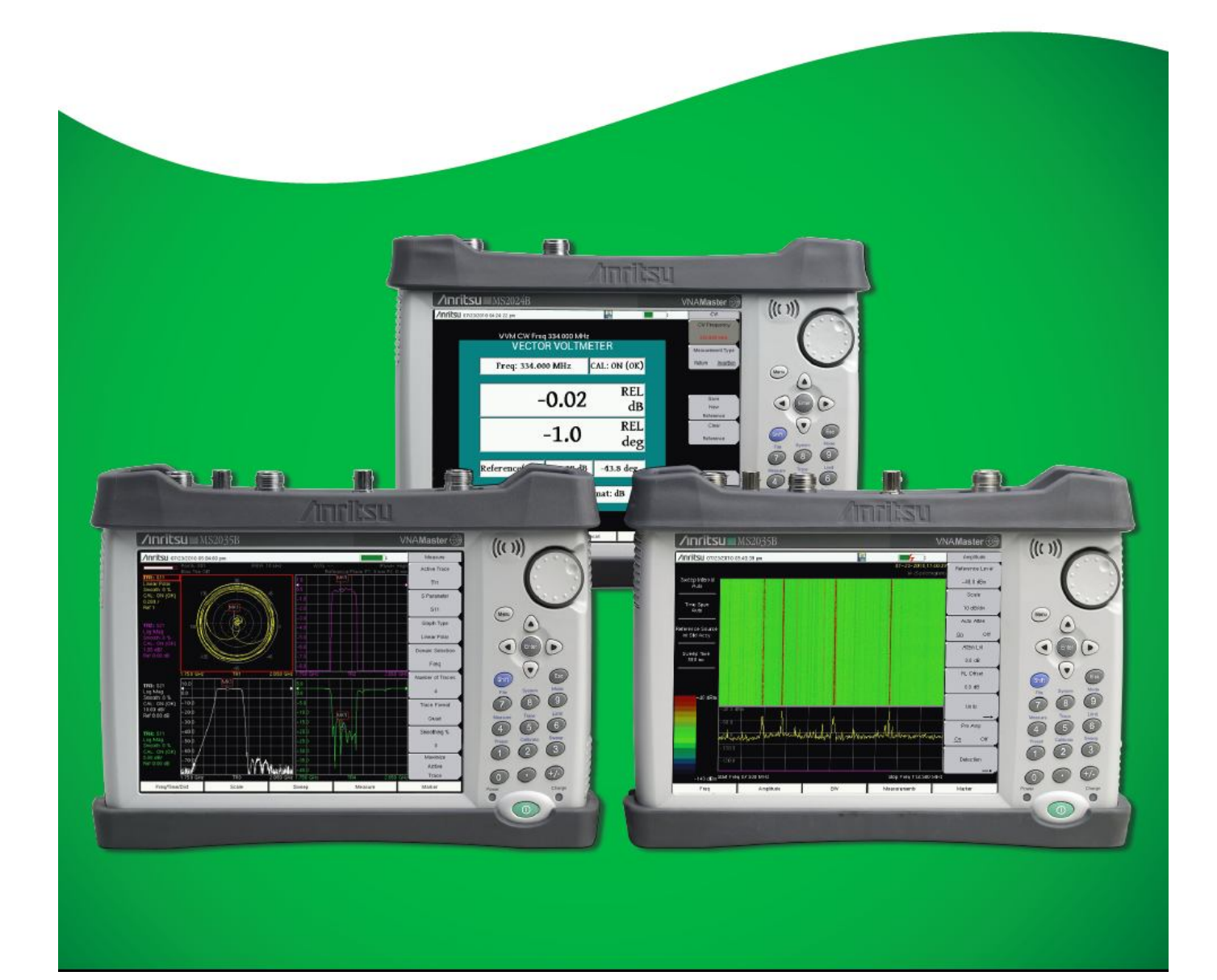

Podręcznik użytkowania

## VNA Master™

## **Seria MS20xxB**

MS2024B Częstotliwość VNA: 500 kHz to 4 GHz

MS2025B Częstotliwość VNA: 500 kHz to 6 GHz

MS2034B Częstotliwość VNA: 500 kHz to 4 GHz, Częstotliwość Analizatora Widma : 100 kHz to 4 GHz

MS2035B Częstotliwość VNA: 500 kHz to 6 GHz, Częstotliwość Analizatora Widma : 100 kHz to 6 GHz

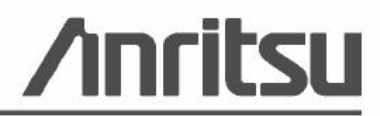

Part Number: 10580-00301 Revision: D Published: March 2013 Copyright 2010 - 2013 Anritsu Company

Anritsu Company 490 Jarvis Drive Morgan Hill, CA 95037-2809 USA

## **GWARANCJA**

Produkt (produkty) Anritsu wymienione na stronie tytułowej jest (są) objęte gwarancją od wad materiałowych i wad wykonawstwa przez jeden rok od daty wysyłki.

Zobowiązania Anritsu obejmują naprawę lub wymianę produktów, w stosunku do których udowodniono, że uległy uszkodzeniu w ciągu okresu gwarancyjnego. Kupujący powinien z góry opłacić koszty transportu urządzenia zwracanego do Anritsu do naprawy gwarancyjnej. Zobowiązania te dotyczą oryginalnego klienta, który dokonał zakupu od Anritsu. Anritsu nie ponosi odpowiedzialności za szkody wynikowe.

## **OGRANICZENIE GWARANCJI**

Wymienionej gwarancji nie stosuje się do złączy Anritsu, które uległy uszkodzeniu z powodu normalnego zużycia. Ponadto gwarancji nie stosuje się do uszkodzeń wynikłych z nieprawidłowej lub nieadekwatnej konserwacji wykonywanej przez Kupującego, nieuprawnionych modyfikacji, nieprawidłowego użytkowania lub eksploatacji poza specyfikacją klimatyczną produktu. Żadnej innej gwarancji nie udziela się w sposób dosłowny ani wynikowy, a wymienione tutaj środki naprawcze są jedynymi i wyłącznymi środkami naprawczymi dla Kupującego.

## **WYŁĄCZENIE ODPOWIEDZIALNOŚCI Z TYTUŁU GWARANCJI**

Wyłączenie odpowiedzialności z tytułu gwarancji: w maksymalnym stopniu dopuszczalnym przez odnośne przepisy przedsiębiorstwo Anritsu oraz jego dostawcy wyłączają oprogramowanie spod zakresu odpowiedzialności wszystkich gwarancji, czy to dosłownych czy wynikowych, łącznie z wynikową gwarancją wartości handlowej i przydatności do określonego celu, lecz bez ograniczania do nich. Użytkownik przejmuje całe ryzyko użytkowania oprogramowania. Jakakolwiek odpowiedzialność dostawcy lub producenta będzie ograniczona wyłącznie do wymiany produktu. Nie dopuszcza się odpowiedzialności za szkody wynikowe. W maksymalnym stopniu dopuszczalnym przez odnośne przepisy ani Anritsu, ani jego dostawcy w żadnym wypadku nie będą ponosić odpowiedzialności za jakiekolwiek szkody specjalne, przypadkowe, pośrednie lub wynikowe (włącznie z, lecz bez ograniczenia do odszkodowania za straty zysków z działalności handlowej, przerwania działalności handlowej, utraty informacji handlowej lub jakichkolwiek innych strat pieniężnych) wynikłych z użytkowania lub niemożności użytkowania oprogramowania, nawet jeśli Anritsu zostało poinformowane o możliwości takich strat. Ponieważ jurysdykcja niektórych stanów w Stanach Zjednoczonych nie zezwala na wyłączenie ani ograniczenie odpowiedzialności za szkody wynikowe lub wypadkowe, powyższe ograniczenie może nie dotyczyć aktualnego Kupującego.

## **ZNAKI HANDLOWE**

Windows, Windows XP, Microsoft Paint, Microsoft Word, Microsoft Access, Microsoft Excel, Microsoft PowerPoint oraz Visual Studio są zarejestrowanymi znakami handlowymi Microsoft

Corporation.

Acrobat Reader jest zarejestrowanym znakiem handlowym Adobe Corporation.

MATLAB jest zarejestrowanym znakiem handlowym The MathWords Corporation.

Intel Pentium jest znakiem handlowym Intel Corporation.

VxWorks, WindML Target i Wind USB Runtime są zarejestrowanymi znakami handlowymi Wind River Systems, Inc.

NI jest znakiem handlowym National Instruments Corporation.

Master Software Tools (MST), FlexCal i VNA Master są zarejestrowanymi znakami handlowymi Anritsu Company.

## **UWAGA**

Anritsu Company opracowało niniejszy podręcznik do użytku przez personel i klientów Anritsu Company jako przewodnik po prawidłowej instalacji, eksploatacji i konserwacji przyrządów oraz oprogramowania Anritsu Company. Rysunki, dane techniczne i informacje zawarte tutaj są własnością Anritsu Company; wszelkie nieuprawnione użycie lub ujawnienie tych rysunków, danych technicznych i informacji jest zabronione; nie wolno ich reprodukować, kopiować ani używać w całości ani w części jako podstawy do produkcji lub sprzedaży urządzeń lub oprogramowania bez uprzedniej pisemnej zgody ze strony Anritsu Company.

## **AKTUALIZACJE**

Wszelkie aktualizacje można ładować z obszaru Documents na stronie internetowej Anritsu: http://www.us.anritsu.com.

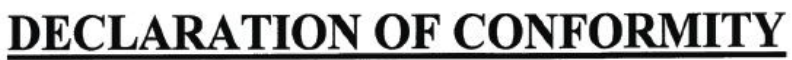

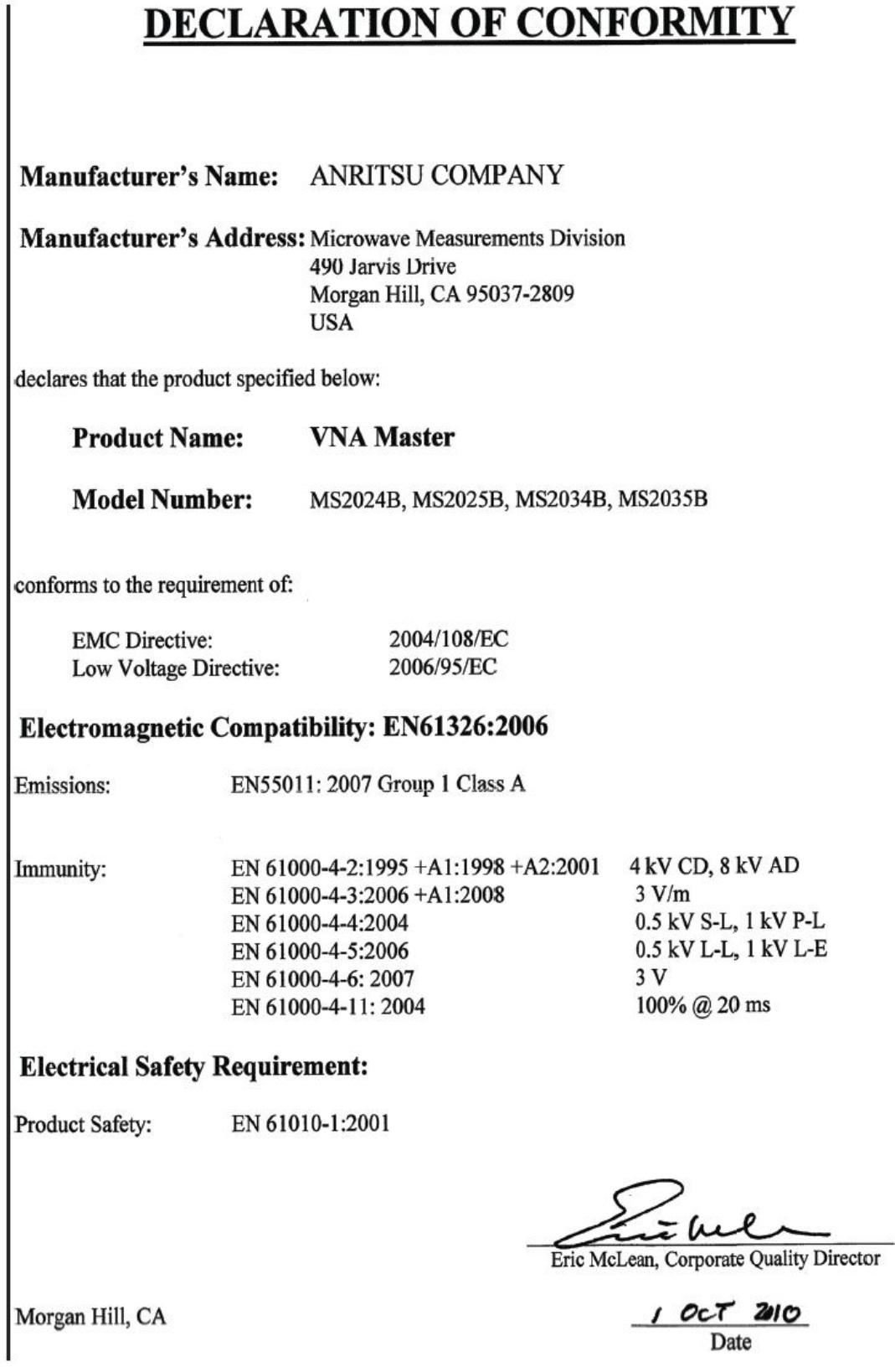

#### Deklaracja zgodności z wymaganiami chińskich przepisów o zanieczyszczeniach

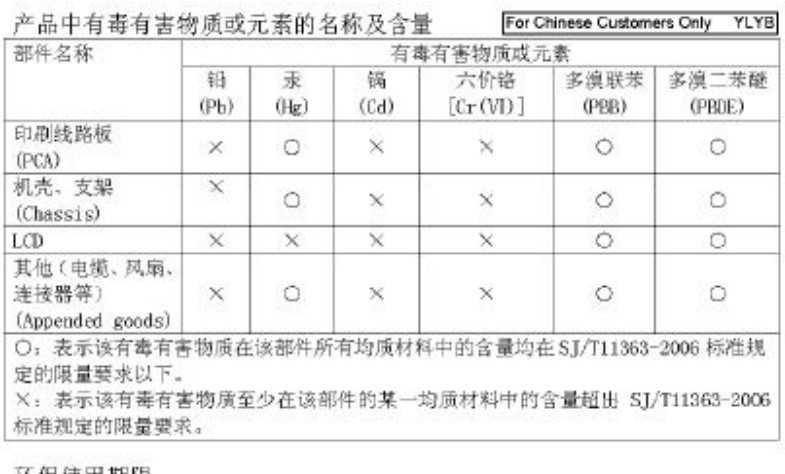

#### 环保使用期限

这个标记是根据2006/2/28公布的「电子信息产品污染控制管理办法」以及 40 SJ/T 11364-2006 「电子信息产品污染控制标识要求」的规定, 适用于在中国 销售的电子信息产品的环保使用期限。仅限于在遵守该产品的安全规范及使用 注意事项的基础上,从生产日起算的该年限内,不会因产品所含有害物质的泄 漏或突发性变异, 而对环境污染, 人身及财产产生深刻地影响。 注) 电池的环保使用期限是5年。生产日期标于产品序号的前四码 (如 S/N 0728XXXX 为07年第28周生产)。

#### Deklaracja zgodności z dyrektywą 2002/96/WE o utylizacji produktów

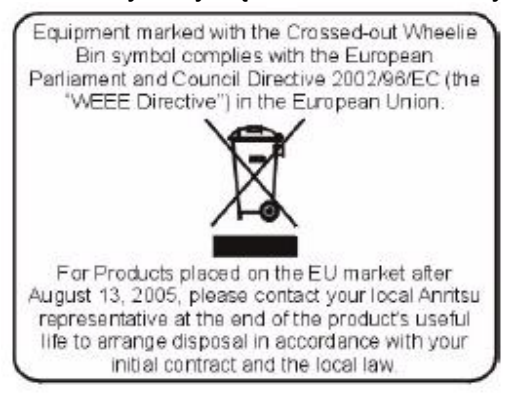

## **ZNAK ZGODNOŚCI Z WYMAGANIAMI UE**

Anritsu umieszcza znak zgodności z wymaganiami UE na swych produktach spełniających te wymagania stosownie do dyrektyw Rady Wspólnoty Europejskiej w celu oznakowania produktów spełniających wymagania dyrektywy kompatybilności elektromagnetycznej (EMC) oraz dyrektywy niskonapięciowej (LVD) Unii Europejskiej.

# C E

## **ZNAK ZGODNOŚCI C-tick**

Anritsu umieszcza na swych produktach znak C-tick oznaczający zgodność z wymaganiami przepisów kompatybilności elektromagnetycznej Australii i Nowej Zelandii.

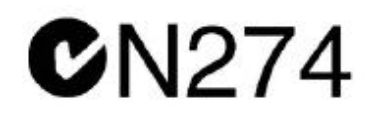

## **UWAGI DOTYCZĄCE EKSPORTU**

Ten produkt i jego podręcznik mogą wymagać państwowej licencji eksportowej (Export License) lub aprobaty ze strony rządu kraju pochodzenia dla reeksportu z kraju Kupującego. Przed eksportem

tego produktu lub podręcznika prosimy o skontaktowanie się z Anritsu Company w celu weryfikacji, czy te produkty podlegają, czy nie podlegają kontroli eksportu.

W trakcie utylizacji produktów podlegających kontroli eksportu produkt ten i jego podręcznik muszą zostać uszkodzone lub rozdrobnione do takiego stopnia, aby nie mogły być bezprawnie użyte do celów wojskowych.

## **INFORMACJA O ZAWARTOŚCI RTĘCI**

Ten produkt wyposażony jest w wyświetlacz LCD z podświetleniem tylnym, w którym zawarta jest rtęć. Utylizacja może podlegać odpowiednim przepisom z zakresu ochrony środowiska. W celu uzyskania aktualnych informacji na temat utylizacji lub recyklingu prosimy skontaktować się z odpowiednimi lokalnymi instytucjami lub (w Stanach Zjednoczonych) z Electronics Industries Alliance (www.eiae.org).

## **Symbole dotyczące bezpieczeństwa**

W celu zapobiegania ryzyku obrażeń lub szkód związanych z nieprawidłowym funkcjonowaniem urządzenia, Anritsu Company stosuje poniższe symbole dla wskazania informacji w zakresie bezpieczeństwa. Dla własnego bezpieczeństwa prosimy starannie przeczytać te informacje przez eksploatacją sprzętu*.* 

## **Symbole użyte w podręczniku**

#### **Niebezpieczeństwo**

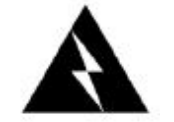

Oznacza niebezpieczne czynności, które mogą spowodować poważne obrażenia lub śmierć, ewentualnie szkody materialne związane z nieprawidłowym funkcjonowaniem, gdyby były nieprawidłowo wykonywane.

**Ostrzeżenie**

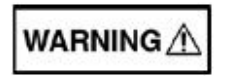

Oznacza niebezpieczne czynności, które mogą spowodować obrażenia od lekkich do poważnych, ewentualnie szkody materialne związane z nieprawidłowym funkcjonowaniem, gdyby nie podjęto odpowiednich środków bezpieczeństwa

**Uwaga**

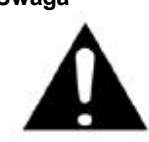

Oznacza niebezpieczne czynności, które mogą spowodować szkody materialne związane z nieprawidłowym funkcjonowaniem, gdyby nie podjęto odpowiednich środków bezpieczeństwa

## **Symbole użyte na urządzeniach i w podręczniku**

Poniższe symbole bezpieczeństwa są umieszczane wewnątrz lub na wierzchu urządzeń, w pobliżu miejsc wykonywania czynności, aby zapewnić informacje na temat środków bezpieczeństwa i warunków eksploatacji. Należy upewnić się, że znaczenie symboli jest całkowicie zrozumiałe i przedsięwziąć niezbędne środki bezpieczeństwa przed rozpoczęciem eksploatacji urządzenia. Niektóre lub wszystkie z poniższych pięciu symboli mogą być użyte tylko na niektórych urządzeniach Anritsu. Ponadto na produkcie mogą być umieszczone inne etykiety, które nie zostały pokazane w tym podręczniku.

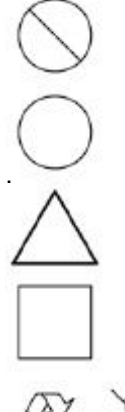

Czynność zabroniona. Na czynność zabronioną wskazuje przekreślony okrąg.

Obowiązkowy środek bezpieczeństwa. Na daną czynność wskazuje okrąg umieszczony w pobliżu miejsca zastosowania tego środka.

Ostrzeżenie lub zwrócenie uwagi. Na daną czynność wskazuje trójkąt umieszczony w pobliżu miejsca wykonywania czynności.

Uwaga dla użytkownika. Element wpisany w ramkę należy poddać recyklingowi.

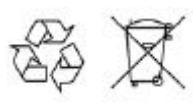

Części oznakowane tą nalepką należy poddać recyklingowi.

## **Dla bezpieczeństwa**

#### **OSTRZEŻENIE**

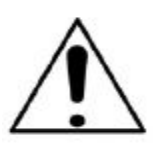

Przed wykonaniem pracy w pobliżu tego znaku, należy zawsze sprawdzać informacje w podręczniku. Nieprzestrzeganie informacji związanych z tym znakiem grozi obrażeniami. Ponadto możliwe jest pogorszenie parametrów urządzenia. Ten znak jest niekiedy używany razem z innymi znakami i opisami innych zagrożeń.

#### **OSTRZEŻENIE**

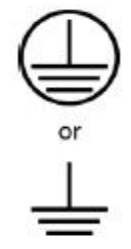

Napięcie zasilające dla tego urządzenia należy podawać trójstykowym przewodem z trójstykowego gniazda z uziemieniem. Jeżeli takie gniazdo nie jest dostępne, to należy użyć przetwornicy i uziemić zielony przewód lub połączyć złącze masy na tylnym panelu urządzenia z ziemią. Jeżeli zasilanie jest podawane bez uziemienia urządzenia, to istnieje ryzyko poważnego lub śmiertelnego porażenia.

#### **OSTRZEŻENIE**

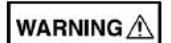

Użytkownik nie może naprawiać tego urządzenia. Nie należy usiłować zdejmować pokrywy urządzenia ani demontować wewnętrznych elementów. Urządzenie może być serwisowane tylko przez wykwalifikowanych serwisantów mających wiedzę na temat zagrożenia elektrycznego i pożarowego. Elementy w tym urządzeniu znajdują się pod wysokim napięciem, co stwarza zagrożenie poważnych obrażeń lub śmiertelnego porażenia elektrycznego dla niewyszkolonych pracowników. Ponadto istnieje ryzyko uszkodzenia precyzyjnych komponentów.

#### **OSTRZEŻENIE**

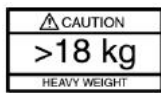

Urządzenie powinno być podnoszone i przenoszone przez dwie lub więcej osób albo należy użyć wózka. Istnieje ryzyko obrażeń kręgosłupa, gdyby urządzenie było podnoszone przez jedną osobę.

#### **OSTROŻNIE:**

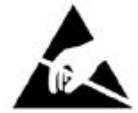

Wyładowanie elektrostatyczne może uszkodzić bardzo czułe obwody. Wyładowanie elektrostatyczne jest najbardziej prawdopodobne w trakcie przyłączania lub odłączania badanych urządzeń od złączy na przednim i tylnym panelu miernika. Można zabezpieczyć miernik i badane urządzenia przez noszenie bransolety do rozładowania elektryczności statycznej. Alternatywnie można połączyć się z masą elektryczną w celu rozładowania ładunku statycznego przez dotknięcie zewnętrznych części ramy konstrukcyjnej (chassis) uziemionego urządzenia przed dotknięciem złącza lub portu na przednim lub tylnym panelu. Nie dotykać centralnych styków portów testowych przed prawidłowym uziemieniem się użytkownika i wyeliminowaniem możliwości wyładowania elektrostatycznego.

Gwarancja nie obejmuje uszkodzeń, w stosunku do których zostanie stwierdzone, że zostały spowodowane przez wyładowanie elektrostatyczne.

## **SPIS TREŚCI**

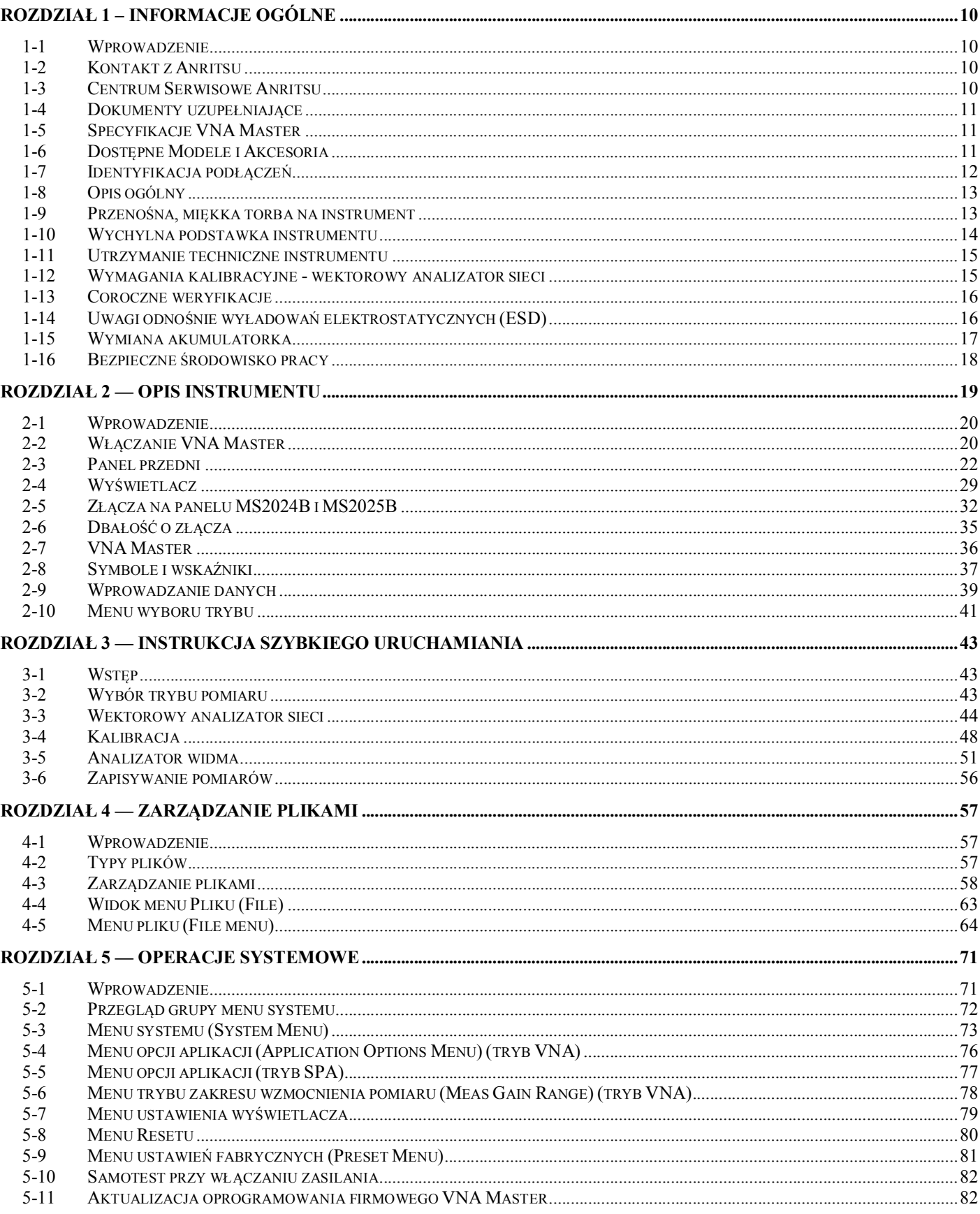

## ROZDZIAŁ 1 – INFORMACJE OGÓLNE

## *1-1 Wprowadzenie*

Niniejszy rozdział podaje informacje o zakresach częstotliwości, dostępnych opcjach, dokumentach dodatkowych, ogólnym przeglądzie, zapobiegawczym utrzymaniu technicznym, oraz o wymaganiach corocznych weryfikacji dla modeli przenośnych Anritsu Handheld MS2024B, MS2025B, MS2034B i modeli MS2035B VNA Master. W niniejszym podręczniku terminy VNA Master i MS20xxB odnoszą się do MS2024B, MS2025B, MS2034B i MS2035B. Termin MS202xB odnosi się do MS2024B i MS2025B a termin MS203xB odnosi się do MS2034B i MS2035B.

## *1-2 Kontakt z Anritsu*

Aby skontaktować się z Anritsu, należy odwiedzić stronę internetową: http://www.anritsu.com/contact.asp Na stronie tej można znaleźć ostatnie oferty sprzedaży, można wybrać odpowiedni serwis i skontaktować się odnośnie informacji pomocniczych w Waszym kraju, lub regionie. Można też uzyskać "feed-back" (wyiana informacji) on-line. Aby uzyskać odpowiedzi na zadane pytania lub uzyskać inne informacje oferowane przez Anritsu, należy wypełnić formularz "Talk to Anritsu".

Uaktualnione informacje o produktach można znaleźć w Internecie pod adresami:

#### http://www.anritsu.com/

Wyszukiwanie numeru modelu produktu. Ostatnio dostępna dokumentacja znajduje się na stronie "produkty" pod zakładką Library (biblioteka):

http://www.anritsu.com/en-us/products-solutions/products/MS2024B.aspx http://www.anritsu.com/en-us/products-solutions/products/MS2025B.aspx http://www.anritsu.com/en-us/products-solutions/products/MS2034B.aspx http://www.anritsu.com/en-us/products-solutions/products/MS2035B.aspx

## *1-3 Centrum Serwisowe Anritsu*

Odnośnie aktualnych informacji o sprzedaży i serwisie w Waszym regionie należy skorzystać ze strony: http://www.anritsu.com/Contact.asp i wybrać właściwy kraj odnośnie informacji regionalnych.

## *1-4 Dokumenty uzupełniające*

Niniejsza instrukcja użytkownika odnosi się do VNA Master MS20xxB (modele MS2024B, MS2025B, MS2034B, i MS2035B) i zawiera opisy ogólne instrumentów. Dodatkowe funkcje instrumentów i opisy opcjonalnych możliwości pomiarowych opisane są w instrukcjach wykonywania pomiarów.

Zobacz Załącznik A, "Dokumentacja Uzupełniająca", gdzie podano listę instrukcji pomiarów i ich numery katalogowe Anritsu. Instrukcje wykonywania pomiarów dostarczane są na płytkach CD, które wysyłane są razem z każdym instrumentem. Uaktualnione instrukcje wykonywania pomiarów są dostępne do ściągnięcia (nieodpłatnie) na wymienionych powyżej stronach internetowych VNA Master.

## *1-5 Specyfikacje VNA Master*

Specyfikacje ogólne i wykonawcze, opcje instrumentów, akcesoria standardowe i opcjonalne podane są w Arkuszu Technicznym VNA Master (Technical Data Sheet), (Anritsu, numer katalogowy 11410-00549). Arkusze danych technicznych załączane są do każdego instrumentu, oraz dostępne są również na stronie internetowej Anritsu: http://www.anritsu.com

## *1-6 Dostępne Modele i Akcesoria*

W tabeli 1-1 wylistowane są modele VNA Master oraz zakresy częstotliwości, opisane w niniejszej Instrukcji Użytkownika. Zobacz Arkusz Danych Technicznych VNA Master (numer katalogowy Anritsu 11410-00549) gdzie podano listę i opisy dopuszczalnych akcesoriów.

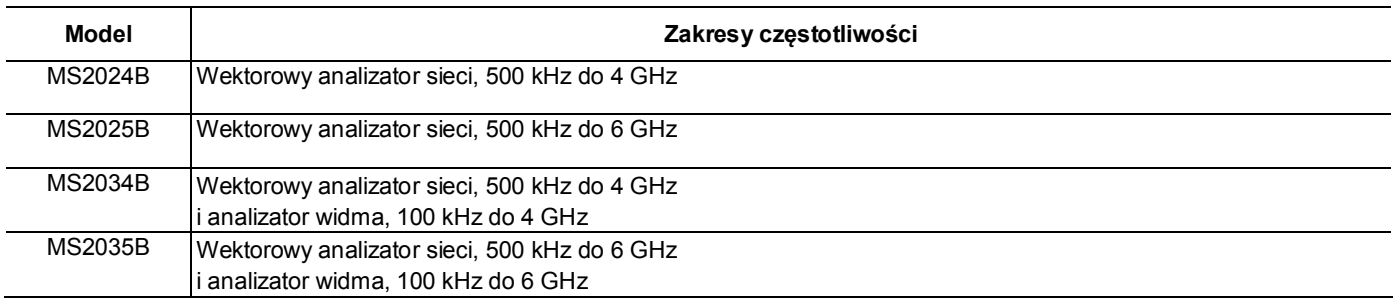

#### **Tabela 1 -1. Modele** VNA Master i zakresy częstotliwości

## *1-7 Identyfikacja podłączeń*

Instrumenty MS2024B i MS2025B mają złącza pokazane na rysunku 1-1. Odnośnie szczegółów należy zobaczyć rysunek 2-8.

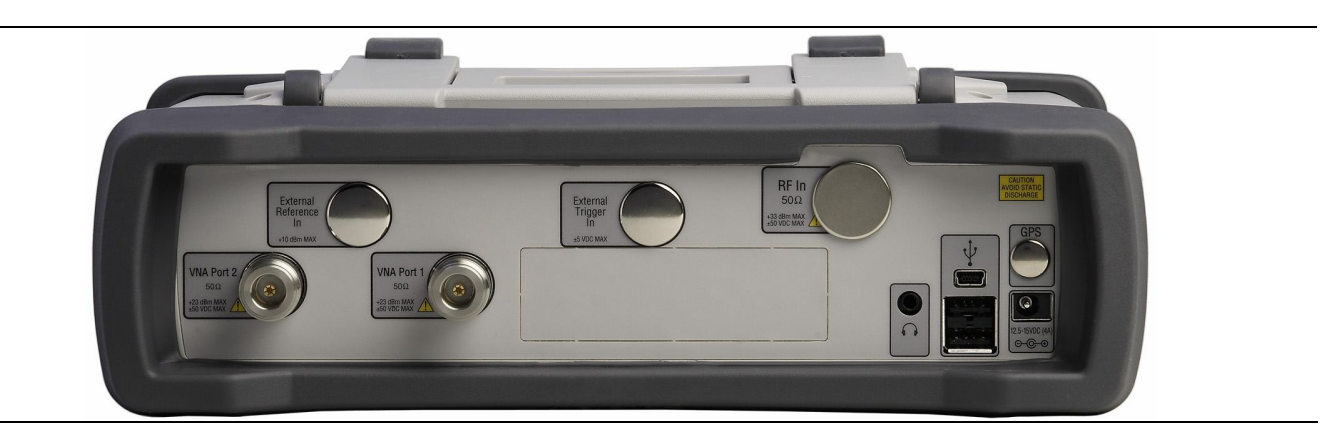

**Rysunek 1-1.** Złącza MS2024B i MS2025B

MS2034B i MS2035B mają złącza pokazane na rysunku 1-2. Odnośnie szczegółów należy zobaczyć rysunek 2-9.

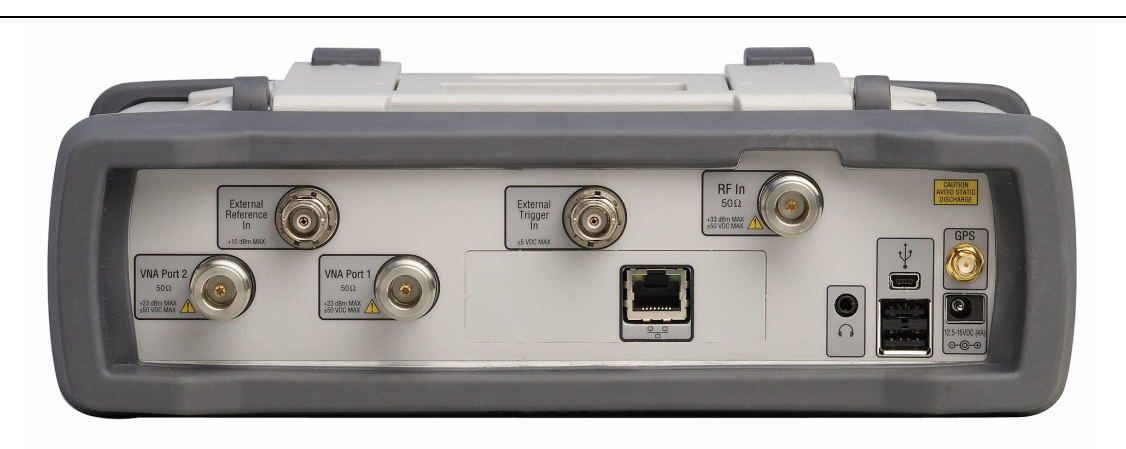

**Rysunek 1-2.** Złącza MS2034B i MS2035B

Charakterystyki fizyczne modelu podane są w Arkuszu Danych Technicznych (zobacz Tabelę A-2, "Dokumenty powiązane z VNA Master" na stronie A-1).

## *1-8 Opis ogólny*

Instrument MS20xxB VNA Master jest zintegrowanym wielofunkcyjnym instrumentem z 1-ścieżkowym, 2 portowym wektorowym analizatorem sieci, pozwalającym na eliminację wykonywania wielu testów i konieczności zaznajamiania się z wieloma zestawami do testów. Dodatkowo, MS203xB może być tak skonfigurowany, aby pracował jako analizator widma, analizator interferencji z możliwością mapowania interferencji, mapowania pokrycia, skaner kanałów, analizator AM/FM/PM, oraz miernik mocy o wysokiej dokładności. Do modeli MS202xB i MS203xB VNA Master można dodać odbiornik GPS.

Jasny wyświetlacz kolorowy TFT, o rozmiarze 8,4 cala pozwala na łatwość oglądania w różnych warunkach oświetleniowych, a kombinacja ekranu dotykowego i bloku klawiszy umożliwia nawigację w menu. Wszystkie modele VNA Master posiadają akumulatorki litowo-jonowe pozwalające na pracę dłuższą niż cztery godziny w przypadku MS202xB VNA Master i dłuższą niż trzy godziny w przypadku MS203xB VNA Master.

Znakowanie czasu i daty wykonywane jest automatycznie. Pamięć wewnętrzna pozwala na zapis i przywołanie do 1000 ustawień pomiarowych i do 1000 śladów. Dla większych ilości zapisów pomiarów można zastosować pamięć zewnętrzną. Pomiary i ustawienia mogą być przechowywane w pamięci USB, lub można je przetransferować do PC za pomocą dołączanego do zestawu kabla. Dla pewnych pomiarów VNA należy stosować oprogramowanie Line Sweep Tools (LST), a dla pomiarów analizy widmowej oprogramowanie Master Software Tools. Do okienek z listami można dodać parametry kablowe tworząc je w programie Line Sweep Tools. Parametry "Signal Standard" (standard sygnału) można dodawać do list tworząc je w programie Master Software Tools. Zobacz Rozdział 8, "Narzędzia programowe Anritsu dla PC" gdzie podano krótki przegląd tych narzędzi.

**Informacja** Nie wszystkie dostępne na rynku pamięci USB są kompatybilne z VNA Master. Wiele z nich posiada drugą partycję zawierające dane z własnościowym oprogramowaniem firmowym. Taka partycja musi zostać usunięta. Dopuszczalna jest tylko jedna partycja. Należy zobaczyć instrukcje producentów, jak usunąć taką partycję. Pamięci USB z pojedynczą partycją można formatować stosując format FAT32.

## *1-9 Przenośna, miękka torba na instrument*

Z instrumentem VNA Master można pracować, podczas gdy jest on umieszczony w torbie (zobacz arkusz danych technicznych odnośnie informacji dotyczących zamawiania produktów). Na tylnej stronie torby znajduje się duża kieszeń na akcesoria.

Umieszczanie instrumentu w torbie:

- 1. Przednia część torby zabezpieczana jest zapięciami typu haczyków. Należy całkowicie zapiąć przednią stronę torby. Gdy jest ona zamknięta, tworzy to rodzaj wsparcia dla utrzymania kształtu torby podczas wkładania instrumentu VNA Master.
- 2. Umieszczamy torbę z całkowicie zapiętym przodem, na płask na stabilnej powierzchni.

**Informacja**  Torba ma dwa zamki błyskawiczne w pobliżu jej tylnej części. Przy wkładaniu i wyjmowaniu instrumentu otwieramy zamek bliższy części przedniej. Zamek bliższy tyłowi torby otwieramy dla użycia panela pomocniczego, który służy do podparcia dla poprawy stabilności i zabezpieczenia przed wiatrem, gdy instrument znajduje się w torbie. Panel pomocniczy również posiada kieszeń.

3. Otwieramy tylni zamek błyskawiczny torby.

4. Wkładamy instrument do torby, zwracając uwagę, aby złącza były prawidłowo umiejscowione w górnym otworze torby. Wkładanie instrumentu może być łatwiejsze, gdy najpierw prawidłowo umieścimy złącza, a potem naciągniemy torbę na naroża spodu instrumentu.

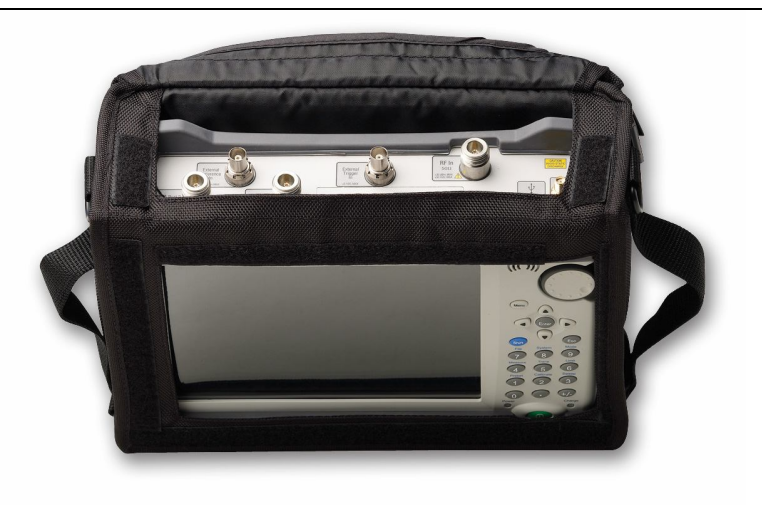

**Rysunek 1-3.** Instrument (MS2035B) w przenośnej torbie

5. Zamykamy część tylną torby, korzystając z zamka błyskawicznego dla zabezpieczenia VNA Master.

Torba przenośna posiada odłączalny pasek naramienny, mocowany za pomocą uchwytów w kształcie litery D.

**Uwaga** Torba przenośna posiada otwory dla portów wlotowych i wylotowych wentylatora. Podczas pracy z instrumentem nie wolno blokować przepływu powietrza.

## *1-10 Wychylna podstawka instrumentu*

Dla ułatwienia pracy z ekranem, z tyłu VNA Master umieszczona jest wychylna podstawka. Podstawka ta pozwala na dwa ustawienia dla uzyskania lepszej stabilności. Aby zastosować podstawkę odciągamy ją od tyłu instrumentu. Aby schować podstawkę dociskamy ją do tyłu instrumentu.

**Informacja** Podstawki nie należy używać, jeżeli instrument umieszczony jest w torbie. Torba posiada własną regulowaną podpórkę zamykaną zamkiem błyskawicznym.

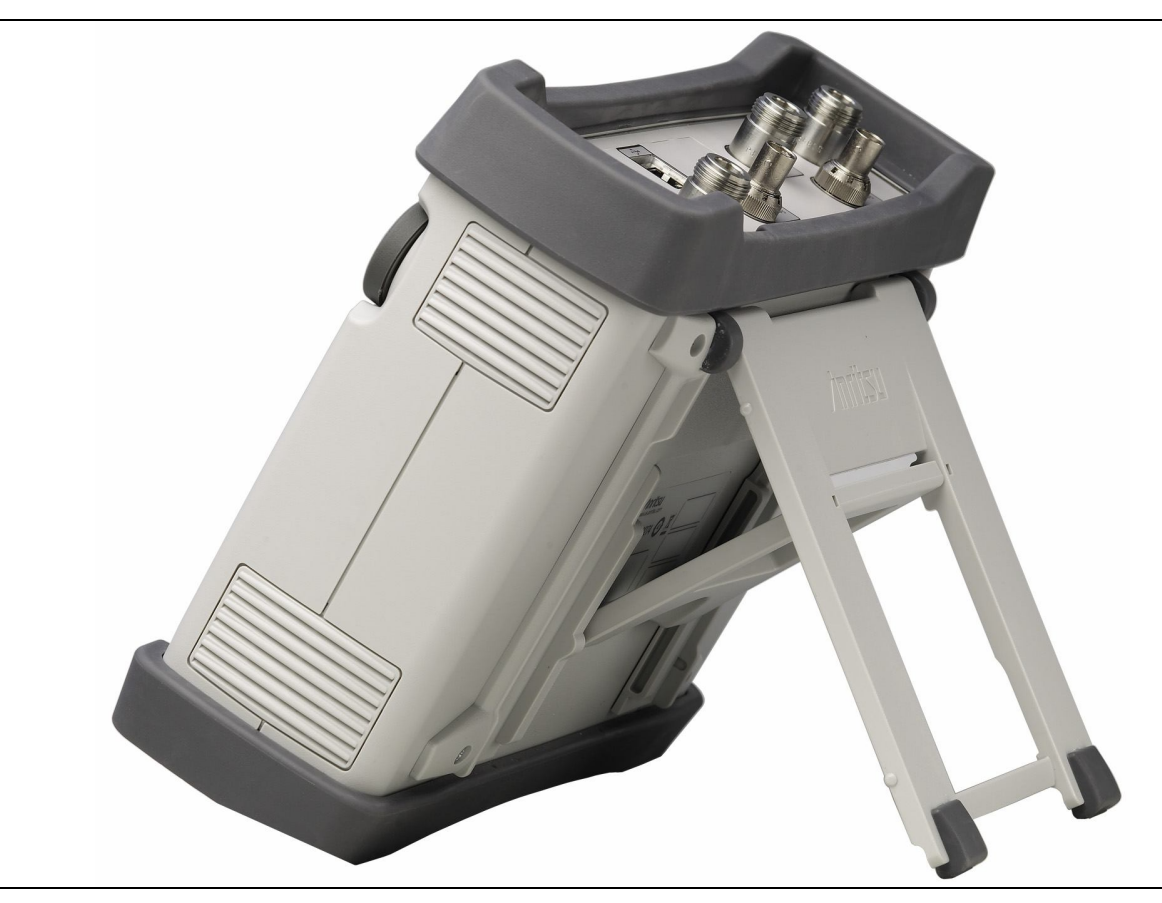

**Rysunek 1-4.** Wyciągnięta podpórka

## *1-11 Utrzymanie techniczne instrumentu*

Utrzymanie techniczne VNA Master polega na czyszczeniu instrumentu, sprawdzaniu i czyszczeniu złączy RF i wszystkich akcesoriów. Instrument należy czyścić miękką, niestrzępiącą się szmatką namoczoną w wodzie, lub za pomocą wody i łagodnego roztworu do czyszczenia.

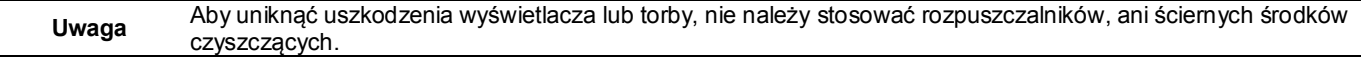

Złącza RF i środkowe szpilki wtykowe należy czyścić wacikiem bawełnianym namoczonym w denaturacie. Wizualnie sprawdzamy złącza. Zewnętrzna część złącza N (żeńska) i szpilki wtykowe N (męskie) nie mogą być popękane i powinny być jednorodne w wyglądzie. Jeśli brak jest pewności, czy złącza nie są uszkodzone, należy zastosować sprawdzian dla potwierdzenia prawidłowości ich wymiarów.

Wizualnie sprawdzamy kable. Kable powinny mieć jednorodny wygląd, nie powinny być ponaciągane, załamane, ponacinane ani uszkodzone.

## *1-12 Wymagania kalibracyjne - wektorowy analizator sieci*

VNA Master jest przenośnym zespołem pracującym w warunkach narzuconych środowiskiem. Aby zapewnić dokładność pomiarów, należy przed ich wykonaniem przeprowadzić kalibrację RF (np. OSLT).

Anritsu zaleca, aby pozostawić instrument do nagrzania się do typowej temperatury roboczej (minimum 15 minut), zanim wykonana będzie kalibracja. Instrument będzie wymagał ponownej kalibracji, jeśli jego temperatura wewnętrzna zmieni się o więcej niż 15 °C po kalibracji.

VNA Master nie ma regulowanych roboczo komponentów. Jednakże, komponenty z kalibracją RF są istotne dla integralności i muszą one być okresowo sprawdzane, dla zapewnienia ich właściwego działania. Jest to szczególnie ważne, gdy komponenty takie zostały upuszczone, lub nadmiernie dokręcone.

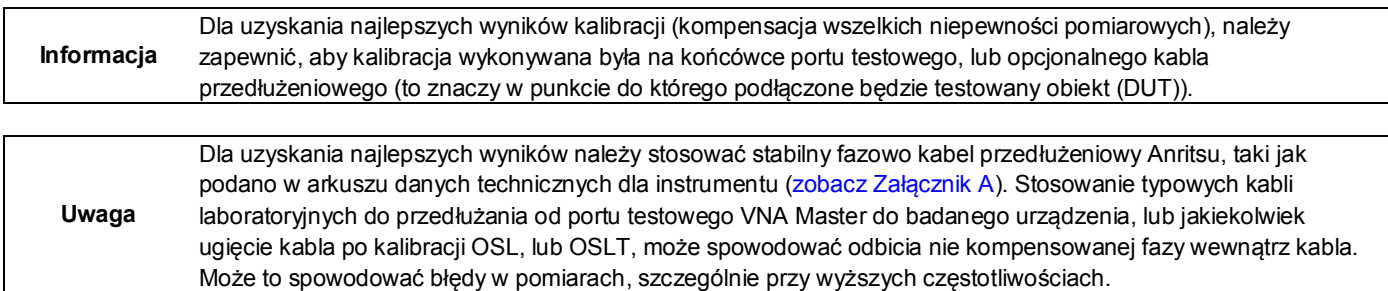

## *1-13 Coroczne weryfikacje*

Anritsu zaleca coroczne wykonywanie kalibracji i sprawdzanie działania VNA Master i komponentów do kalibracji OSL, oraz modułu InstaCal, przez miejscowe ośrodki serwisowe Anritsu.

VNA Master jest instrumentem z samo-kalibracją i nie ma komponentów roboczo regulowanych. Komponenty kalibracji OSL są bardzo istotne dla integralności kalibracji i muszą być okresowo sprawdzane dla zapewnienia odpowiedniego działania. Jest to szczególnie ważne w przypadku ich upuszczenia, lub nadmiernego dokręcenia. Kontakt informacyjny z ośrodkami serwisowymi Anritsu dostępny jest na stronie:

http://www.anritsu.com/Contact.asp

## *1-14 Uwagi odnośnie wyładowań elektrostatycznych (ESD)*

VNA Master, podobnie jak inne wysokosprawne instrumenty, może ulec uszkodzeniu polem elektrostatycznym (ESD). Kable koncentryczne i anteny mogą z łatwością wytworzyć ładunek elektrostatyczny, który może uszkodzić obwody wejściowe instrumentu (jeśli nastąpi wyładowanie po podłączeniu bezpośrednio do VNA Master bez uprzedniego rozładowania ładunku). Operatorzy muszą mieć świadomość potencjalnych uszkodzeń przez ESD i muszą podejmować wszelkie konieczne środki ostrożności.

Operatorzy muszą postępować zgodnie z praktykami narzuconymi normami przemysłowymi, takimi jak JEDEC-625 (EIA-625), MIL-HDBK-263 i MIL-STD-1686, odnoszącymi się do urządzeń, wyposażenia i postępowania w przypadku narażenia na ESD, lub ESDS. Normy te mają zastosowanie również do VNA Master, więc Anritsu zaleca, aby rozładowywać wszelkie ładunki statyczne, które mogły powstać, zanim do VNA Master podłączone zostaną kable koncentryczne, lub anteny. Można to wykonać w prosty sposób poprzez chwilowe podłączenie do urządzeń rozładowujących kable czy anteny. Należy pamiętać, że operator również może posiadać ładunek elektrostatyczny, który może spowodować uszkodzenia. Postępowanie zgodne z praktykami podanymi w w/w normach pomoże w zapewnieniu bezpiecznych warunków zarówno dla personelu, jak i wyposażenia.

## *1-15 Wymiana akumulatorka*

Akumulatorek można wymienić bez stosowania narzędzi. Akumulatorek umieszczony jest w kieszonce z lewej strony instrumentu, u dołu (patrząc na wyświetlacz). Zobacz Rysunek 1-5. Aby wyjąć akumulatorek:

- 1. Przesuwamy zaczep w kierunku spodu instrumentu.
- 2. Odchylamy górę klapki od instrumentu.
- 3. Wypychamy klapkę.
- 4. Wyjmujemy akumulatorek z instrumentu chwytając go za uchwyt i wyciągając na zewnątrz.

Wkładanie akumulatorka wykonujemy postępując w kolejności odwrotnej. Strona akumulatorka z wpustem (rowek pod stykami) musi być skierowana w kierunku przodu urządzenia i wprowadzana najpierw do instrumentu. Wciskamy dokładnie akumulatorek, aby usadowił się na stykach, a następnie zamykamy klapkę.

**Informacja** Przy wkładaniu akumulatorka, etykietka na nim musi być skierowana do tyłu instrumentu, a rowek prowadzący akumulatorka musi być poniżej styków. Jeśli klapka zamykająca nie zatrzaskuje się, to akumulatorek mógł być niewłaściwie włożony.

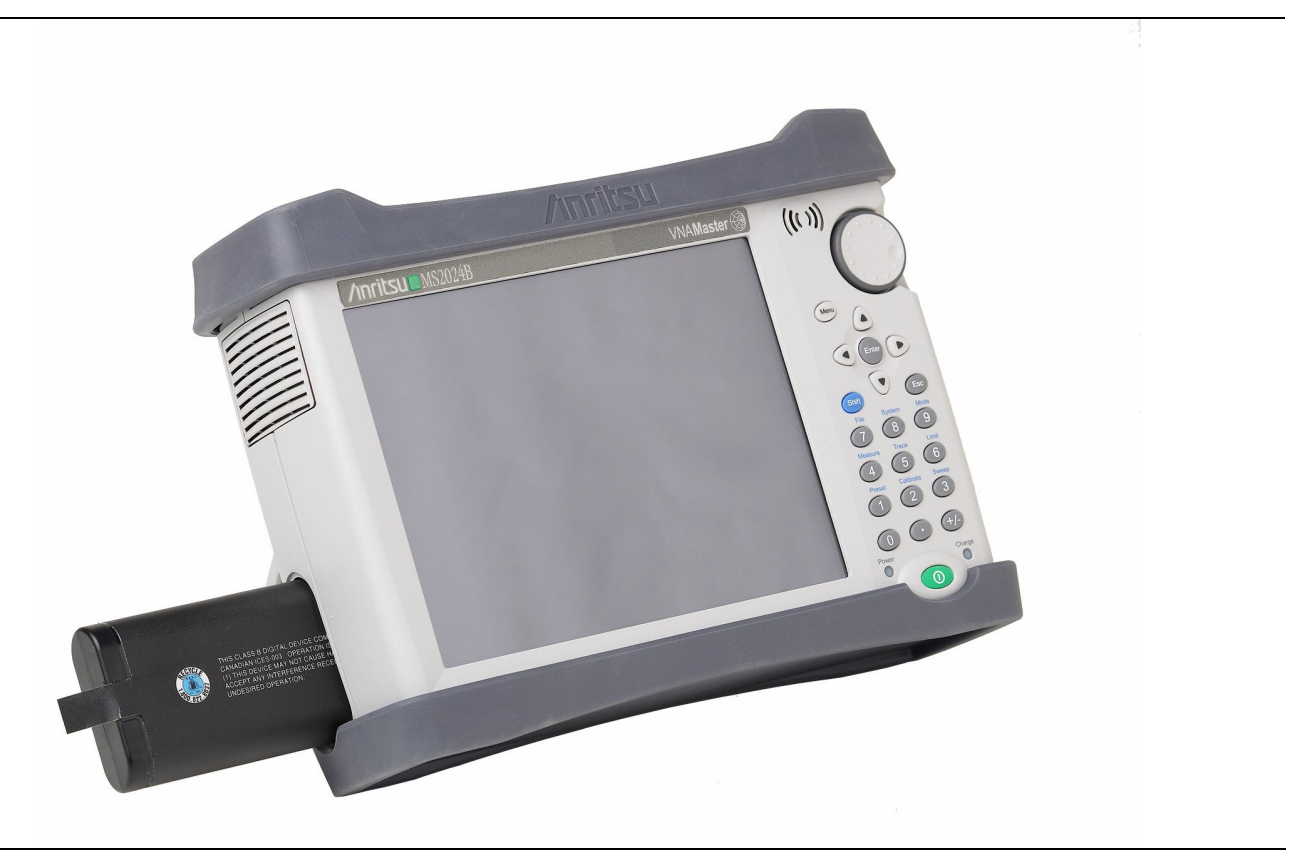

**Rysunek 1-5.** Umiejscowienie akumulatorka

Akumulatorek dostarczony z VNA Master może wymagać naładowania przed użyciem. Akumulatorek umieszczony w VNA Master może być ładowany albo za pomocą ładowarki AC-DC, lub na zewnątrz instrumentu za pomocą opcjonalnej podwójnej ładowarki zewnętrznej. Zobacz "Symbole Akumulatorków" na stronie 2-17, gdzie podano opisy symboli.

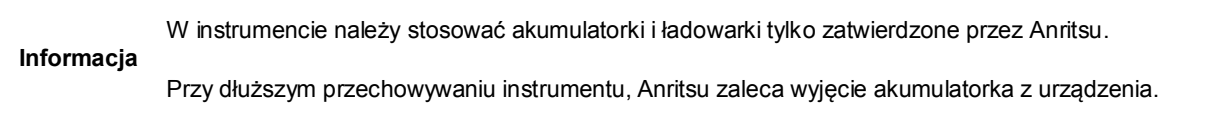

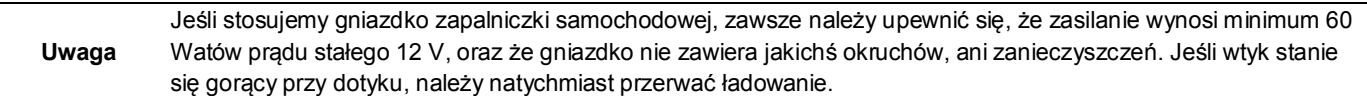

## *1-16 Bezpieczne środowisko pracy*

W tym rozdziale opisano rodzaje pamięci w VNA Master, jak skasować zapisane pliki użytkownika w pamięci wewnętrznej, oraz zalecane użytkowanie w bezpiecznym środowisku miejsca pracy.

#### **Rodzaje pamięci VNA Master**

Instrument posiada pamięć czipową trwałą typu "disk-On-A-Chip, pamięć EEPROM, oraz pamięć nietrwałą DRAM. Instrument nie posiada dysku twardego, ani żadnych innych pamięci trwałych, lub nietrwałych.

#### **Pamięć czipowa trwała Disk-On-A-Chip (DOC)**

DOC stosowana jest do zapisu oprogramowania firmowego instrumentu, informacji o kalibracji fabrycznej, pomiarach użytkownika, ustawieniach oraz obrazach ekranowych typu \*.jpg. Informacje użytkownika zapisane w DOC można kasować za pomocą "resetu master" opisanego dalej w tekście w pozycji "Kasowanie wszystkich plików użytkownika w pamięci wewnętrznej".

#### **EEPROM**

W tej pamięci zapisany jest numer modelu, numer seryjny i data kalibracji dla instrumentu. Zapisane tu są również ustawiane przez użytkownika parametry, takie jak zakres częstotliwości. Po wykonaniu "resetu master" (głównego), wszystkie parametry robocze zapisane w EEPROM zostają ustawione na fabryczne wartości domyślne.

#### **Pamięć RAM**

Jest to pamięć nietrwała stosowana do zapisywania parametrów koniecznych dla normalnych operacji instrumentu przy pomiarach. Pamięć ta jest zawsze resetowana przy ponownym uruchamianiu instrumentu.

#### **Pamięć zewnętrzna fleszowa USB (pendrive) (nie dostarczana z instrumentem)**

Pamięć ta może zostać użyta dla zapisania pomiarów i ustawień instrumentu. Można również skopiować tu zawartość wewnętrznej pamięci DOC, dla przechowania lub transferu informacji. Pamięć zewnętrzna USB może być formatowana, lub wyczyszczana za pomocą oprogramowania w PC.

Zobacz Rozdział 4, "Zarządzanie Plikami " gdzie podano dodatkowe informacje o zapisywaniu i kopiowaniu plików za pomocą pamięci fleszowej ISB (pendriva).

#### **Kasowanie wszystkich plików użytkownika w pamięci wewnętrznej.**

Wykonanie Resetu Master (głównego):

- 1. Włączamy instrument.
- 2. Naciskamy przycisk **Shift** a następnie przycisk **System** (8).
- 3. Naciskamy klawisz Opcji Systemu (System Options) (klawisz menu podrzędnego).
- 4. Naciskamy klawisz Reset, a następnie klawisz resetu głównego (Master Reset).

Na ekranie wyświetli się okno dialogowe ostrzegające, że wszelkie ustawienia zmienione zostaną na fabryczne wartości domyślne, oraz że wszystkie pliki użytkownika zostaną skasowane. Kasowanie takie jest standardowym kasowaniem plików i nie powoduje nadpisania istniejących informacji.

- 5. Naciskamy klawisz **ENTER** dla zakończenia resetu głównego (master).
- 6. Nastąpi zrestartowanie instrumentu. Reset został wykonany.

#### **Zalecane użytkowanie w bezpiecznym środowisku**

Ustawiamy VNA Master na zapisanie plików do zewnętrznej pamięci USB (pendriva):

- 1. Instalujemy pamięć zewnętrzną i włączamy instrument.
- 2. Naciskamy przycisk **Shift** a następnie przycisk **File (7)** (plik).
- 3. Naciskamy klawisz Save (zapisz) (klawisz menu podrzędnego).
- 4. Naciskamy klawisz Change Save Location (zmiana lokalizacji zapisu), a następnie wybieramy pamięć USB za pomocą pokrętła, klawiszy strzałkowych **Up/Down** (góra/dół), lub za pomocą ekranu dotykowego.
- 5. Naciskamy klawisz Set Location (Ustaw Lokalizację).

Teraz, zewnętrzna pamięć USB jest domyślną lokalizacją dla zapisywania plików.

**Informacja** Nie wszystkie dostępne na rynku pendrivy (pamięci USB) są kompatybilne z VNA Master. Wiele z nich posiada drugą partycję zawierające dane z własnościowym oprogramowaniem układowym. Taka partycja musi zostać usunięta. Dopuszczalna jest tylko jedna partycja. Należy zobaczyć instrukcje producentów, jak usunąć taką partycję. Pendrivy z pojedynczą partycją można formatować stosując format FAT32.

## Rozdział 2 — Opis Instrumentu

## *2-1 Wprowadzenie*

Ten rozdział opisuje w krótki sposób instrument Anritsu VNA Master. Celem tego rozdziału jest zapoznanie się z instrumentem. Odnośnie szczegółowych informacji dotyczących pomiarów, należy zobaczyć właściwe instrukcje pomiarowe, według listy z Załącznika A "Dokumentacja Uzupełniająca".

## *2-2 Włączanie VNA Master*

Modele Anritsu VNA Master MS202xB mają możliwość ciągłej pracy przez około cztery godziny, a w przypadku modeli MS203xB czas ten wynosi około trzy godziny, po pełnym naładowaniu akumulatorka (zobacz punkt 1-15 "Wymiana akumulatorka" na stronie 1-9).

VNA Master może być również zasilany z zewnętrznego źródła (które jednocześnie ładuje akumulatorek). Można to wykonać używając adaptera AC-DC Anritsu, lub gniazda zapalniczki samochodowej. Oba te elementy dostarczane są razem z VNA Master.

**Uwaga** Jeśli stosujemy gniazdko zapalniczki samochodowej, zawsze należy upewnić się, że zasilanie wynosi minimum 60 Watów prądu stałego 12 V, oraz że gniazdko nie zawiera jakichś okruchów, ani zanieczyszczeń. Jeśli wtyk stanie się gorący przy dotyku, należy natychmiast przerwać ładowanie.

Aby włączyć VNA Master, naciskamy zielony przycisk **On/Off** (włącz/wyłącz) na panelu przednim (Rysunek 2-1). VNA Master potrzebuje około 60 sekund dla całkowitego nagrzania się i dla załadowania oprogramowania aplikacyjnego. Po zakończeniu tych procesów instrument jest gotowy do użycia.

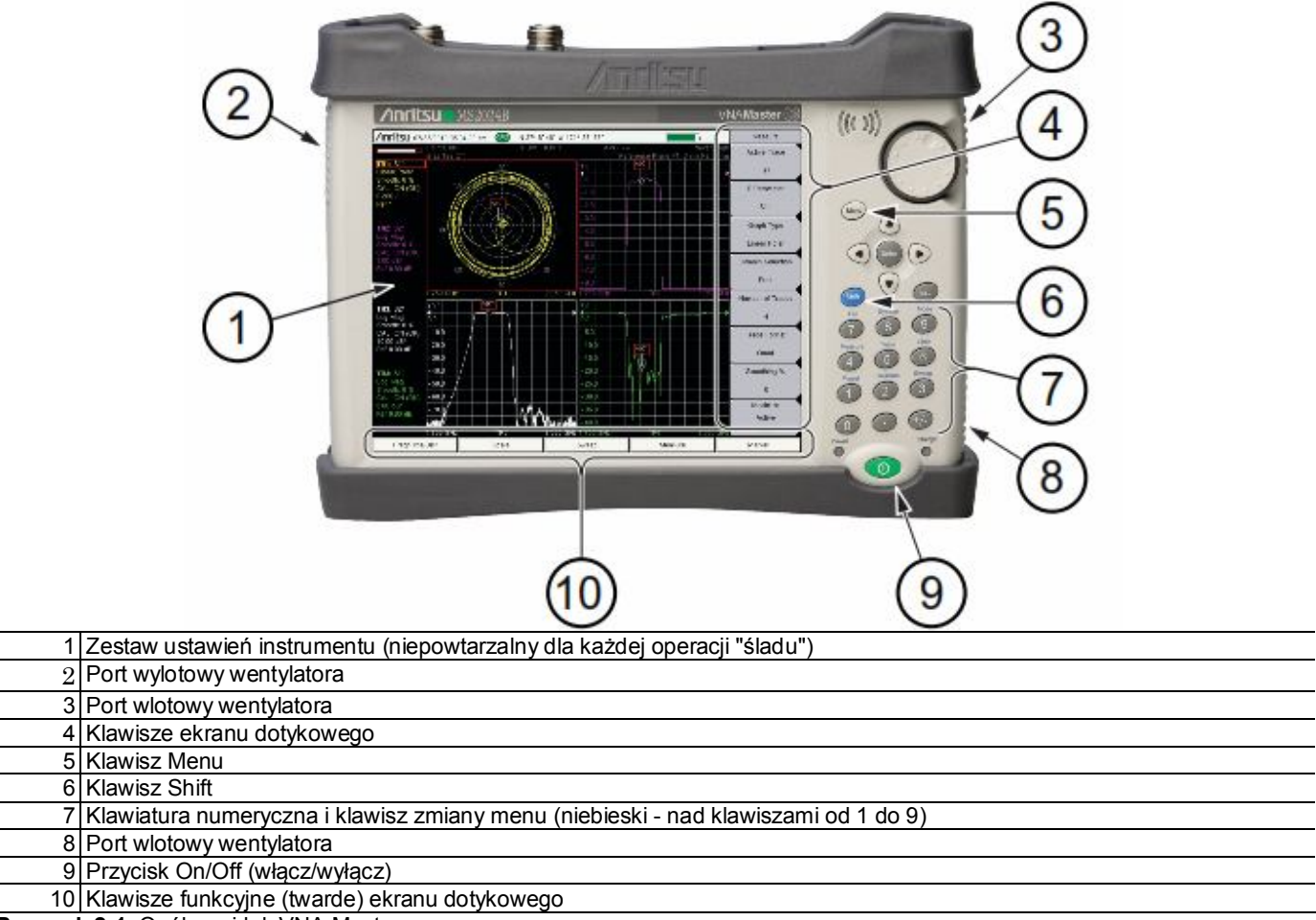

**Rysunek 2-1.** Ogólny widok VNA Master

## *2-3 Panel przedni*

Interfejs VNA Master z obsługą za pomocą menu jest łatwy w użytkowaniu, choć wymaga nieco nauki obsługi. VNA Master korzysta z ekranu dotykowego i bloku klawiszy przy wprowadzaniu danych. Pięć klawiszy menu u dołu i 8 klawiszy (menu podrzędne) po prawej stronie obsługują ekran dotykowy. Klawisze te mogą być różne w zależności od wybranego trybu operacji. Zobacz "Menu wybory trybu" na stronach 2-21.

Klawisze numeryczne od 1 do 9 mają dwojakie zastosowanie, w zależności od aktualnego trybu operacji. Te klawisze z dwoma funkcjami zawierają cyfrę na samym klawiszu, oraz oznaczenie funkcji alternatywnej, w kolorze niebieskim tuż nad nimi. Aby użyć funkcji naniesionych na niebiesko na panelu należy nacisnąć niebieski klawisz **Shift**. Klawisz **Escape** stosowany do przerwania wprowadzania danych, jest w postaci owalnego przycisku umieszczonego nad klawiszem numerycznym z cyfrą 9. Dla zmiany wartości aktywnego parametru można stosować pokrętło obrotowe, cztery klawisze ze strzałkami i blok klawiszy numerycznych.

Klawisz menu przywołuje ikonki graficzne wszystkich zainstalowanych trybów pomiaru, oraz zdefiniowanych przez użytkownika skrótów.(zobacz "Klawisze Menu" na stronach 2-4).

Umiejscowienie klawiszy pokazane jest na Rysunku 2-1.

**Uwaga** Porty wlotowe i wylotowe wentylatora zawsze muszą być bez jakichkolwiek przeszkód, celem właściwej wentylacji i chłodzenia instrumentu.

#### **Klawisze Panela Przedniego**

#### **Klawisz Menu**

Klawisz **Menu** (lub przycisk) znajduje się nad klawiszami ze strzałkami otaczającymi klawisz **Enter**. Naciśnięcie klawisza **Menu** powoduje wyświetlenie ikonek skrótów dla zainstalowanych trybów pomiarowych, oraz wszelkie wybierane przez użytkownika menu, oraz pliki ustawień, które mogły być dodane.

Rysunek 2-2 pokazuje ekran dla klawisza **Menu** z ikonkami dla zainstalowanych trybów pomiarowych. Dla zmiany trybu dotykamy jedną z ikonek w górnym wierszu. Ikonki z górnego wiersza są zainstalowane na stałe i nie można ich przemieszczać ani kasować.

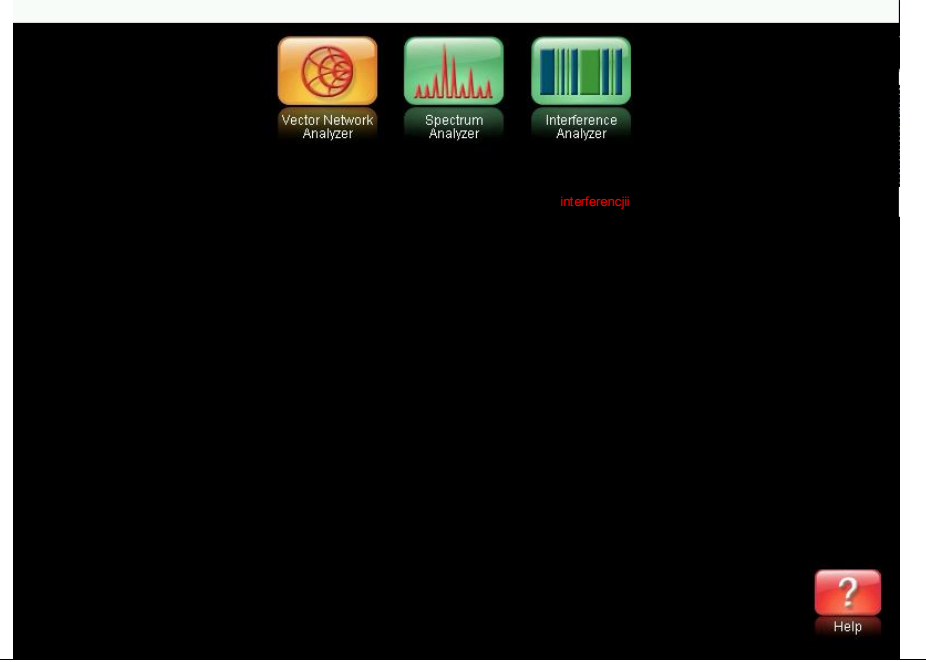

**Rysunek 2-2.** Ekran klawisza Menu, dla zainstalowanych trybów pomiaru

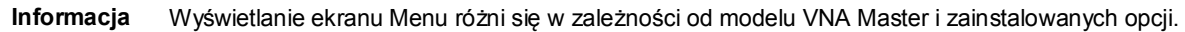

Rysunek 2-3 pokazuje ekran klawisza **Menu** z ikonkami skrótowymi dla zainstalowanych trybów pomiaru, oraz cztery szeregi zdefiniowanych przez użytkownika ikonek dla menu i plików ustawień.

Aby dodać ikonkę do ekranu, naciskamy i przytrzymujemy kilka sekund odpowiedni klawisz ekranowy z ikonką. Aby dodać ikonki plików ustawień (\*.stp), otwieramy przywołane menu i przytrzymujemy nazwę pliku przez kilka sekund. Następnie ustalamy miejsce lokalizacji ikonki.

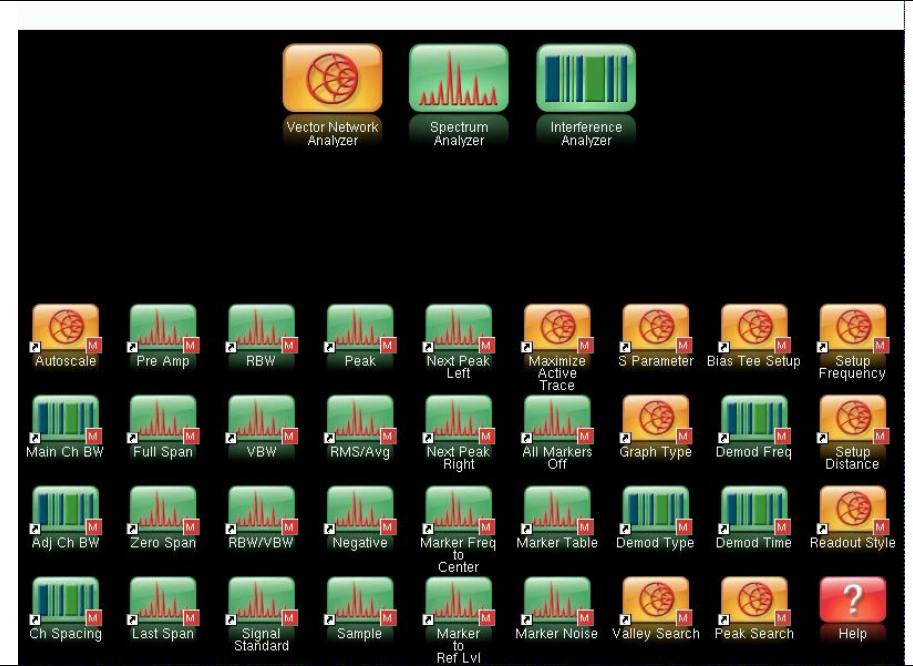

**Rysunek 2-3.** Ekran dla klawisza **Menu**

Ikonki skrótów zdefiniowane przez użytkownika pozostają w pamięci do czasu ich skasowania. Aby skasować lub przemieścić przycisk skrótu, naciskamy klawisz **Menu**, a następnie naciskamy i przytrzymujemy skrót przez około 3 sekundy. Otworzy się okno dostosowania przycisku, pozwalające na skasowanie, lub przemieszczenie przycisku. Aby wyjść z funkcji wyświetlania skrótów Menu naciskamy **Esc.**

**Informacja** Domyślny reset fabryczny kasuje wszystkie zdefiniowane przez użytkownika ikonki skrótów z ekranu Menu. Zobacz "Menu Reset" na stronie 5-10 dla dodatkowych informacji

Pomoc dla ekranu ze skrótami Menu uzyskujemy poprzez naciśnięcie ikonki Help (pomoc) w prawym rogu u dołu wyświetlacza, taak jak pokazano na rysunku 2-4 na stronie 2-6.

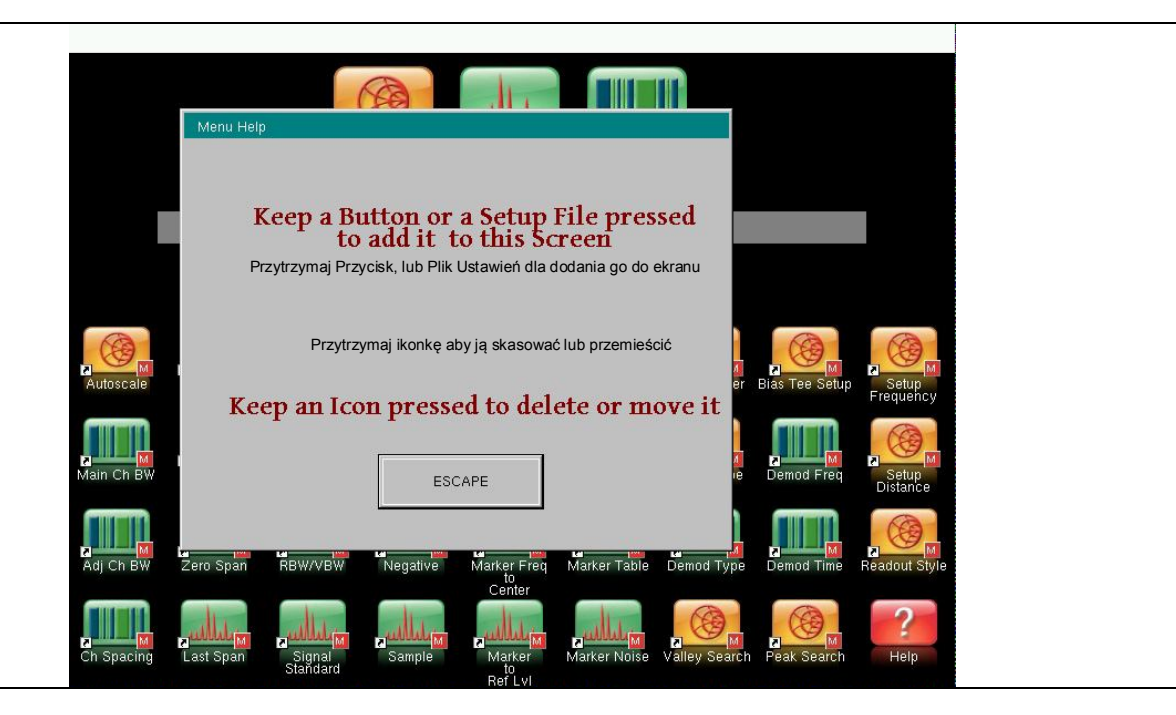

**Rysunek 2-4.** Menu Help (pomoc), klawisz **Esc** 

Klawisz ten naciskamy, aby skasować wykonywane aktualnie wszelkie ustawienia.

#### **Klawisz Enter**

Klawisz ten naciskamy dla sfinalizowania wprowadzania danych, albo dla wybrania zaznaczonego

elementu z listy.

#### **Klawisze ze strzałkami**

Cztery klawisze ze strzałkami (okalające klawisz Enter) stosowane są do przechodzenia w górę, w dół, w lewo i w prawo. Klawisze ze strzałkami mogą być używane dla zmiany wartości, lub zmiany wyboru na liście. Klawisze ze strzałkami w **Prawo/Lewo** mogą czasem zmieniać wartości lub wybór w przyrostach innych niż dla klawiszy **Góra/Dół**. Klawisze ze strzałkami stosowane są również do przemieszczania znaczników.

#### **Klawisz Shift**

Naciśnięcie klawisza **Shift** a następnie klawisza numerycznego powoduje wykonanie funkcji opisanej na niebiesko nad klawiszem. Gdy klawisz **Shift** jest aktywny, jego ikonka wyświetlana jest u góry po prawej stronie wyświetlacza, w pobliżu wskaźnika naładowania akumulatorka.

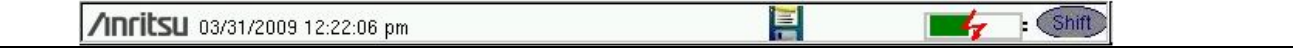

**Rysunek 2-5.** Ikonka klawisza Shift

#### **Blok klawiszy numerycznych**

Klawiatura numeryczna pełni dwie funkcje. Główną funkcją jest wprowadzanie liczb. Drugą funkcją jest listowanie różnych menu. Zobacz "Klawisze Menu klawiatury numerycznej (1 do 9)" na stronie 2-7.

#### **Pokrętło**

Obrót pokrętła zmienia wartości numeryczne, powoduje przechodzenie między elementami wybieranymi z list, oraz przemieszcza znaczniki. Wartości lub elementy wybierane mogą być podane w oknie dialogowym, lub edycyjnym.

#### **Klawisze ekranu dotykowego**

#### **Klawisze Menu głównego ekranu dotykowego**

Te pięć klawiszy menu (zwanych również klawiszami twardymi, lub funkcyjnymi klawiszami twardymi, rozmieszczone jest horyzontalnie wzdłuż dolnej krawędzi ekranu. Funkcje klawiszy menu głównego zmieniają się dla dopasowania do poszczególnych ustawień trybów instrumentu. Klawisze twarde generują menu podrzędne specyficzne dla funkcji. Naciśnięcie klawisza **Shift** a następnie klawisza **Mode** (Tryb) **(9)** pozwala na wybór różnych trybów pomiarowych. Opisy różnych trybów pomiarowych można znaleźć w odpowiednich instrukcjach pomiaru podanych w Załączniku A.

**Informacja** Dostępne tryby pomiarów bazowane są na zakupionym modelu I opcjach. Zobacz Tabelę 1-1 na stronie 1-2 dla dodatkowych informacji.

#### **Klawisze (miękkie) menu podrzędnego ekranu dotykowego**

Te klawisze menu podrzędnego (zwane również klawiszami miękkimi) umieszczone są przy prawej krawędzi ekranu dotykowego, Etykieta klawisza miękkiego zmienia się przy zmianie ustawień pomiarowych instrumentu. Aktualna nazwa menu podrzędnego pokazana jest u góry bloku klawiszy.

#### **Klawisze Menu bloku numerycznego (1 do 9)**

Naciśnięcie klawisza **Shift** a następnie klawisza numerycznego wybiera funkcję, która naniesiona jest w kolorze niebieskim nad danym klawiszem. Zobacz Rysunek 2-1 na stronie 2-2.

## **Klawisze ekranowe Menu Głównego** *tekst powtórzony*

Te pięć klawiszy menu (zwanych również klawiszami twardymi, lub funkcyjnymi klawiszami twardymi, rozmieszczone jest horyzontalnie wzdłuż dolnej krawędzi ekranu. Funkcje klawiszy głównych menu zmieniają się dla dopasowania do poszczególnych ustawień trybów instrumentu. Klawisze twarde generują menu podrzędne specyficzne dla funkcji. Naciśnięcie klawisza **Shift** a następnie klawisza **Mode** (Tryb) **(9)** pozwala na wybór różnych trybów pomiarowych. Opisy różnych trybów pomiarowych można znaleźć w odpowiednich instrukcjach pomiaru podanych w Załączniku A.

These five main menu keys (also called hard keys or function hard keys) are horizontally arranged along the lower edge of the touch screen. The main menu key (hard key) functions change to match specific instrument Mode settings. The hard keys generate function-specific submenus. The various measurement modes are selected by pressing the **Shift** key and then the **Mode (9)** key. Descriptions of the various measurement modes can be found in the applicable Measurement Guides listed in Appendix A.

**Informacia** Dostępne tryby pomiarów bazowane są na zakupionym modelu I opcjach. Zobacz Tabelę 1-1 na stronie 1-2 dla dodatkowych informacji.

**Klawisz submenu (miękki) ekranu dotykowego**

Te klawisze sub-menu (zwane również klawiszami miękkimi) umieszczone są przy prawej krawędzi ekranu dotykowego, Etykieta klawisza miękkiego zmienia się przy zmianie ustawień pomiarowych instrumentu. Aktualne submenu pokazane jest na górze bloku klawiszy submenu.

These submenu keys (also called soft keys) are arranged along the right-hand edge of the touch screen. The soft key labels change as instrument measurement settings change. The current submenu title is shown at the top of the submenu key block.

#### **Klawisze Menu bloku numerycznego (1 do 9)**

Naciśnięcie klawisza **Shift** a następnie klawisza numerycznego wybiera funkcję, która naniesiona jest w kolorze niebieskim nad danym klawiszem. Zobacz Rysunek 2-1 na stronie 2-2.

Nie wszystkie podrzędne menu funkcji uaktywniają się w różnych trybach pomiarowych. Jeśli któreś z takich menu jest dostępne w specyficznym trybie operacji, to może być przywołane za pomocą klawisza twardego lub miękkiego.

Ustawione fabrycznie Menu (1) i Menu systemowe (8) opisane są w Rozdziale 5, "Operacje Systemowe". Menu przemiatania (Sweep) (3), Menu Pomiaru (4), Menu śledzenia (Trace) (5) i Menu limitu (6) różnią się w zależności od trybu pomiaru; zobacz Instrukcje dla Pomiarów w Załączniku A odnośnie informacji. Menu Plik (File) opisane jest w Rozdziale 4, "Zarządzanie Plikami ". Menu Tryb (Mode) (9) opisane jest w "Menu Wyboru Trybu" na stronie 2-21.

#### **Punkty dotykowe**

Punkty dotykowe na ekranie wyświetlacza służą dodatkowym funkcjom i wygodzie. Punkty te są opisane w instrukcjach dla pomiarów, dla poszczególnych trybów pomiaru. Instrukcje te są wylistowane w Załączniku A.

#### **Kalibracja ekranu dotykowego**

Aby otworzyć ekran kalibracji ekranu dotykowego, naciskamy klawisz **Shift**, a następnie klawisz **0** (zero). Kalibrację uruchamiamy klawiszem **Enter.**

#### **Sygnalizatory diodowe LED**

#### **Dioda LED sygnalizująca zasilanie**

Dioda LED zasilania znajduje się po lewej stronie klawisza **On/Off**. Dioda ta świeci się na zielono, gdy instrument jest włączony. Jeśli instrument jest wyłączony, ale jest podłączony do zasilania zewnętrznego, dioda ta powoli migocze.

#### **Dioda LED sygnalizująca ładowanie**

Dioda LED ładowania znajduje się po prawej stronie klawisza **On/Off**. Dioda ta powoli migocze, gdy akumulatorek jest ładowany, oraz świeci na zielono gdy akumulatorek jest w pełni naładowany. Jeśli instrument jest wyłączony, ale jest podłączony do zasilania zewnętrznego, dioda ta powoli migocze.

## *2-4 Wyświetlacz*

Rysunek 2-6 ilustruje pewne miejsca kluczowych informacji dla ekranu wektorowego analizatora sieci instrumentu VNA Master. Szczegółowe informacje podane są w Instrukcjach dla Pomiarów, które wylistowane są w Załączniku A, "Dokumentacja Uzupełniająca".

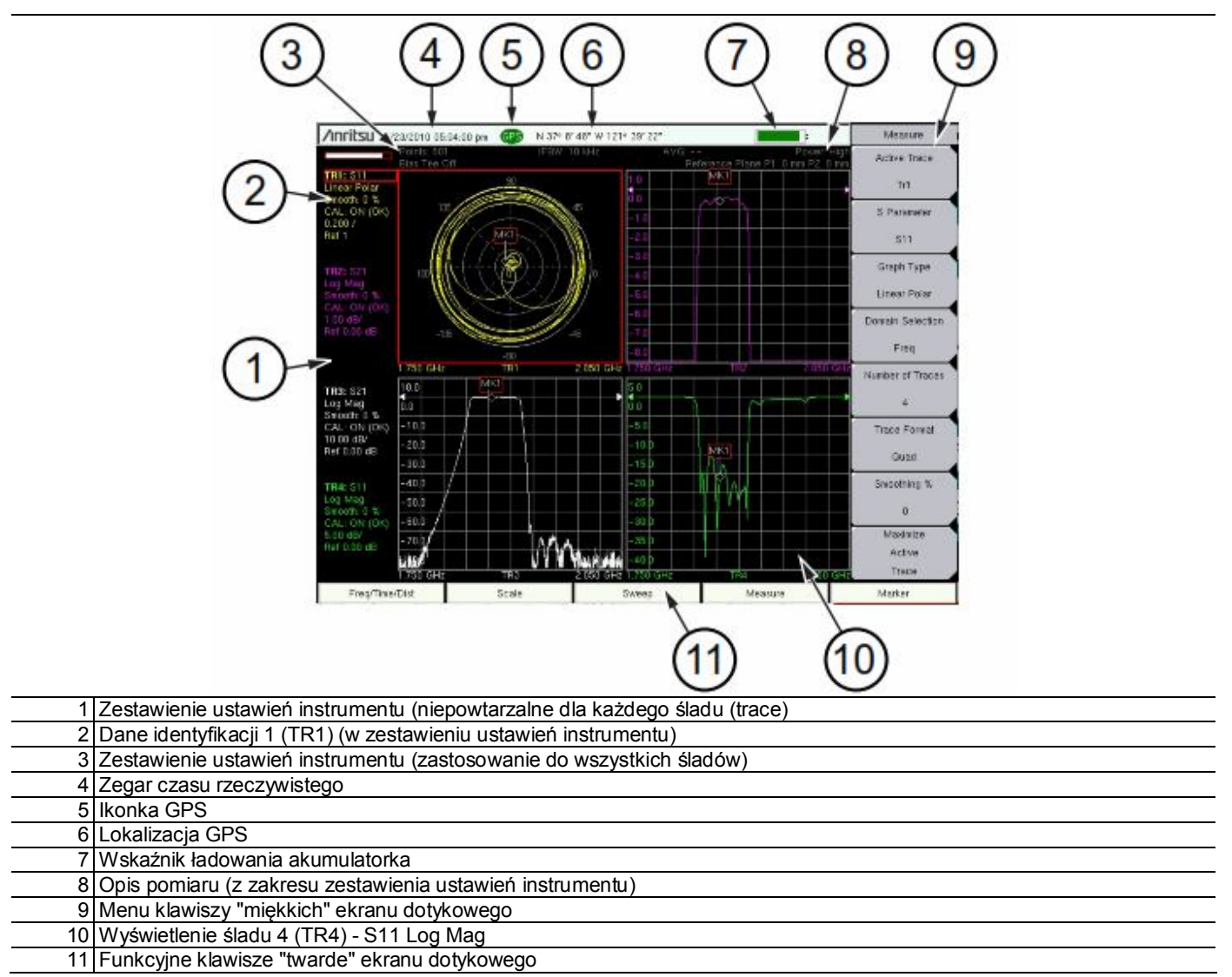

**Rysunek 2-6.** Ekran VNA z włączonym GPS-em

#### **Ustawienie wyświetlacza**

Dodatkowo do domyślnie kolorowego wyświetlacza, VNA Master ma możliwości podanych poniżej ustawień:

**Kolor czarno - biały** dla wydruków i oglądania w jasnym świetle dziennym (bez kolorów)

**Odwrócone kolory czarny i biały**, dla lepszego wydruku w kolorze

**Ustawienie nocne** dla oglądania ekranu po ciemku

**Wysoki kontrast** dla innych wymagających tego warunków

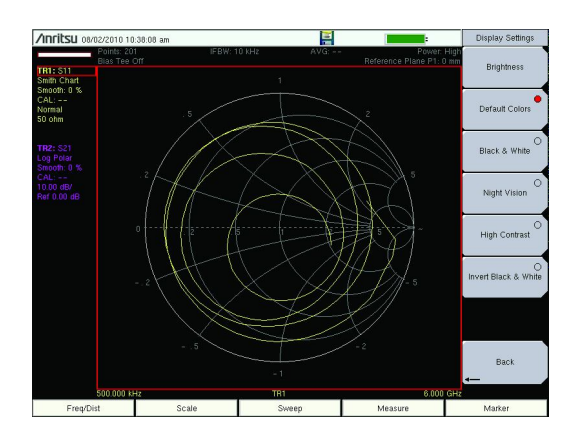

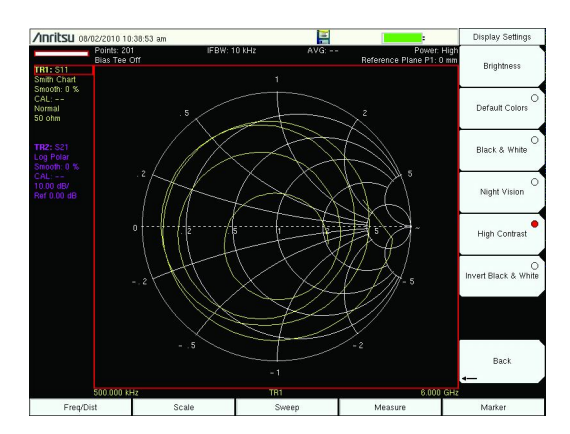

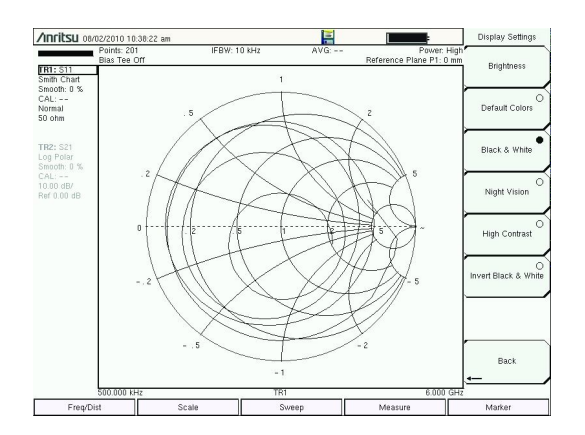

Kolory domyślne **Kolor czarno - biały** Kolor czarno - biały

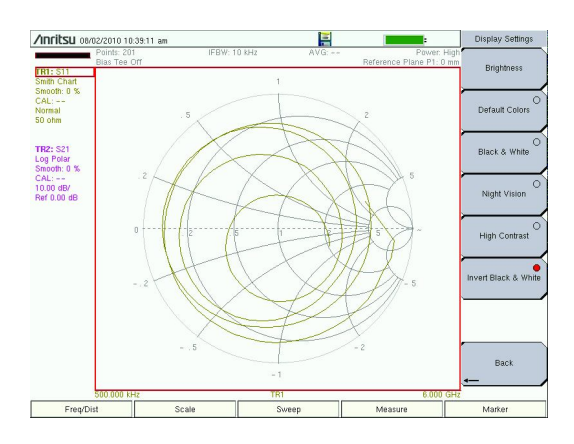

Wysoki kontrast Odwrócone kolory czarny i biały

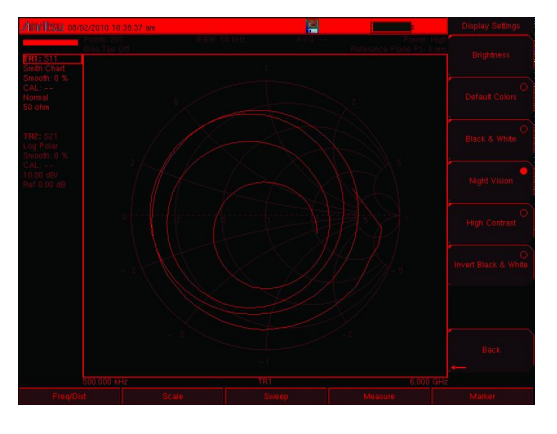

Ustawienie nocne

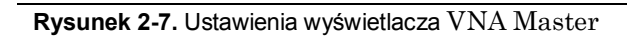

## *2-5 Złącza na panelu MS2024B i MS2025B*

Na rysunku 2-8 pokazano złącza na panelu VNA Master MS2024B

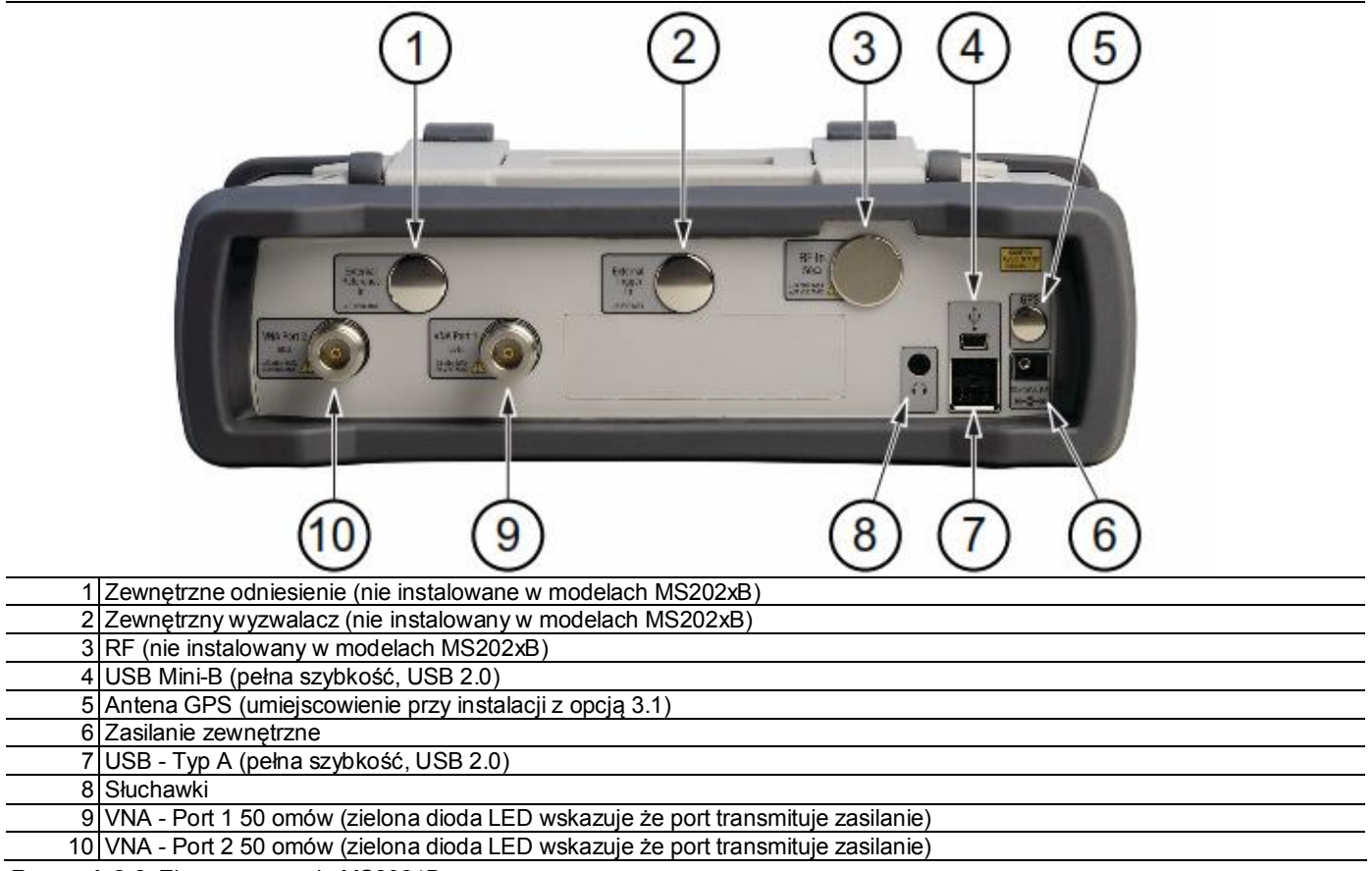

**Rysunek 2-8.** Złącza na panelu MS2024B

#### **MS2034B i MS2035B**

Na rysunku 2-9 pokazano złącza na panelu VNA Master MS2035B.

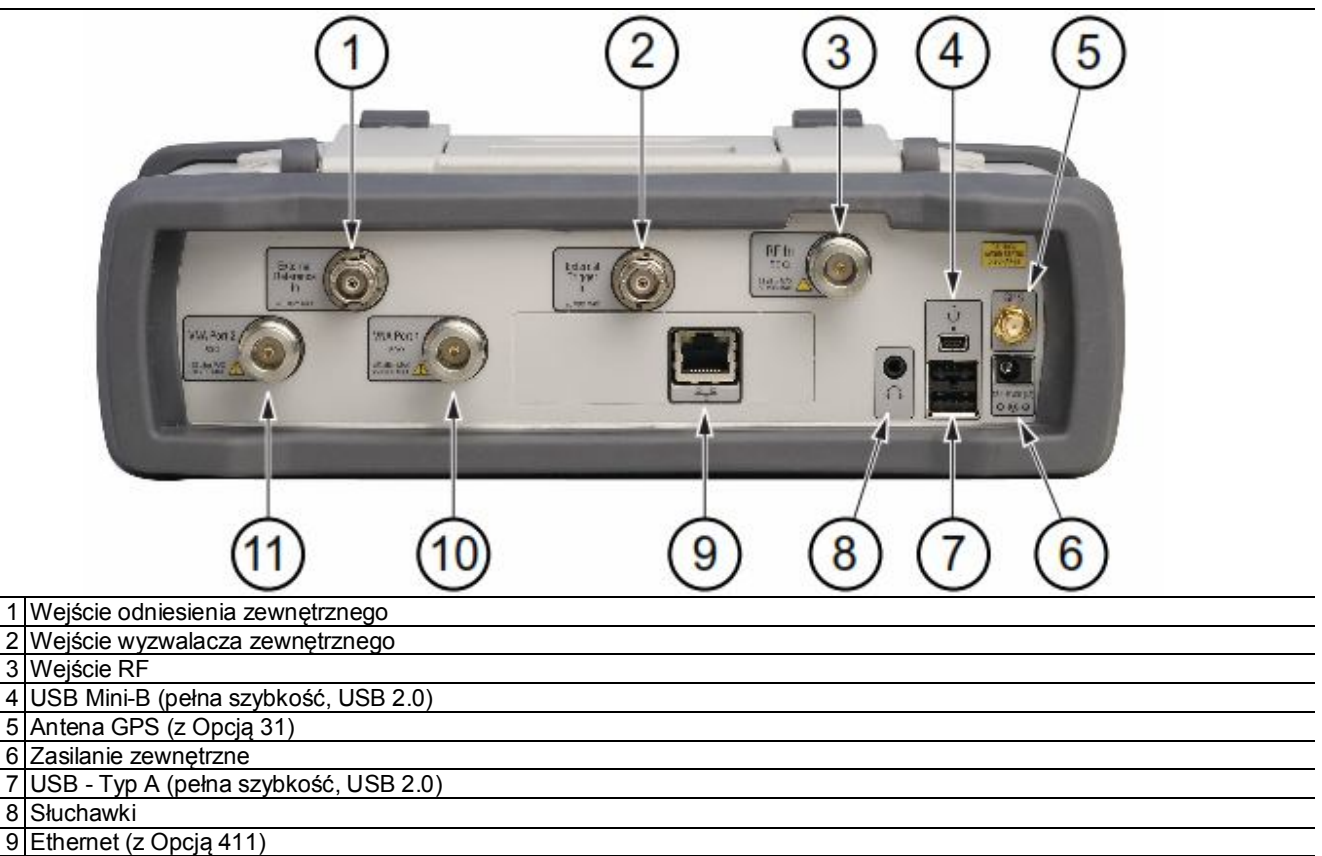

10 VNA - Port 1 50 omów (zielona dioda LED wskazuje że port transmituje zasilanie)

11 VNA Port 2 50 omów (zielona dioda LED wskazuje że port transmituje zasilanie)

**Rysunek 2-9.** Złącza na panelu MS2035B

#### **Zasilanie zewnętrzne**

Złącze zasilania zewnętrznego (zobacz "6" na rysunku 2-9) stosowane jest do zasilania instrumentu i do ładowania akumulatorka. Wartości wejściowe zasilania wynoszą 12 V do 15 V prądu stałego i do 5.0 A. Podświetlona na zielono dioda LED zasilania w pobliżu wyłącznika zasilania wskazuje że instrument ma włączone zasilanie zewnętrzne.

**Ostrzeżenie** Korzystając z adaptera AC-DC, zawsze należy stosować trójżyłowy kabel podłączony do trójżyłowego zasilania. Jeśli zasilanie nie posiada uziemienia, istnieje zagrożenie poważnego porażenia prądem.

## **Interfejs USB – Typ A**

VNA Master ma dwa wejścia USB typu A (zobacz "7" na rysunku 2-9 na stronie 2-13) dla pamięci fleszowej USB (pendriva) w której można zapisać pomiary, dane z ustawień, oraz obrazy ekranowe.

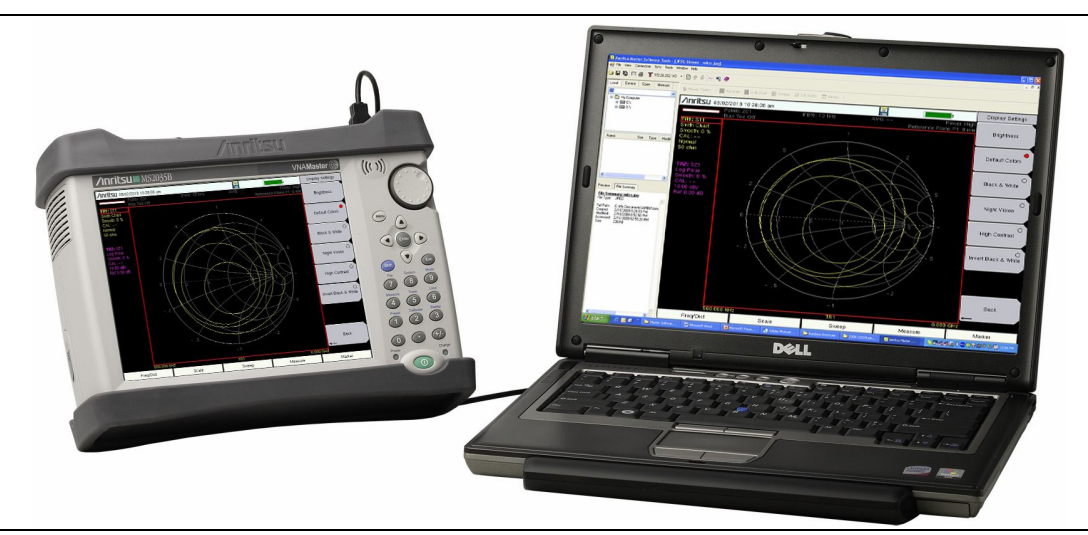

**Rysunek 2-10.** MS2035B podłączony do PC za pomocą USB Mini-B

## **Interfejs USB - Mini-B**

Dla bezpośredniego podłączenia VNA Master do PC można zastosować złącze USB 2.0 Mini-B (zobacz "4" na rysunku 2-9 na stronie 2-13), tak jak pokazano na rysunku 2-10. Gdy VNA Master podłączany jest pierwszy raz do PC, komputer przeprowadzi normalną operację wykrywania urządzenia. CD-ROM wysyłany wraz z instrumentem zawiera sterownik dla systemu XP, który jest instalowany podczas instalacji narzędzi programowych Master. Dla wcześniejszych wersji Windowsa nie ma dostępnych sterowników. Podczas procesu instalacji umieszczamy CD-ROM w napędzie komputera i w kreatorze zaznaczamy wyszukanie sterownika.

**Informacja** Dla prawidłowego wykrycia urządzenia, w komputerze należy najpierw zainstalować narzędzia programowe Master, lub narzędzia Line Sweep Tools, zanim podłączymy VNA Master do portu USB.

#### **Interfejs Ethernet (Opcja 411)**

We wszystkich VNA Master w modelach MS20xxB z opcją 411, można stosować złącze Ethernet dla bezpośredniego podłączenia do PC. Zobacz Załącznik F, "LAN i DHCP" gdzie podano więcej informacji.

#### **Gniazdo wtykowe na słuchawkę**

Gniazdo te umożliwia wyjście audio dla wbudowanego demodulatora AM/FM/SSB, przy wykonywaniu testów i dla bezprzewodowej komunikacji przy rozwiązywaniu problemów. Gniazdo przeznaczone jest dla 3-przewodowych wtyków telefonicznych o średnicy 2.5 mm, takich jakie są powszechnie stosowane w telefonach komórkowych (zobacz "8" na rysunku 2-9 na stronie 2-13).

## *2-6 Dbałość o złącza*

Złącza należy wizualnie sprawdzać, czy nie są zużyte, czy są czyste, czy nie mają uszkodzeń takich jak ugięte szpilki, lub pierścienie. Uszkodzone złącza należy natychmiast wymienić. Zabrudzone złącza mogą niekorzystnie wpływać na dokładność pomiarów. Uszkodzone złącza mogą również uszkodzić instrument. Podłączenie kabli w których nagromadzony został ładunek elektrostatyczny, nadmierna wartość zasilania, lub napięcia może spowodować uszkodzenie zarówno złączy, jak i instrumentu. Nadmierne dokręcanie złączy może spowodować uszkodzenie kabli i złączy.

#### **Procedura podłączania**

1. Starannie ustawiamy elementy do połączenia.

Szpilka środkowa złącza typu "męskiego" musi wejść koncentrycznie w łapki złącza "żeńskiego".

- 2. Dopychamy złącza po linii prostej. Nie odchylamy ich, ani nie dokręcamy.
- 3. Aby je zamocować razem, obracamy nakrętkę złącza, a nie jego korpus. Mogą nastąpić duże uszkodzenia złączy, jeśli zwichrowany zostanie korpus złącza.
- 4. Jeśli stosujemy klucz dynamometryczny, na początku ręcznie wykonujemy dokręcanie tak, aby pozostało około 1/8, lub 450 obrotu dla dokręcenia kluczem.

Usuwamy wszelkie naprężenia (takie jak nacisk długich lub ciężkich kabli), dla zapewnienia właściwego dokręcania. Stosujemy klucz z otwartym końcem dla zapobieżenia obrotowi korpusu złącza, gdy wykonujemy dokręcanie kluczem dynamometrycznym.

Złącza nie wolno nadmiernie dokręcać.

#### **Procedura rozłączania**

- 1. Jeśli potrzebny jest klucz, stosujemy klucz z otwartym końcem dla zapobieżenia obrotowi korpusu złącza, gdy wykonujemy odkręcanie za pomocą drugiego klucza.
- 2. Rozłączanie złączy kończymy ręcznie, obracając tylko nakrętkę złącza.
- 3. Złącze wyciągamy po linii prostej, bez skręcania i przeginania.

## *2-7 VNA Master*

## **Wejście zewnętrznego sygnału wyzwalającego (50 omów)**

Sygnał TTL dochodzący do złącza wejściowego typu żeńskiego BNC dla zewnętrznych sygnałów wyzwalających powoduje pojawienie się pojedynczego przemiatania. Maksymalne wejście wynosi ±50 VDC. W trybie analizy widma stosowany jest span (rozpiętość) zerowy, a wyzwalanie pojawia się na zboczu czołowym sygnału. Po zakończeniu przemiatania wyświetlany jest ślad który powstał, do momentu następnego sygnału wyzwalającego (zobacz "2" na rysunku 2-9 na stronie 2-13).

Aby zapobiec uszkodzeniu instrumentu nie należy stosować kombinerek, ani klucza dla dokręcania złącza BNC. Złącza nie wolno nadmiernie dokręcać.

#### **Wejście zewnętrznego odniesienia (50 omów)**

Dla podłączenia zewnętrznej częstotliwości referencyjnej stosowane jest złącze żeńskie BNC (zobacz "1" na rysunku 2-9 na stronie 2-13). Maksymalne wejście wynosi ±5 VDC. Naciskamy klawisz "miękki" External Reference (Odniesienie Zewnętrzne) w menu systemu, a następnie menu Application Options (Opcje Aplikacji), dla ustawienia odniesienia na zewnętrzne (10 MHz). Amplituda odniesienia zewnętrznego powinna być w zakresie - 10 dBm i +10 dBm.

Aby zapobiec uszkodzeniu instrumentu nie należy stosować kombinerek, ani klucza dla dokręcania złącza BNC. Złącza nie wolno nadmiernie dokręcać.

#### **Wejście RF (50 omów)**

Te złącze (zobacz "3" na rysunku 2-9 na stronie 2-13) tworzy interfejs wejścia 50 omów dla funkcji analizatora widma. Maksymalna wielkość wejścia podana jest w Arkuszu Danych Technicznych (odnośnie numeru katalogowego Anritsu należy zobaczyć Załącznik A).

Aby zapobiec uszkodzeniu instrumentu nie należy stosować kombinerek, ani zwykłego klucza dla dokręcania złącza typu N. Złącza nie wolno nadmiernie dokręcać. Zalecanym momentem przy dokręcaniu jest 12 funtów-siłycali do 15 funtów-siły-cali (1.36 N m do 1.70 N m).

#### **Złącze na antenę GPS (Opcja 31)**

Złącze antenowe GPS w VNA Master jest typu SMA (żeńskie) (zobacz "5" na rysunku 2-9 na stronie 2-13). Funkcja GPS opisana jest w rozdziale 6, "GPS (Opcja 31) ".

Aby zapobiec uszkodzeniu instrumentu nie należy stosować kombinerek, ani zwykłego klucza dla dokręcania złącza typu SMA. Złącza nie wolno nadmiernie dokręcać. Zalecanym momentem przy dokręcaniu jest 8 funtówsiły-cali (0.9 N m lub 90 N cm).

#### **Port-1 VNA (50 omów)**

Złącze te (zobacz "10" na rysunku 2-9 na stronie 2-13) jest interfejsem wejść / wyjść 50 omowych, dla pomiaru odbić dla wektorowego analizatora sieci w porcie 1.

Aby zapobiec uszkodzeniu instrumentu nie należy stosować kombinerek, ani zwykłego klucza dla dokręcania złącza typu N. Złącza nie wolno nadmiernie dokręcać. Zalecanym momentem przy dokręcaniu jest 12 funtów-siłycali do 15 funtów-siły-cali (1.36 N m do 1.70 N m).
# **Port-2 VNA (50 omów)**

Złącze te (zobacz "11" na rysunku 2-9 na stronie 2-13) jest interfejsem wejść 50 omowych dla pomiarów transmisji przez wektorowy analizator sieci w porcie 2. W porcie tym dostępne jest również wyjście dla trójnika polaryzacyjnego (z opcją 10)

Aby zapobiec uszkodzeniu instrumentu nie należy stosować kombinerek, ani zwykłego klucza dla dokręcania złącza typu N. Złącza nie wolno nadmiernie dokręcać. Zalecanym momentem przy dokręcaniu jest 12 funtów-siłycali do 15 funtów-siły-cali (1.36 N m do 1.70 N m).

# *2-8 Symbole i wskaźniki*

Podane poniżej symbole i wskaźniki sygnalizują stan instrumentu na wyświetlaczu.

Ustawienia instrumentu, które są unikalne dla każdego śladu są zestawiane w bloku informacyjnym po lewej stronie ekranu wyświetlającego pomiar (zobacz "1" na rysunku 2-6). Każdy blok zawiera numer śladu, z następującym po nim parametrem S przypisanym do tego śladu (np. TR4S21). Jeśli ślad ma stosowaną funkcję Trace Math (matematyczną), to funkcja matematyczna również wyświetlana jest w tej linii (np. TR1: S11/M1), gdzie M1 jest pamięcią powiązaną z TR1, a funkcją matematyczną jest Trace/Memory (ślad/pamięć). Parametr S przypisany do pamięci śladu pokazany jest (jeśli jest aktywny) u góry bloku informacyjnego każdego śladu (np. M1: S11. Każdy blok śladu podaje również rodzaj wykresu, procent wygładzenia, stan kalibracji, oraz skalę (rozdzielczość na podziałkę i wartość referencyjna). Status kalibracji wskazuje czy kalibracja dla specyficznego parametru przypisanego do śladu jest włączona (ON, wyłączona (OFF), lub nie istnieje (--). Jeśli kalibracja jest włączona (ON), wyświetlana jest również jej ważność (OK, ?, lub X).

Odnośnie procedur kalibracji należy zobaczyć Instrukcję dla pomiarów kablowych i antenowych (PN: 10580- 00241) podaną w Załączniku A.

# **Symbole powiązane z akumulatorkiem**

Symbol akumulatorka nad wyświetlaczem wskazuje stan naładowania. Kolorowa część symbolu zmienia wielkość i zabarwienie zgodnie z poziomem naładowania.

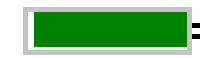

**Rysunek 2-11.** Stan naładowania akumulatorka

**Zielony:** Akumulatorek jest naładowany od 30% do 100%

**Żółty:** Akumulatorek jest naładowany od 10% do 30%

**Red:** Akumulatorek jest naładowany od 0% do 10%

**Symbol błyskawicy:** Akumulatorek jest ładowany (dowolny kolor)

Szczegółowe informacje o akumulatorku dostępne są również w oknie dialogowym Status **(System** > Status).

Jeżeli podłączony jest adapter AC-DC, lub korzystamy z gniazda zapalniczki samochodowej, akumulatorek jest ładowany automatycznie i wyświetlany jest symbol akumulatorka z symbolem błyskawicy (Rysunek 2-12).

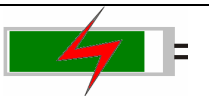

#### **Rysunek 2-12.** Ikonka ładowania akumulatorka

Zielona dioda LED migocze podczas ładowania i przestaje migotać po pełnym naładowaniu.

**Uwaga** Należy używać tylko zatwierdzone przez Anritsu akumulatorki, adaptery i ładowarki dla tego instrumentu

Gdy podłączone jest zasilanie zewnętrzne bez akumulatorka w instrumencie, wyświetlony zostanie symbol czerwonej wtyczki (Rysunek 2-13).

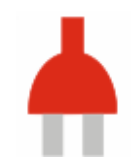

#### **Rysunek 2-13.** Brak akumulatorka

#### **Symbole dodatkowe**

#### **Pojedyncze przemiatanie**

Wybrano pojedyncze przemiatanie (Single Sweep). Należy nacisnąć Continuous (ciągłe) w menu **Sweep** (przemiatanie) dla wznowienia odchylenia ciągłego.

#### **Ikonka dyskietki**

Skrót do menu podrzędnego Save (zapisz). Naciskamy tę ikonkę, aby uzyskać klawiaturę ekranową dla zapisu pomiarów, ustawień, lub obrazów.

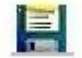

**Rysunek 2-14.** Ikonka dyskietki

# *2-9 Wprowadzanie danych*

# **Wprowadzanie**

# **Wartości numeryczne**

Wartości numeryczne można zmieniać za pomocą pokrętła obrotowego, klawiszy ze strzałkami, lub bloku klawiszy numerycznych. Naciśnięcie jednego z klawiszy menu głównego (klawisze twarde) powoduje wyświetlenie listy menu podrzędnego po prawej stronie ekranu dotykowego. Gdy wartość klawisza miękkiego (klawisz menu podrzędnego) wyświetlana jest w kolorze czerwonym, to jest ona gotowa do zmiany. Obracając pokrętłem, lub stosując klawisze ze strzałkami, zmieniające się wartości pokazywane są w menu podrzędnym, oraz w kolorze czerwonym na siatce (ekranu). Gdy stosujemy blok klawiszy numerycznych, nowa wartość pokazana jest na czerwono na siatce, a menu podrzędne pokazuje jednostki. Wybranie jednostek dla nowej wartości kończy wprowadzanie danych.

# **Ustawianie parametrów**

Dla list wyboru i edytorów selekcji stosowane są listy rozwijalne, lub okienka edycyjne. Pozycję lub parametr na liście znajdujemy za pomocą klawiszy ze strzałkami, pokrętła obrotowego, lub ekranu dotykowego. Okienka z listami i edycyjne wyświetlają zakres możliwych wartości, lub limitów dla wartości.

Wprowadzanie kończymy naciskając klawisz **Enter**. W dowolnym czasie przed zakończeniem wprowadzania możemy wyjść z operacji zmian naciskając klawisz **(Esc).** Pozostaniemy wtedy przy uprzednio wprowadzonych ustawieniach.

Parametry dla kabli mogą być dodane do okienek z listami poprzez ich utworzenie w programie Line Sweep Tools (LST). Standardowe parametry sygnału można dodać do okienek listujących poprzez utworzenie ich w programie Master Software Tools (MST).

# **Wprowadzanie tekstu**

Przy wprowadzaniu tekstu, tak jak to się robi przy zapisie pomiarów, wyświetlona zostaje klawiatura na ekranie (Rysunek 2-15). Znaki wprowadzane są bezpośrednio za pomocą tej klawiatury dotykowej. Dla wprowadzeń numerycznych można użyć bloku klawiszy numerycznych. Do przewijania kursora po nazwie pliku służą klawisze ze strzałkami w lewo i w prawo. Zobacz "Menu Zapisu" na stronie 4-9 gdzie podano dodatkowe informacje.

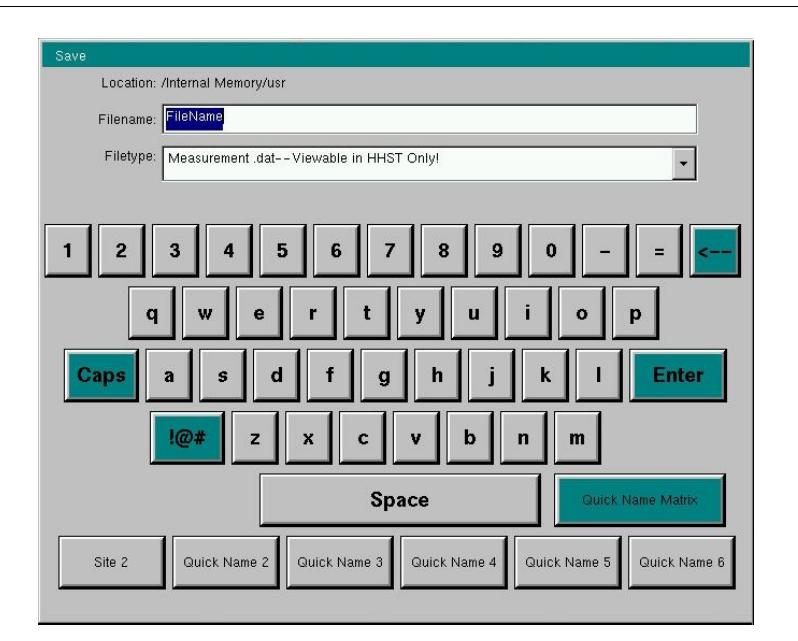

**Rysunek 2-15.** Klawiatura ekranu dotykowego

# *2-10 Menu wyboru trybu*

Aby uzyskać dostęp do funkcji menu trybu (Mode), naciskamy klawisz **Shift**, a następnie klawisz **Mode (9)** (tryb). Dla zaznaczenia wyboru stosujemy pokrętło obrotowe, klawisze ze strzałkami, lub ekran dotykowy. Wybór zatwierdzamy klawiszem **Enter**. Lista trybów pojawiających się w menu różni się w zależności od opcji która została zainstalowana i uaktywniona w instrumencie. Rysunek 2-16 pokazuje przykład menu Mode (Trybu). Wasz instrument może mieć inną listę. Aktualny tryb wyświetlany jest poniżej symbolu akumulatorka.

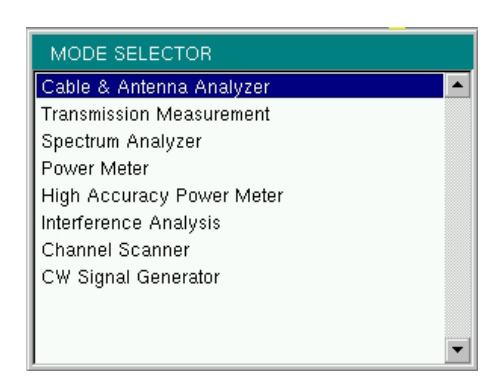

#### **Rysunek 2-16.** Menu wyboru trybu

**Informacja** Wyświetlanie wyboru trybu różni się w zależności od modelu VNA Master i zainstalowanych opcji.

Klawisz **Menu** jest inną opcją do szybkiej zmiany trybu pomiaru. Naciskamy klawisz **Menu**, a następnie wybieramy jedną z ikonek trybu pomiaru z górnych dwóch rzędów (Rysunek 2-2 na stronie 2-4).

# Rozdział 3 — Instrukcja szybkiego uruchamiania

# *3-1 Wstęp*

Ten rozdział podaje krótki przegląd podstawowych ustawień pomiarów. Szczegółowe informacje można uzyskać z instrukcji pomiarowych wylistowanych w Załączniku A "Dokumentacja uzupełniająca". W tym rozdziale podano informacje dotyczące szybkiego startu dla następujących trybów pomiaru:

- Rozdział 3-3 "Wektorowy Analizator sieci ", na stronie 3-2
- Rozdział 3-5 "Analizator widma", na stronie 3-9

# *3-2 Wybór trybu pomiaru*

Naciskamy klawisz **Menu** i korzystamy z ekranu dotykowego dla wybrania właściwej ikonki pomiaru.

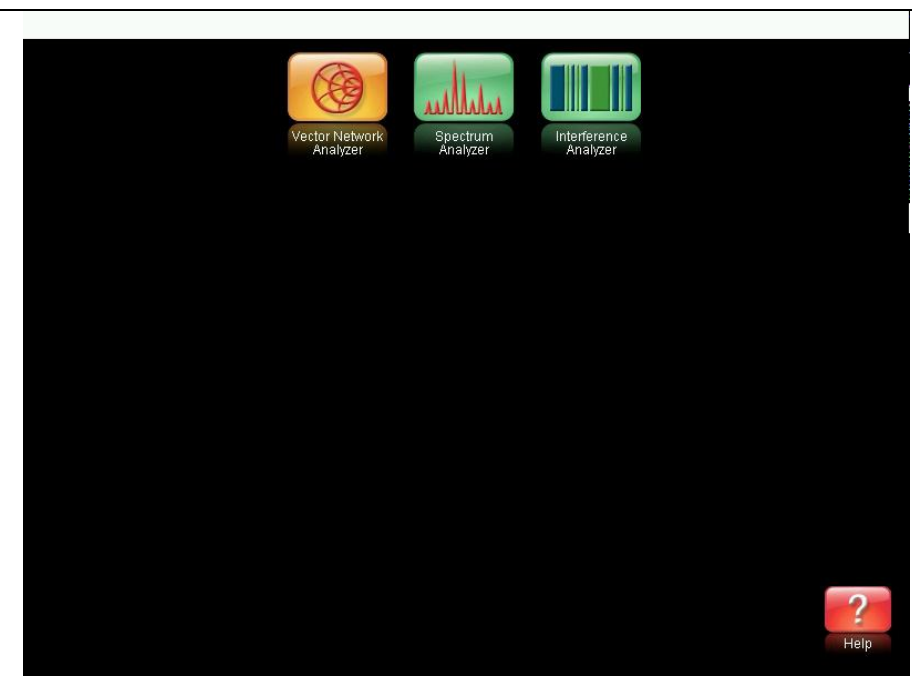

**Rysunek 3-1.** Ekran menu z ikonkami dla zainstalowanych trybów pomiaru

**Informacja** Wyświetlany ekran może być różny w zależności od zainstalowanych opcji.

# *3-3 Wektorowy analizator sieci*

Ustawiamy instrument na tryb wektorowego analizatora sieci, tak jak opisano powyżej w tekście.

# **Wybór typu pomiaru**

Naciskamy klawisz menu głównego **Measure (pomiar)** (klawisz twardy) i wybieramy odpowiedni pomiar.

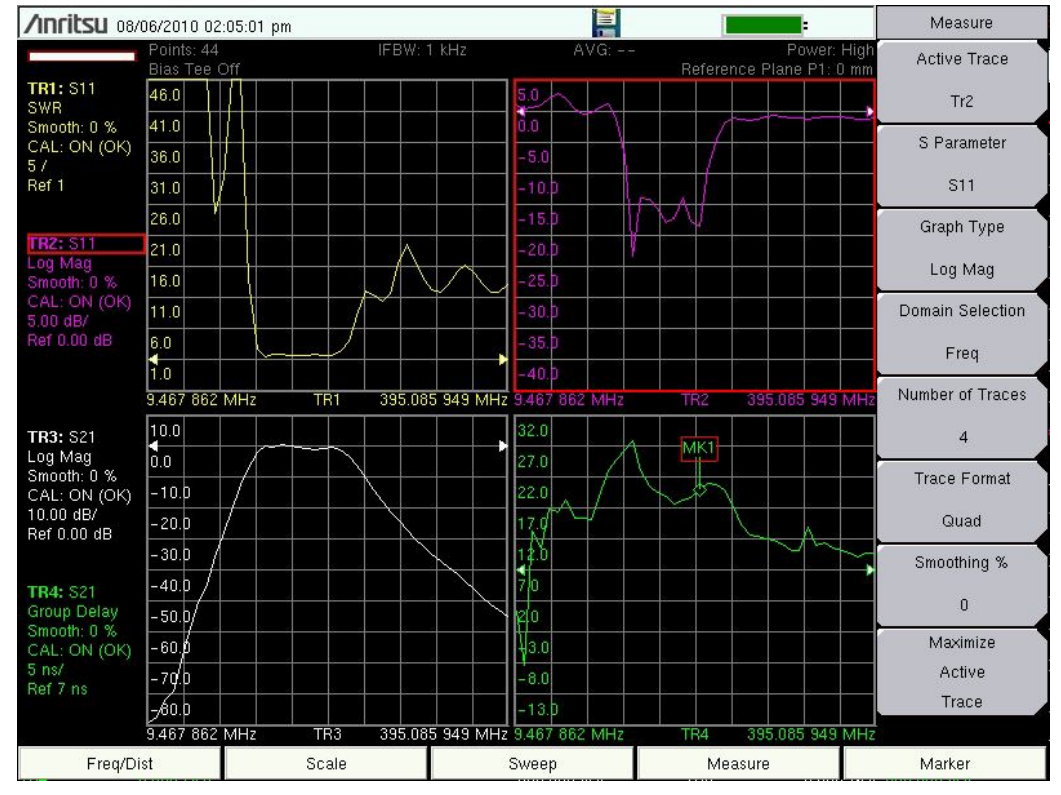

**Rysunek 3-2.** Menu pomiarów

# **Ustawianie częstotliwości**

- 1. Naciskamy klawisz **Freq/Dist** menu głównego (klawisz twardy).
- 2. Naciskamy klawisz miękki Start Freq (częstotliwość startowa) i stosujemy blok klawiszy, pokrętło, lub klawisze ze strzałkami dla wprowadzenia częstotliwości startowej.
- 3. Naciskamy klawisz miękki Stop Freq (częstotliwość stopu) i stosujemy blok klawiszy, pokrętło, lub klawisze ze strzałkami dla wprowadzenia częstotliwości stopu.

## **Ustawianie skali**

- 1. Naciskamy klawisz menu głównego **Scale** (skala) (klawisz twardy).
- 2. Dla wykresów Smith'a wybieramy odpowiedni poziom zoomu. Wykres poszerza się lub zwęża wokół środkowej impedancji referencyjnej
- 3. Dla wykresów prostokątnych, takich jak Log Map, lub fazowych, naciskamy w submenu klawisz Resolution per Div (rozdzielczość na podziałkę) dla zmiany skali między pionowymi podziałkami na wykresie.
	- a. Naciskamy w submenu klawisz Reference Value (wartość referencyjna) dla zmiany wartości pokazanej wskaźnikiem (w kształcie strzałki) linii referencyjnej.
	- b. Naciskamy w submenu klawisz Reference Line (linia referencyjna) dla zmiany lokalizacji wskaźnika linii referencyjnej. Wartość 0 ustawia wskaźnik linii referencyjnej na dole wykresu.

**Informacja** Odnośnie amplitudy w pomiarach z wykresami Smith;a należy zobaczyć "Wykres Smith'a" w instrukcji pomiarowej dla wektorowego analizatora sieci, podanej w Załączniku A.

# **Włączanie znaczników**

- 1. Naciskamy klawisz twardy menu głównego **Marker** (znacznik).
- 2. Naciskamy klawisz miękki Marker aby otworzyć okienko z listą wyboru znaczników (Select Marker), a następnie wybieramy znacznik za pomocą pokrętła, lub klawiszy ze strzałkami i wciskamy **Enter.** Znaczniki nieużywane oznaczone są jako OFF (wyłączone). Numer na klawiszu miękkim wskazuje aktywny znacznik.
- 3. Jeśli jest to pożądane, naciskamy klawisz miękki Marker on Trace (znacznik na śladzie), dla wyboru który ślad powiązany jest ze znacznikiem, lub wybieramy wszystkie ślady (All traces).
- 4. Aby przemieszczać znacznik stosujemy pokrętło, lub klawisze ze strzałkami, lub dotyk (ekranu) i przeciągnięcie. Częstotliwość aktywnego znacznika pokazana jest w górnym, lewym narożu ekranu.
- 5. Dostępne są znaczniki Delta. Dla wybranego znacznika dokonujemy wyboru jego rodzaju: referencyjny, Delta, wyłączony (Ref, Delta, lub Off), za pomocą klawisza miękkiego Marker Type (typ znacznika). Przypisanie znacznika Delta do znacznika referencyjnego wykonujemy za pomocą klawisza miękkiego Avail Ref Mkr (dostępny znacznik referencyjny)

## **Znaczniki wyszukiwania szczytów i dolin**

Przy wykonywaniu pomiarów, można wykorzystać funkcje wyszukiwania szczytów i dolin (Peak Search i Valley Search) dla szybkiego umieszczania znacznika na maksymalnym lub minimalnym punkcie śladu.

- 1. Przy aktywnym znaczniku naciskamy klawisz miękki wyszukiwania (Marker Search).
- 2. Naciskamy klawisz Peak Search (wyszukiwanie szczytów), lub klawisz Valley Search (wyszukiwanie dolin), dla znalezienia maksymalnej lub minimalnej wartości na śladzie, który powiązany jest z aktualnym znacznikiem. Jeśli znacznik jest w trybie dla wszystkich śladów (All Traces), to operacja ta wyszuka szczyty i doliny aktualnie aktywnego śladu.

# **Szukanie wartości znacznikiem**

Szukanie specyficznych wartości na śladzie może być użyteczne, np. Szukanie punktów –3 dB na filtrze. VNA Master pozwala zrobić to szybko i łatwo. Każdy znacznik może zostać powiązany z wartością Find (znajdź).

- 1. Przy aktywnym znaczniku naciskamy klawisz miękki Marker Search (wyszukiwania znacznikiem).
- 2. Naciskamy klawisz miękki Enter Marker dla ustawienia pożądanej wartości na śladzie, która ma zostać znaleziona przez znaczniki. Po wprowadzeniu wartości, aktywny znacznik automatycznie znajdzie wartość najbliższą do wartości wprowadzonej.
- 3. W dowolnym momencie można użyć klawisza miękkiego Find Marker Value (znajdź wartość znacznika), aby odszukać następny punkt w prawo w stosunku do aktualnej pozycji znacznika, którego wartość jest najbliższa wartości wyszukanej (Find).

## **Ustawianie znaczników Delta**

Jeśli zamierzamy przeprowadzić pomiar Delta, konieczne będą dwa znaczniki: jeden będzie znacznikiem referencyjnym, a drugi będzie znacznikiem delta.

#### **Przykładowe ustawianie:**

- 1. Naciskamy klawisz twardy menu głównego **Marker.**
- 2. Włączamy Marker 1 (który będzie znacznikiem referencyjnym) i przypisujemy go do śladu.
	- a. Naciskamy **Marker** i wybieramy MK1 z listy w oknie. Następnie naciskamy **Enter.**
	- b. Klawisz miękki MarkerType ustawiony został domyślnie jako referencyjny.
	- c. Naciskamy Marker on Trace (znacznik na śladzie). Następnie przewijamy listę Select One (wybierz jeden), aby wybrać ślad, a następnie naciskamy **Enter.**
- 3. Włączamy Marker 2 i zmieniamy Marker Type (rodzaj znacznika) z referencyjnego na delta.
- 4. Przypisujemy Marker 2 do Marker 1 naciskając klawisz miękki Avail Ref Mkr, dla otworzenia okna z listą Select One (wybierz jeden). Przechodzimy po liście dla wybrania śladu 1 (TR1) i naciskamy **Enter.**

Czwarty krok pozwala nam na wyspecyfikowanie znacznika delta na śladzie i pozwala również na wyspecyfikowanie znacznika delta między dwoma śladami (znacznik referencyjny i znacznik delta są na różnych śladach).

**Informacja** Okno z listą wyboru znacznika (Select Marker) zawiera aktualną pozycję, styl odczytu, oraz status delta (jeśli istnieją). W przeciwnym wypadku podane jest OFF.

## **Ustawienie pojedynczej linii limitu**

- 1. Naciskamy **Shift** a następnie **Limit** (6) aby wejść do menu Limit.
- 2. Naciskamy klawisz włączania/wyłączania limitu (Limit On/Off), aby włączyć Limit.
- 3. Naciskamy limit pojedynczy (Single Limit), następnie korzystamy z klawiszy numerycznych, klawiszy ze strzałkami, lub pokrętła dla zmienienia wartości granicznej (limitu), a potem naciskamy **Enter.**

**Informacja** Zobacz Instrukcję Pomiarową Wektorowego Analizatora Sieci (lista w Załączniku A) odnośnie tworzenia wielosegmentowych linii granicznych.

4. Naciskamy klawisz alarmu (Limit Alarm) dla włączenia lub wyłączenia alarmu przekroczenia limitu.

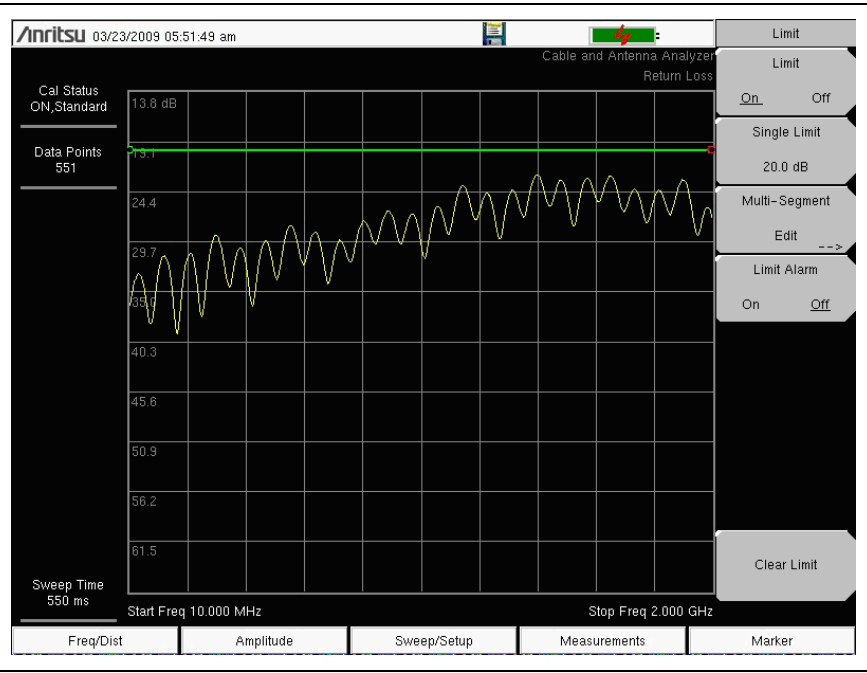

**Rysunek 3-3.** Pojedyncze linie graniczne

# **Ustawienie domeny odległości (opcja 501)**

Ta opcja jest w pełni opisana w Instrukcji Pomiarowej Wektorowego Analizatora Sieci. Zobacz Załącznik A "Dokumentacja Uzupełniająca" gdzie podano listę instrukcji i ich numery katalogowe Anritsu. Instrukcje te można darmowo pobrać ze strony internetowej Anritsu.

# *3-4 Kalibracja*

W VNA Master dostępne są różne 2-portowe kalibracje. Najprostszą jest reakcja transmisyjna wymagająca tylko jednego podłączenia podczas kalibracji, ale nie koryguje ona błędów dopasowania portów testowych. 1-ścieżkowa, 2-portowa kalibracja wymaga czterech podłączeń kalibracyjnych i wykonuje korekcję dopasowania portu transmitującego, ale nie wykonuje korekcji portu odbiorczego.

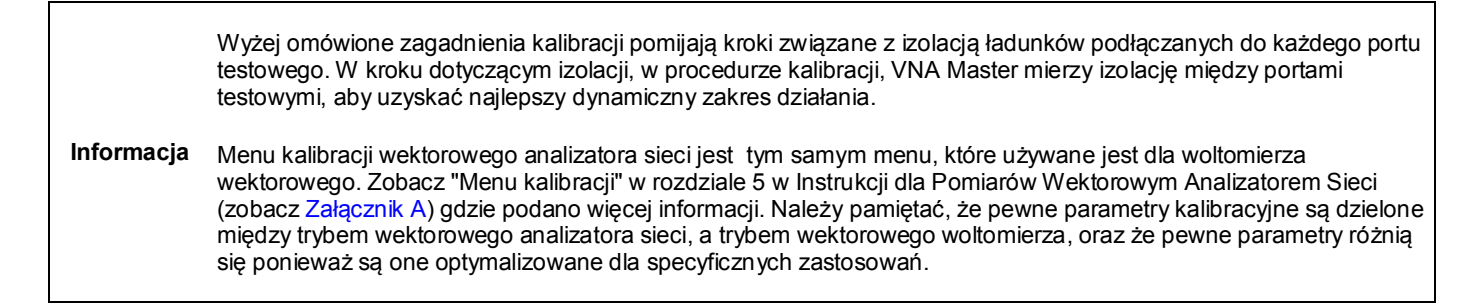

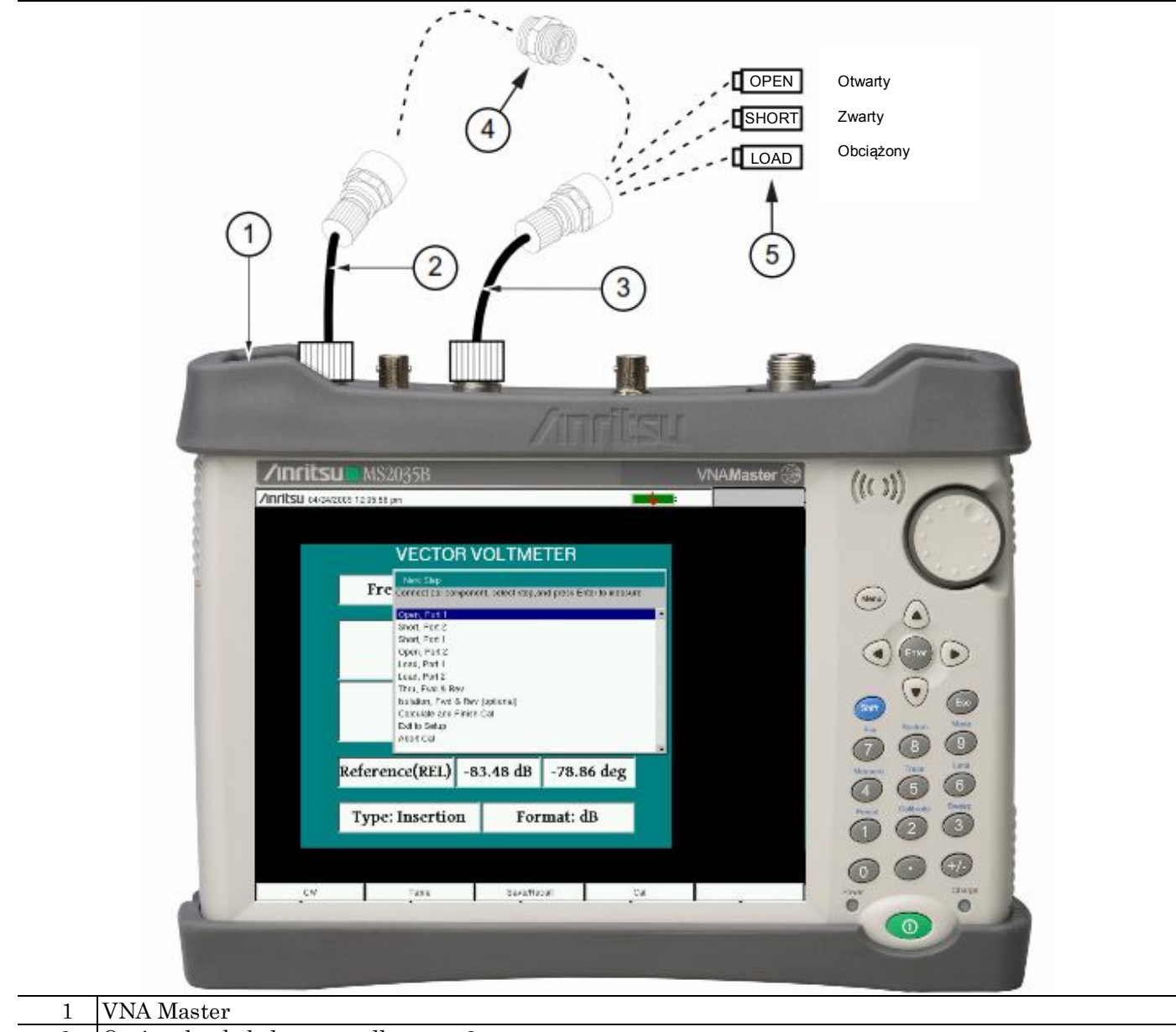

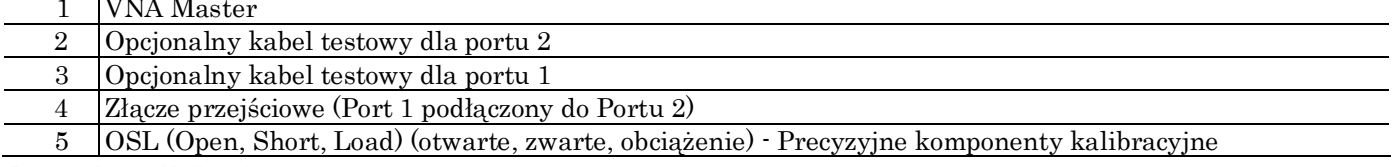

**Rysunek 3-4.** Kalibracja - 2 porty

Gdy wykonywana jest kalibracja, obliczane są współczynniki korekcji dla specyficznych parametrów S (zależnie od rodzaju wybranej kalibracji) i dla ustawień instrumentu (zakres częstotliwości, ilość punktów, poziom mocy). Termin "korekcja kalibracyjna" oznacza współczynniki korekcji pomiarów, które stosowane są przy pomiarach w wyniku kalibracji.

Gdy korekcja kalibracyjna jest włączona to stosowana jest do wszystkich mających zastosowanie parametrów S. Na przykład, jeśli wykonywana jest kalibracja Full Sn (1-port), wtedy ma ona zastosowanie tylko do śladów pomiarów Sn. Dla tych śladów dane informacyjne o kalibracji w Zestawieniu Ustawień Instrumentu ("1" na rysunku 2-1 na stronie 2-2) pokazane są jako **"CAL: ON (OK)"** (kalibracja włączona). Dla wszystkich innych śladów wyświetlane jest **"CAL: --**" dla wskazania, że kalibracja dla nich nie jest stosowana. Korekcja kalibracyjna może zostać wyłączona ręcznie w menu kalibracji (Calibration) za pomocą klawisza miękkiego, który należy ustawić na OFF (wyłączenie). W takim przypadku wyświetlone zostanie **"CAL: OFF"** dla wszystkich śladów mających dostęp do danych powiązanych z korekcją.

Należy pamiętać, że **"CAL: OFF"** oznacza, że korekcja kalibracyjna istnieje, ale nie jest w danej chwili stosowana. Ma to inne znaczenie niż "**CAL: --**" które oznacza że dla aktualnych ustawień nie ma utworzonych korekcji kalibracyjnych.

Jeśli korekcja kalibracyjna jest włączona, nie możemy zwiększać zakresu częstotliwości, ani ilości punktów. Możemy jednak redukować zakres częstotliwości, lub zmniejszać ilość punktów, bez wymuszania braku kalibracji. Gdy redukujemy zakres częstotliwości, VNA Master stosuje odpowiednie punkty z nowego zakresu częstotliwości, dla których współczynniki korekcyjne są stosowane. W takim przypadku możemy zaobserwować, że ilość punktów używanych dla korekcji kalibracyjnej została automatycznie zredukowana.

Jeśli zmniejszamy tylko ilość punktów, to zakres częstotliwości nie jest zmieniany. VNA Master znajduje podkomplet oryginalnych punktów przemiatania, który może zostać użyty. Możemy tu zauważyć, że instrument może nie używać dokładnej liczby punktów, jaka była wprowadzona. Pobiera specyficzną ilość punktów, która zapewni kontynuację korekcji kalibracyjnej. Jeśli stosowane jest pokrętło, wtedy łatwiej jest znaleźć dostępną ilość punktów, które można ustawić. Na przykład, jeśli kalibracja była z 201 punktami, ilość punktów będzie można zredukować do 101, 68, 51, 41, itd.

Jeśli zmienimy ustawienia źródła energii, status kalibracji zmieni się na **"CAL: ON (?P)",** co jest wskazaniem, w źródle energii nastąpiły zmiany po wykonaniu kalibracji (z wartości niskiej (Low) na wysoką (High), lub na odwrót. Kalibracja najprawdopodobniej będzie nadal ważna, ale zaleca się wykonać nową kalibrację.

Inną wyświetlaną informacją jaką możemy zobaczyć jest **"CAL: ON (?T)"** co wskazuje, że nastąpiła odchyłka temperatury instrumentu w stosunku do temperatury ustawionej, od czasu wykonania kalibracji. Kalibracja najprawdopodobniej będzie nadal ważna, ale zaleca się wykonać nową kalibrację. Jeśli zobaczymy **"CAL: ON (X)"** na wyświetlaczu, to jest to wskazanie, że nastąpiła odchyłka temperatury instrumentu w stosunku do temperatury ustawionej, od czasu wykonania kalibracji, która prawdopodobnie powoduje że kalibracja staje jest nieważna. Jeśli sytuacja taka zaistnieje, mocno zalecane jest wykonanie nowej kalibracji przed kolejnymi pomiarami.

W tym samym czasie może być dostępna tylko jedna kalibracja. Wykonanie nowej kalibracji nadpisuje istniejącą już kalibrację. Możemy jednak zapisać ustawienia pomiarów za pomocą CAL, wraz z kalibracją. W ten sposób możemy mieć dostępnych wiele kalibracji (dopóki zastosowanie mają takie ustawienia kalibracji i warunki).

# **Rodzaj kalibracji (Cal Type)**

Klawisz miękki Cal Type znajduje się w menu kalibracji (Calibration Menu) (pokazano w Instrukcji dla pomiarów VNA). W okienku z listą podany jest kompletny wybór dostępnych rodzajów kalibracji).

# *3-5 Analizator widma*

Ustawiamy instrument na tryb analizatora widma, tak jak to opisano w punkcie 3-2 "Wybór trybu pomiaru " na stronie 3-1.

# **Ustawianie częstotliwości startowej i stopu**

- 1. Naciskamy klawisz twardy menu głównego **Freq**.
- 2. Naciskamy klawisz miękki Start Freq (częstotliwość startowa) (klawisz w submenu)
- 3. Wprowadzamy pożądaną częstotliwość startową za pomocą bloku klawiszy numerycznych, klawiszy ze strzałkami, lub pokrętła. Przy wprowadzaniu częstotliwości za pomocą bloku klawiszy numerycznych, opisy klawiszy miękkich zmienią się na GHz, MHz, kHz i Hz. Należy nacisnąć klawisz z odpowiednimi jednostkami. Naciśnięcie **Enter** ma taki sam skutek, jak po naciśnięciu klawisza z MHz.
- 4. Naciskamy klawisz miękki Stop Freq (częstotliwość stopu).
- 5. Wprowadzamy pożądaną częstotliwość stopu.

# **Wprowadzanie częstotliwości centralnej**

- 1. Naciskamy klawisz twardy menu głównego **Freq** (częstotliwość).
- 2. Naciskamy klawisz Center Freq (częstotliwość centralna).
- 3. Wprowadzamy pożądaną częstotliwość startową za pomocą bloku klawiszy numerycznych, klawiszy ze strzałkami, lub pokrętła. Przy wprowadzaniu częstotliwości za pomocą bloku klawiszy numerycznych, opisy klawiszy miękkich zmienią się na GHz, MHz, kHz i Hz. Należy nacisnąć klawisz z odpowiednimi jednostkami. Naciśnięcie **Enter** ma taki sam skutek, jak naciśnięcie klawisza z MHz

Częstotliwość centralna i rozpiętość pokazane są na dole ekranu.

## **Wybór standardu sygnału**

- 1. Naciskamy klawisz twardy menu głównego **Freq** (częstotliwość).
- 2. Naciskamy klawisz miękki Signal Standard (standard sygnału). Otworzy się okno dialogowe standardów sygnałów (Signal Standards).
- 3. Zaznaczamy standard sygnału i naciskamy **Enter**, dla jego wyboru.
- 4. Naciskamy klawisz miękki Channel (kanał), dla zmiany wartości kanału w edytorze kanałów (Channel Editor). Standard sygnału pokazany będzie w kolorze żółtym u góry ekranu.

## **Ustawianie szerokości pasma pomiaru**

- 1. Naciskamy klawisz twardy **BW** menu głównego, dla wyświetlenia menu BW (szerokości pasm).
	- Naciskamy RBW i/lub VBW dla dokonania zmian.
	- Ustawiamy automatycznie RBW i VBW naciskając klawisz miękki Auto RBW lub Auto VBW.

2. Naciskamy klawisz miękki RBW/VBW dla zmiany proporcji szerokości pasma rozdzielczości i szerokości pasma video.

3. Naciskamy klawisz miękki Span/RBW dla zmiany stosunku szerokości rozpiętości do szerokości pasma rozdzielczości.

# **Ustawianie amplitudy**

Naciskamy klawisz twardy menu głównego **Amplitude** (amplituda) dla wyświetlenia menu amplitudy.

#### **Ustawianie poziomu referencyjnego amplitudy i skali**

- 1. Naciskamy klawisz miękki Reference Level (poziom referencyjny) za pomocą bloku klawiszy numerycznych, klawiszy ze strzałkami, lub pokrętła dla zmiany poziomu. Naciskamy **Enter** dla wprowadzenia poziomu referencyjnego.
- 2. Naciskamy klawisz miękki Scale (skala) i stosując blok klawiszy numerycznych, klawisze ze strzałkami, lub pokrętło wprowadzamy pożądaną skalę. Naciskamy **Enter** dla ustawienia wybranej skali.

#### **Ustawianie zakresu amplitudy i skali**

- 1. Naciskamy klawisz miękki Auto Atten dla ustawienia optymalnego poziomu referencyjnego bazowanego na mierzonym sygnale.
- 2. Naciskamy klawisz miękki Scale (skala).
- 3. Wprowadzamy pożądane jednostki skali za pomocą bloku klawiszy numerycznych, klawiszy ze strzałkami, lub pokrętła. Aby wprowadzić ustawienie naciskamy **Enter**. Oś "Y" zostanie automatycznie przenumerowana.

# **Ustawianie offsetu mocy dla kompensacji strat zewnętrznych**

Aby uzyskać dokładne wyniki, należy wykonać kompensację wszelkiego zewnętrznego tłumienia stosując offset mocy. W trybie offsetu mocy współczynnik tłumienia jest w dB. (tłumienie zewnętrzne może być wytwarzane przy stosowaniu kabla zewnętrznego, lub zewnętrznego tłumika wysokiej mocy).

Naciskamy klawisz miękki RL Offset i stosując blok klawiszy numerycznych, klawisze ze strzałkami, lub pokrętło wprowadzamy pożądaną wartość offsetu. Gdy korzystamy z pokrętła, wartości zmieniają się w interwałach co 0.1 dB. Stosując klawisze ze strzałkami w lewo i w prawo, wartości zmieniają się w 10-cio procentowych interwałach pokazywanych na klawiszu miękkim Scale (skala). Stosując klawisze ze strzałkami w górę i dół, wartości zmieniają się w pokazywanych na klawiszu miękkim Scale (skala). Gdy stosowany jest blok z klawiszami możemy wprowadzić daną wartość i nacisnąć **Enter** dla jej ustawienia. Offset mocy wyświetlany jest w kolumne z zestawieniem ustawień instrumentu po lewej stronie wyświetlacza.

## **Ustawianie rozpiętości**

- 1. Naciskamy klawisz twardy menu głównego **Span** (rozpiętość), lub klawisz twardy **Freq** (częstotliwość), a następnie klawisz miękki **Span**.
- 2. Aby wybrać pełną rozpiętość naciskamy klawisz miękki Full Span (pełna rozpiętość). Wybranie pełnej rozpiętości nadpisuje wszelkie uprzednio ustawione częstotliwości startu i stopu.
- 3. Przy pomiarze z jedną częstotliwością naciskamy klawisz miękki Zero Span (rozpiętość zerowa).

**Informacja** Aby szybko zmienić wartość rozpiętości w górę lub w dół naciskamy klawisz miękki Span Up 1-2-5 (w górę) lub Span Down 1-2-5 (w dół). Klawisze te umożliwiają korzystanie z sekwencji 1-2-5.

## **Linia pojedynczego limitu**

Naciskamy klawisz menu **Limit**, aby wyświetlić menu limitu.

- 1. Naciskamy klawisze limitu Upper / Lower (górny/dolny) dla wybrania pożądanej górnej lub dolnej linii limitu.
- 2. Aktywujemy wybraną linię limitu naciskając klawisz miękki ON OFF, tak aby zaznaczone było ON.
- 3. Naciskamy klawisz miękki Limit Move (przesunięcie limitu), aby wyświetlić menu. Naciskamy klawisz miękki Move Limit (przesuń limit) i korzystamy z bloku klawiszy numerycznych, klawiszy ze strzałkami, lub pokrętła, aby zmienić poziom dBm dla linii limitu
- 4. Naciskamy klawisz miękki Back (wróć), aby powrócić do menu Limit.

5. Jeśli zachodzi potrzeba naciskamy klawisz miękki Set Default Limit (ustawienie limitu domyślnego), aby przywołać linię limitu do widoku

#### **Tworzenie obwiedni limitu**

- 1. Naciskamy **Shift** a następnie **Limit (6)** aby otworzyć menu limitu.
- 2. Naciskamy Limit Envelope (obwiednia limitu)
- 3. Naciskamy klawisz Create Envelope (tworzenie obwiedni).

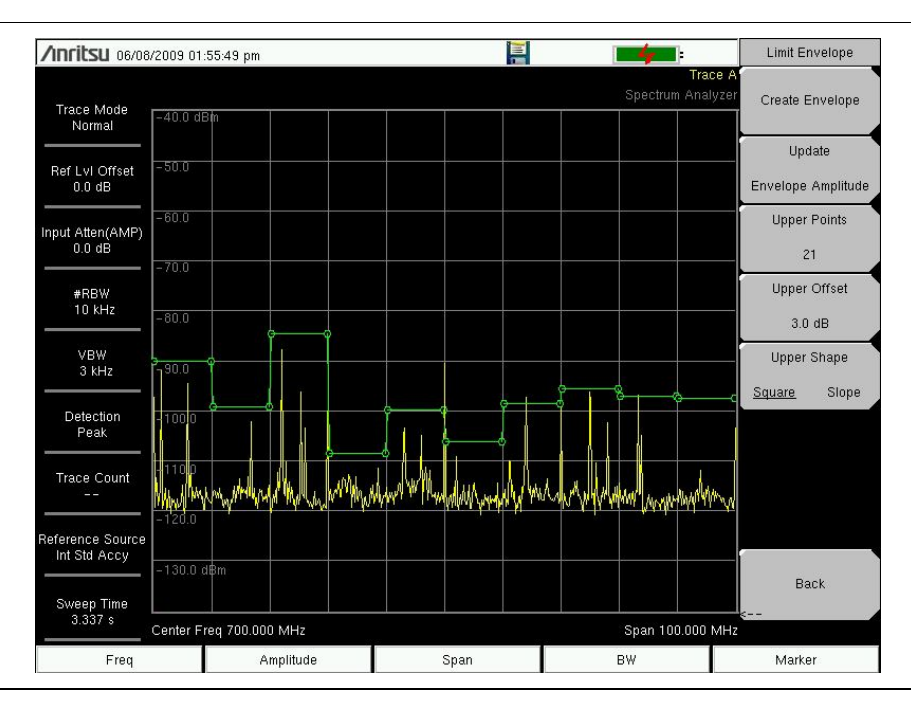

**Rysunek 3-5.** Obwiednia dla limitu

## **Ustawianie Znaczników**

Naciskamy klawisz twardy menu głównego **Marker**, aby wyświetlić menu znacznika.

#### **Wybór, aktywacja i umieszczanie znacznika**

- 1. Naciskamy klawisz miękki Maker 1 2 3 4 5 i wybieramy pożądany znacznik korzystając z przycisków ekranu dotykowego. Wybrany znacznik będzie zaznaczony na klawiszu miękkim Marker.
- 2. Naciskamy klawisz miękki ON OFF, tak aby zaznaczone było ON. Wybrany znacznik wyświetlany jest w kolorze czerwonym i jest gotowy do przemieszczania.
- 3. Korzystając z pokrętła umieszczamy znacznik na pożądanej częstotliwości.
- 4. Powtarzamy krok 1 do kroku 3 aby aktywować i przemieszczać dodatkowe znaczniki.

#### **Wybór, aktywacja i umieszczanie znacznika Delta:**

- 1. Naciskamy klawisz miękki Maker 123456 i wybieramy pożądany znacznik Delta. Wybrany znacznik będzie zaznaczony.
- 2. Naciskamy klawisz miękki ON OFF, tak aby zaznaczone było ON. Wybrany znacznik wyświetlany jest w kolorze czerwonym i jest gotowy do przemieszczania.
- 3. Korzystając z pokrętła umieszczamy znacznik delta na pożądanej częstotliwości.
- 4. Powtarzamy krok 1 do kroku 3 aby aktywować i przemieszczać dodatkowe znaczniki.

#### **Widok danych znaczników w formacie tabelowym**

- 1. Naciskamy klawisz miękki More (więcej).
- 2. Naciskamy klawisz miękki Marker Table ON OFF (włączanie / wyłączanie tabeli znaczników), tak aby zaznaczone było ON. Wszystkie dane znaczników i znaczników Delta wyświetlone zostaną w tabeli pod wykresem z pomiarów.

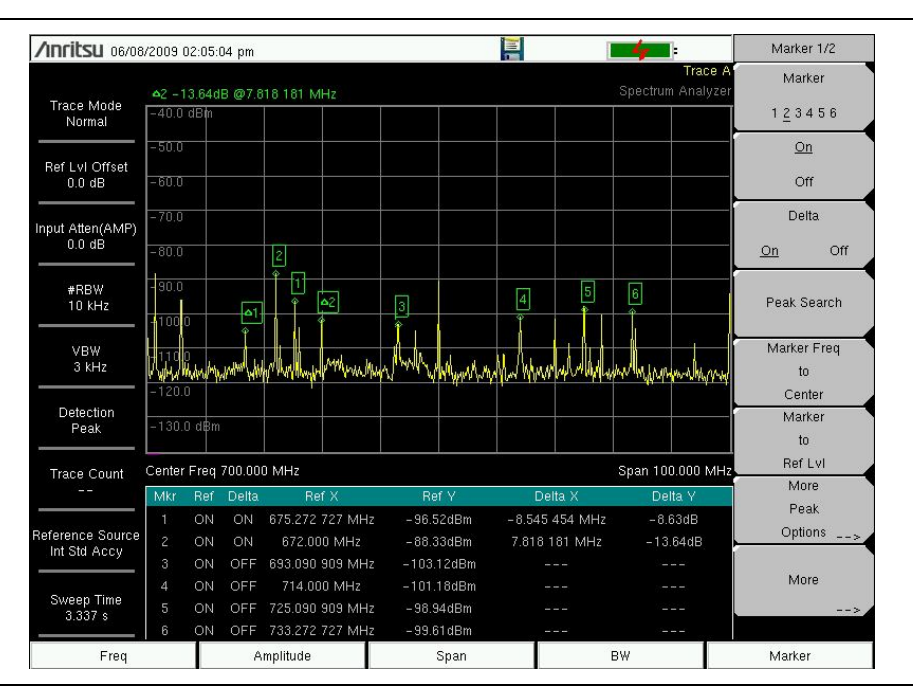

**Rysunek 3-6.** Tabela ze znacznikami

# **Wybór inteligentnego (smart) rodzaju pomiaru**

W trybie analizatora widma naciskamy **Shift**, a następnie **Measure (4)** i wybieramy pomiar inteligentny jednoprzyciskowy stosując klawisze miękkie ( z submenu). Instrukcja Pomiaru Analizatorem Widma posiada rozdział dotyczący pomiarów pola typu inteligentnego, gdzie jest powiedziane:

W trybie analizatora widma wbudowane są pomiary inteligentne jedno-przyciskowe dla mocy pola, zajętej szerokości pasma, mocy kanałów, stosunku mocy kanału sąsiedniego, oraz testów stosunku nośnika do interferencji (C/I). Dodatkowo dostępna jest demodulacja AM/FM/SSB dla pomocy w identyfikacji interferujących sygnałów.

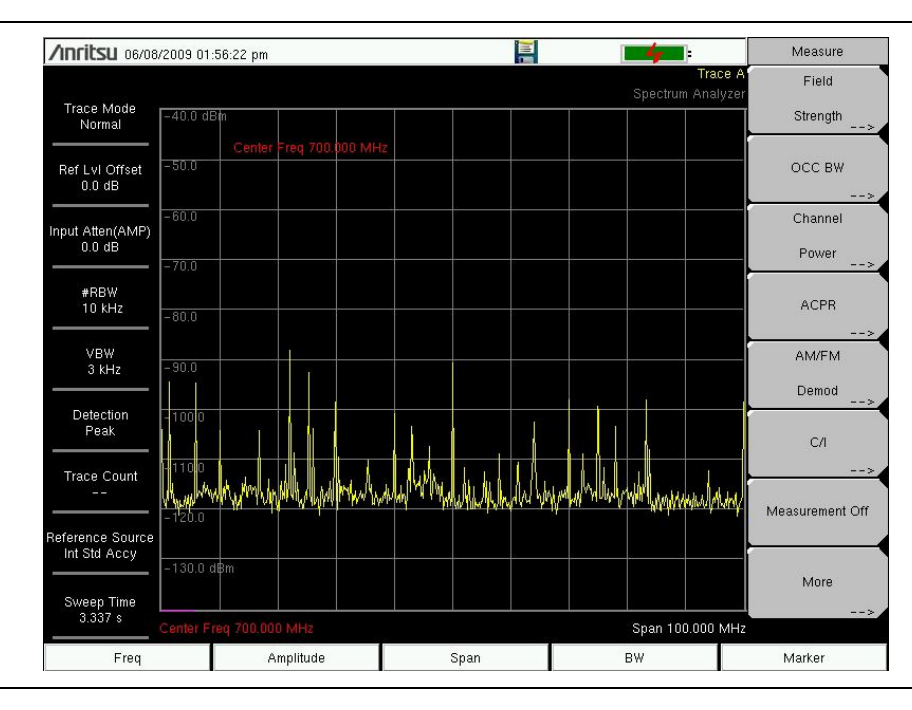

**Rysunek 3-7.** Menu pomiarowe analizatora widma z pomiarami typu inteligentnego (smart)

# *3-6 Zapisywanie pomiarów*

Pliki pomiarów mogą być zapisywane w następujących formatach:

\*.jpg obrazy JPEG, (nazwa pliku).jpg

\*.mna Pomiary, (nazwa pliku).mna

\*.stp Ustawienia, (nazwa pliku).stp

\*.s2p S2P (SnP), (nazwa pliku).s2p

\*.spa Pomiary analizatora widma, (nazwa pliku).spa

\*.csv Plik tekstowy z wartościami oddzielanymi przecinkami (CSV), (nazwa pliku).csv

\*.txt Plik tekstowy z wartościami oddzielanymi tabulatorem, (nazwa pliku).txt

\*.lim Linie limitów, (nazwa pliku).lim

Zalecane jest zapisywanie plików w formacie ".mna" ponieważ pozwala to na edycję, przeglądanie i analizowanie śladów za pomocą programu Line Sweep Tools. Więcej informacji odnośnie plików dla instrumentu i pomiarów podano w pliku pomocy Line Sweep Tools.

## **Procedura zapisywania plików:**

- 1. Naciskamy **Shift** a następnie File **(7)** (plik)**.**
- 2. Naciskamy Save Measurement (zapisz pomiar).
- 3. Naciskamy Change Save Location (zmiana miejsca zapisu) i ustalamy czy lokalizacja pliku ma być w pamięci fleszowej USB, czy w pamięci wewnętrznej i naciskamy Set Location (ustaw lokalizację).
- 4. W trybie wektorowego analizatora sieci, naciskamy Change Type (zmiana typu) (Setup/JPG/...) i wybieramy pożądany typ pliku z listy Select File Type (wybierz typ pliku).
- 5. W trybie analizatora widma, lub analizatora interferencji naciskamy 1 z 4 klawiszy miękkich dla wyspecyfikowania typu pliku.
- 6. Wprowadzamy nazwę pliku za pomocą klawiatury i naciskamy Enter.

Zobacz Rozdział 4, "Zarządzanie plikami " gdzie podano więcej informacji o działaniach z plikami.

# Rozdział 4 — Zarządzanie plikami

# *4-1 Wprowadzenie*

Rozdział ten opisuje zarządzanie plikami VNA Master i omawia menu **File** (plik). Menu rozwijalne spod tego menu pozwalają na zapisywanie, przywoływanie, kopiowanie i kasowanie plików w pamięci wewnętrznej lub w pamięci USB.

# *4-2 Typy plików*

Rozszerzenia nazw plików stosowane w VNA Master:

- \*.jpg Obrazy JPEG images, (nazwa pliku).jpg
- \*.mna Pomiary wektorowym analizatorem sieci, (nazwa pliku).mna
- \*.stp Ustawienia, (nazwa pliku).stp
- \*.s2p S2P (SnP), (nazwa pliku).s2p
- \*.spa Pomiary analizatorem widma, (nazwa pliku).spa
- \*.csv Plik tekstowy z wartościami oddzielanymi przecinkami (CSV), (nazwa pliku).csv
- \*.txt Plik tekstowy z wartościami oddzielanymi tabulatorem), (nazwa pliku).txt
- \*.lim Linie limitów, (nazwa pliku).lim (linie limitów dostępne tylko w trybie analizatora widma)

S2P jest standardowym formatem ASCII pliku tekstowego, którego można użyć dla rozrzutu parametrów z pomiaru portu 2. Jest to podzbiór SnP (gdzie n jest ilością portów). Plik S2P można stosować jako dane wejściowe dla analizy sygnału.

**Informacja** Pliki CSV i Text zawierają informacje o ustawieniach i finalnie formatowane dane, które pokazywane są na wyświetlaczu instrumentu. Informacje tych plików zawierają wszelkie obróbki wykonane na danych (wygładzanie, obliczenia dla śladów sygnałów, domeny czasowe, itd.). Pliki te zawierają dane dla wszelkich wyświetlanych śladów sygnałów, wraz ze śladami z pamięci. Zawierają one również znaczniki, które były włączone przy zapisach plików.

# *4-3 Zarządzanie plikami*

Naciskamy klawisz **Shift** a następnie **File** (7) (plik) na bloku klawiszy numerycznych, aby wyświetlić menu **File**. Wykonujemy kroki podane poniżej.

**Informacja** Podczas nawigacji w menu **File** naciśnięcie klawisza **Esc** spowoduje powrót do uprzedniego menu.

# **Zapisywanie plików**

#### **Ustawianie lokalizacji zapisu**

Naciskamy klawisz miękki Save (zapisz), a następnie klawisz Change Save Location (zmiana lokalizacji zapisu) (klawisze menu podrzędnego) i wybieramy lokalizację zapisu pliku. Pliki można zapisać w pamięci wewnętrznej, lub w zewnętrznej pamięci USB. Możemy również tworzyć nowe foldery. Jeśli pamięć zewnętrzna jest podłączona, lub odłączona, naciskamy Refresh Directories (odśwież katalogi), aby zaktualizować drzewo lokalizacji. Aby zachować miejsce zapisywania naciskamy klawisz Set Location (ustaw lokalizację).

#### **Zapis pomiaru "jako"**

Klawisz Save Measurement As (zapis pomiaru "jako") stosowany jest do szybkiego zapisu pomiarów pod specyficzną nazwą pliku. VNA Master zapisuje pomiary pod nazwą ostatniego używanego do zapisów pliku, z automatycznie zwiększanym numerem dołączanym na końcu nazwy pliku. Na przykład, jeśli ostatni pomiar był zapisany pod nazwą System Return Loss, funkcja zapisywania "jako" zapisze następny pomiar pod nazwą System Return Loss\_#1, System Return Loss\_#2, itd. Nazwa pliku może być zmieniona w oknie dialogowym Save (zapis) (Rysunek 4-1).

#### **Zapis pomiaru**

Naciskamy klawisz zapisu pomiaru (Save Measurement) i wprowadzamy nazwę dla pliku z pomiarem. Plik z pomiarem może być zapisany jako ". MNA".

#### **Zapis ustawień**

Naciskamy klawisz miękki Save, wpisujemy nazwę dla pliku z ustawieniami, potwierdzamy że typem pliku są ustawienia (Setup) za pomocą klawisza Change Type (zmiana typu), lub za pomocą ekranu dotykowego, i naciskamy klawisz Enter.

#### **Tworzenie ikonek skrótów dla pliku ustawień**

Naciskamy klawisz miękki Recall (przywołanie), aby wyświetlić zapisane pliki ustawień. Umieszczamy plik ustawień w ikonce skrótu, następnie naciskamy nazwę pliku i trzymamy przyciśniętą przez kilka sekund. Wybieramy miejsce na siatce ikonek dla zapamiętania pliku ustawień.

## **Zapis ekranu pomiarowego jako obraz JPEG**

Naciskamy klawisz miękki Save (zapis), wpisujemy nazwę dla pliku JPEG, potwierdzamy że plik jest typu JPEG i naciskamy **Enter.**

# **Okno dialogowe zapisów**

Okno dialogowe zapisów (Rysunek 4-1) stosowane jest do zapamiętywania plików w pamięci wewnętrznej, lub zewnętrznej pamięci USB. Ustalanie typu pliku, nazwy pliku i lokalizacji zapisu rozpoczyna się od tego ekranu. Zobacz "Menu Save (zapis)" na stronie 4-9 i "Menu Save Location (lokalizacja zapisu)" na stronie 4-10 gdzie podano szczegóły.

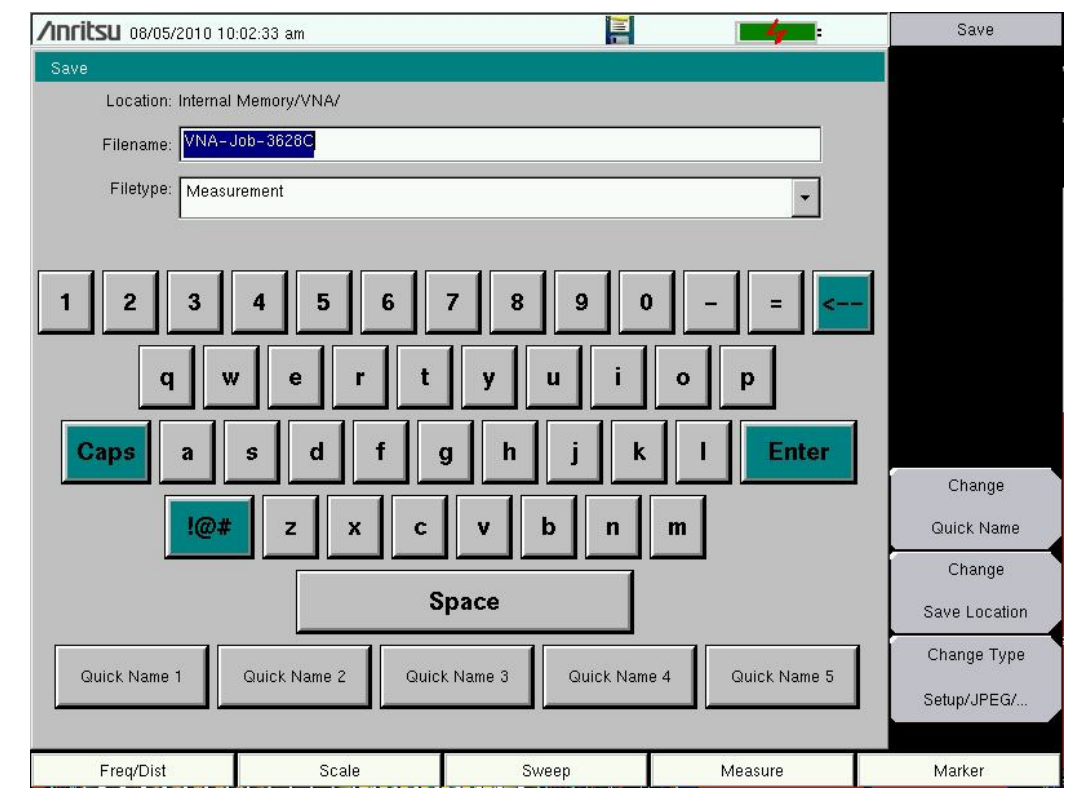

**Rysunek 4-1.** Okno dialogowe zapisu

## **Klawisze szybkich nazw**

Klawisze szybkiej nazwy (poniżej klawiatury na rysunku 4-1) pozwalają na wprowadzanie szybkich nazw dla często używanych części nazw plików pomiarowych. Aby edytować te klawisze naciskamy **Shift** a następnie klawisz **File** (7). Naciskamy klawisz Save (zapis), a następnie klawisz Change Quick Name (zmiana szybkiej nazwy) i wybieramy jedną z szybkich nazw do edycji. Naciskamy **Enter** i wprowadzamy nową nazwę dla klawisza. Naciskamy ponownie **Enter** i nowa nazwa zostanie wyświetlona na klawiszu.

Przy wprowadzaniu nazw plików korzystamy z klawiszy szybkich nazw w dowolnym uporządkowaniu w kombinacji z klawiaturą, celem utworzenia nazw plików pomiarowych.

## **Przywoływanie plików**

Menu przywoływania umożliwia przejrzenie wszystkich plików pomiarowych i ustawień znajdujących się w pamięci wewnętrznej i w zewnętrznej pamięci USB. Przywoływane pliki można sortować według nazwy, daty, lub typu. Możemy również wybrać oglądanie tylko plików pomiarowych, lub ustawień, naciskając File Type (typ pliku) w oknie dialogowym Recall (przywołanie) i wybrać typ plików do obejrzenia.

## **Przywołanie pomiaru**

W menu **File** naciskamy klawisz miękki (menu podrzędne) Recall Measurement (przywołaj pomiar), wybieramy pomiar za pomocą ekranu dotykowego, pokrętła, lub klawiszy ze strzałkami w górę/dół, a następnie naciskamy **Enter**.

#### **Przywołanie ustawienia**

Naciskamy klawisz miękki Recall (przywołanie). Potwierdzamy, że typem pliku są ustawienia (setup), lub wszystkie rodzaje plików. Wybieramy plik ustawień (.stp) za pomocą ekranu dotykowego, pokrętła, lub klawiszy ze strzałkami w górę/dół, a następnie naciskamy **Enter**.

## **Okno dialogowe przywołania (Recall)**

Okno dialogowe przywołania (Rysunek 4-2) otwiera uprzednio zapisane pomiary i ustawienia. Zobacz "Menu przywołań" na stronie 4-12 dla dodatkowych informacji.

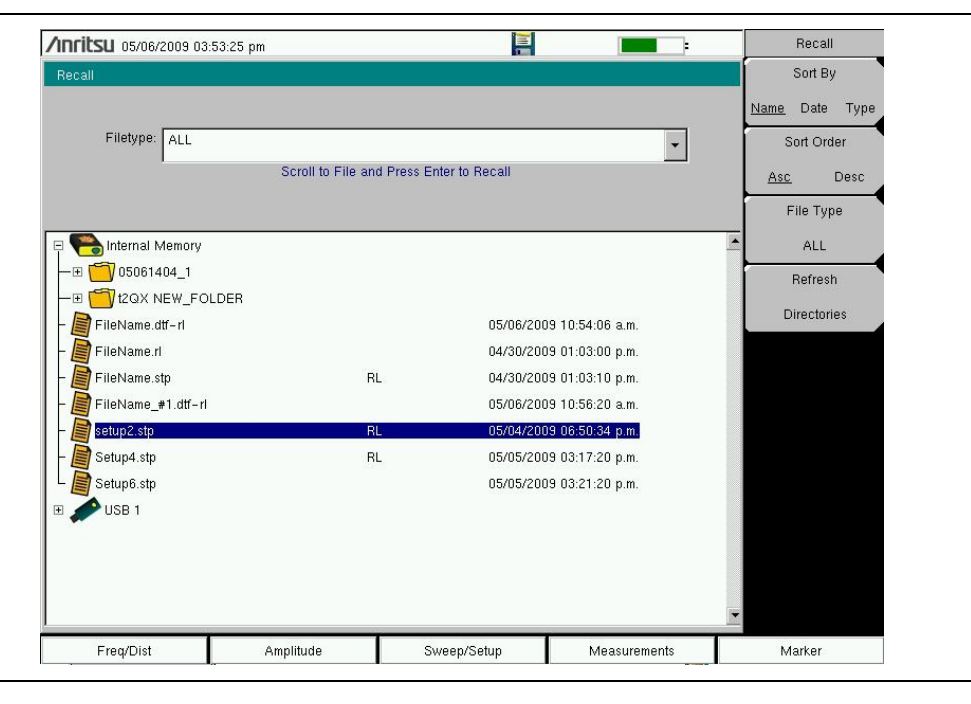

**Rysunek 4-2.** Okno dialogowe przywołania

### **Kopiowanie plików**

Kroki podane poniżej opisują kopiowanie plików z pamięci wewnętrznej do zewnętrznej pamięci USB. Wybieramy pliki do kopiowania u góry okna i lokalizację plików (które mają być kopiowane) na dole okna (Rysunek 4-3). Zobacz "Menu kopiowania" na stronie 4-13 gdzie podano dalsze informacje.

- 1. Wkładamy pamięć USB do któregoś gniazda USB, typu A, w VNA Master.
- 2. W menu głównym **File** naciskamy klawisz miękki Copy (kopiowanie). Wyświetli się menu kopiowania i okno dialogowe.
- 3. Wybieramy pliki które mają być kopiowane. Aby wybrać więcej plików, zaznaczamy pierwszy plik, a następnie naciskamy klawisz Select (wybierz), lub De-Select (nie wybieraj). Wybrany plik będzie oznaczony na niebiesko. Czynności te powtarzamy dla wszystkich kopiowanych plików. Aby wyświetlić pliki w folderze, wybieramy folder i naciskamy klawisz **Enter**.
- 4. Naciskamy klawisz Scroll (przewijaj) i zaznaczamy pamięć USB w dolnym okienku za pomocą ekranu dotykowego, lub klawiszy ze strzałkami góra/dół (**Up/Down**). Klawisz miękki Scroll przemieszcza nas między źródłem (Src - górne okienko) a miejscem docelowym (Dst - dolne okienko) kopiowanego pliku
- 5. Naciskamy klawisz Copy (kopiuj), dla skopiowania plików do pamięci USB.

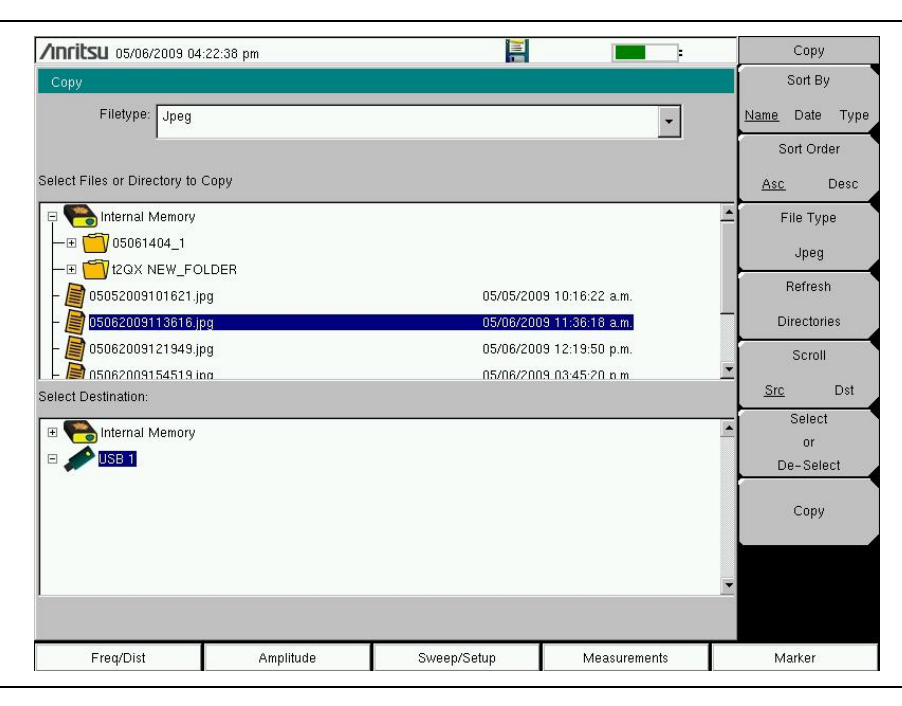

**Rysunek 4-3.** Okno dialogowe kopiowania

## **Kasowanie plików**

Naciskamy klawisz miękki Delete (kasuj) (menu podrzędne) zaznaczamy plik do skasowania za pomocą ekranu dotykowego, lub klawiszy ze strzałkami góra/dół (**Up/Down**). Naciskamy klawisz Select (wybierz), lub De-Select (nie wybieraj). Wybrane pliki będą zaznaczone na niebiesko. Naciskamy klawisz Delete (kasuj), a następnie **Enter**, dla skasowania wybranych plików.

# **Okno dialogowe kasowania**

Naciskamy klawisz miękki Delete (kasuj) dla otworzenia okna dialogowego kasowania (Rysunek 4-4). Menu pozwala na sortowanie plików według typu, nazwy i daty zapisu. Zobacz "Menu kasowania" na stronie 4-14 gdzie podano dalsze informacje.

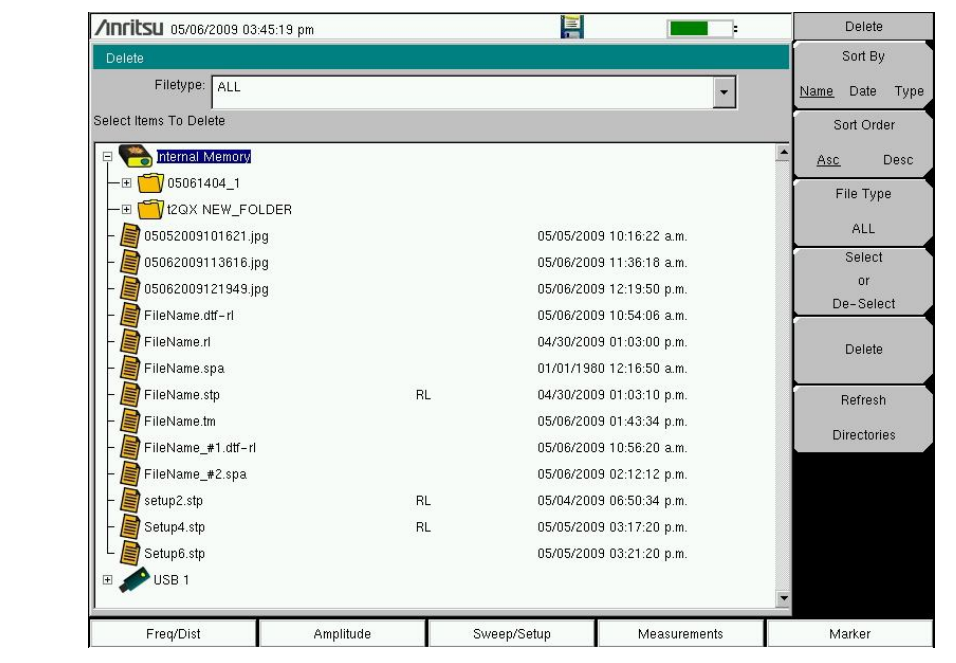

**Rysunek 4-4.** Okno dialogowe kasowania

# *4-4 Widok menu Pliku (File)*

Menu te jest otwierane po naciśnięciu klawisza **Shift,** a następnie klawisza **File (7)**.

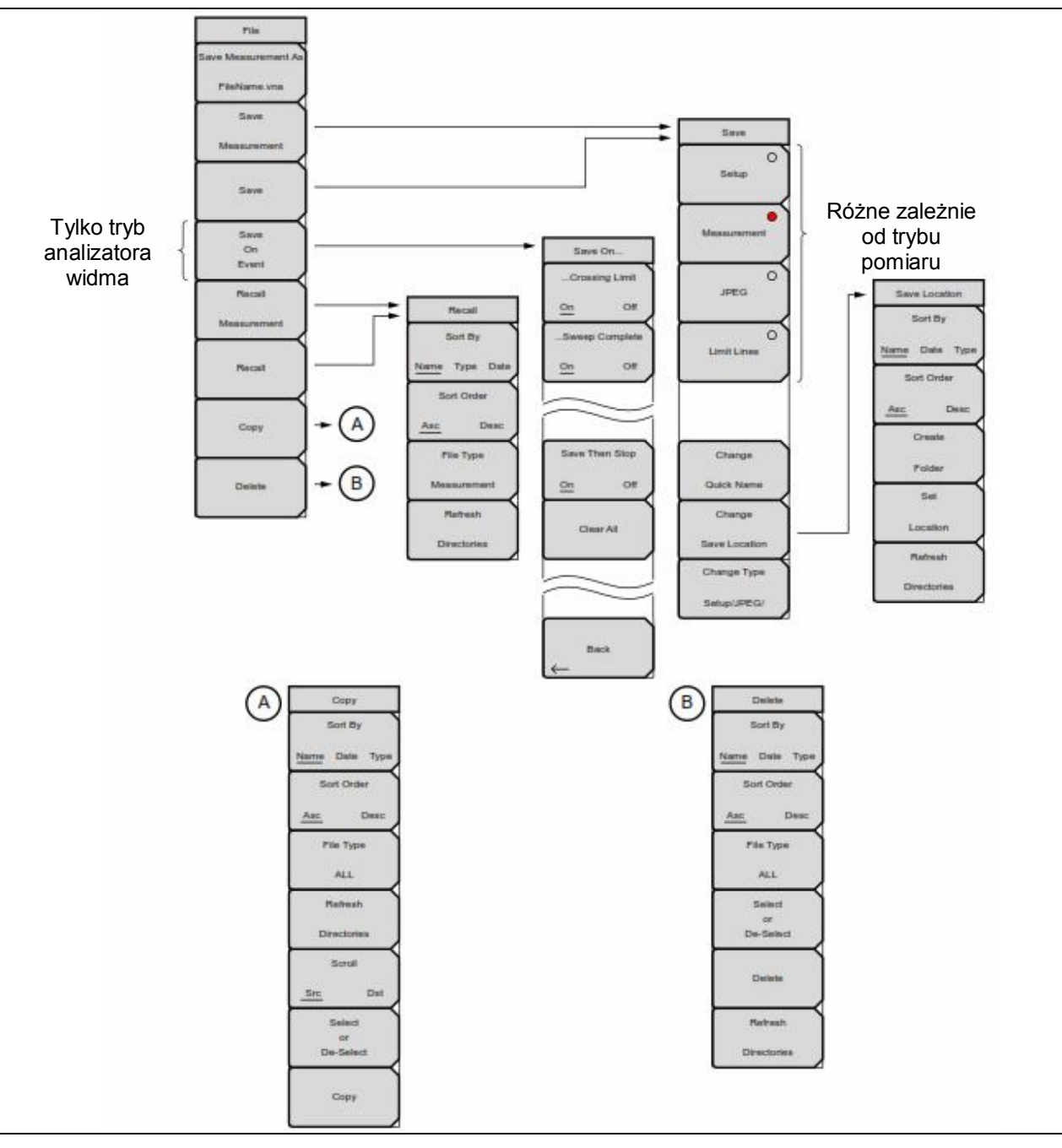

**Rysunek 4-5.** Menu Pliku (File Menu)

# *4-5 Menu pliku (File menu)*

klawisz: **File** (plik)

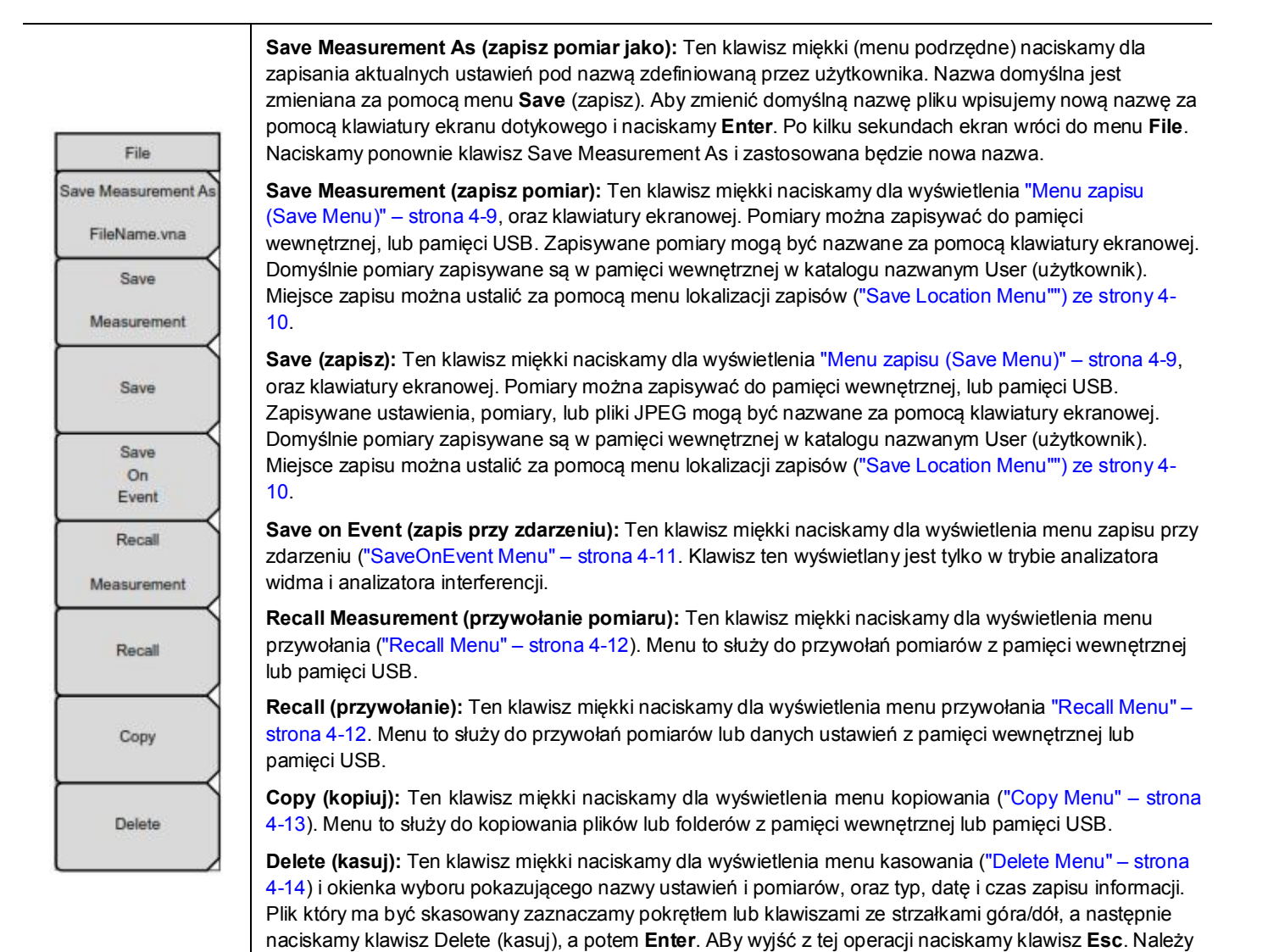

pamiętać że skasowanych plików nie będzie można odzyskać.

**Rysunek 4-6.** Menu Pliku (File Menu)

# **Menu zapisu (Save Menu)**

Górne klawisze w menu zapisu pokazują dostępne opcje zapisu typu pliku, w oparciu o aktualny tryb pomiaru..

Sekwencja klawiszy: **File** > Save (plik > zapis)

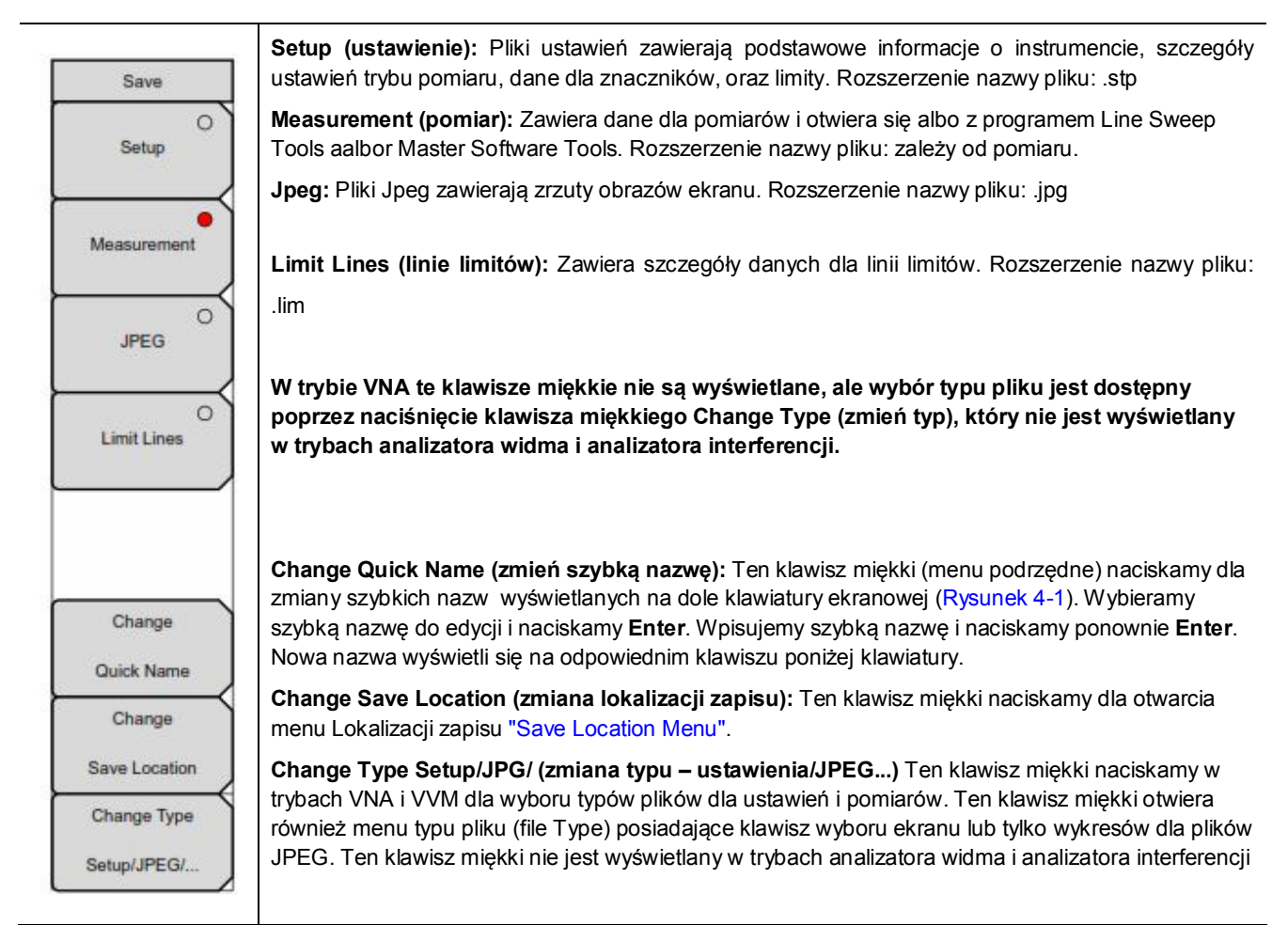

**Rysunek 4-7.** Menu zapisu (Save Menu)

# **Menu lokalizacji zapisu (Save Location Menu)**

Te menu i okno dialogowe służą do tworzenia folderów i do wyboru lokalizacji w których VNA Master zapisuje aktualny plik. Foldery lub napędy wybieramy klawiszami ze strzałkami góra/dół, pokrętłem, lub za pomocą ekranu dotykowego.

**Informacja** W oknie dialogowym lokalizacji zapisu (Save Location) widoczne są tylko foldery (nie pliki). Aby zobaczyć pliki należy skorzystać z menu przywołania ("Recall Menu") – strona 4-12.

Sekwencja klawiszy: **File** > Save > Change Save Location (plik > zapisz > zmiana lokalizacji zapisu)

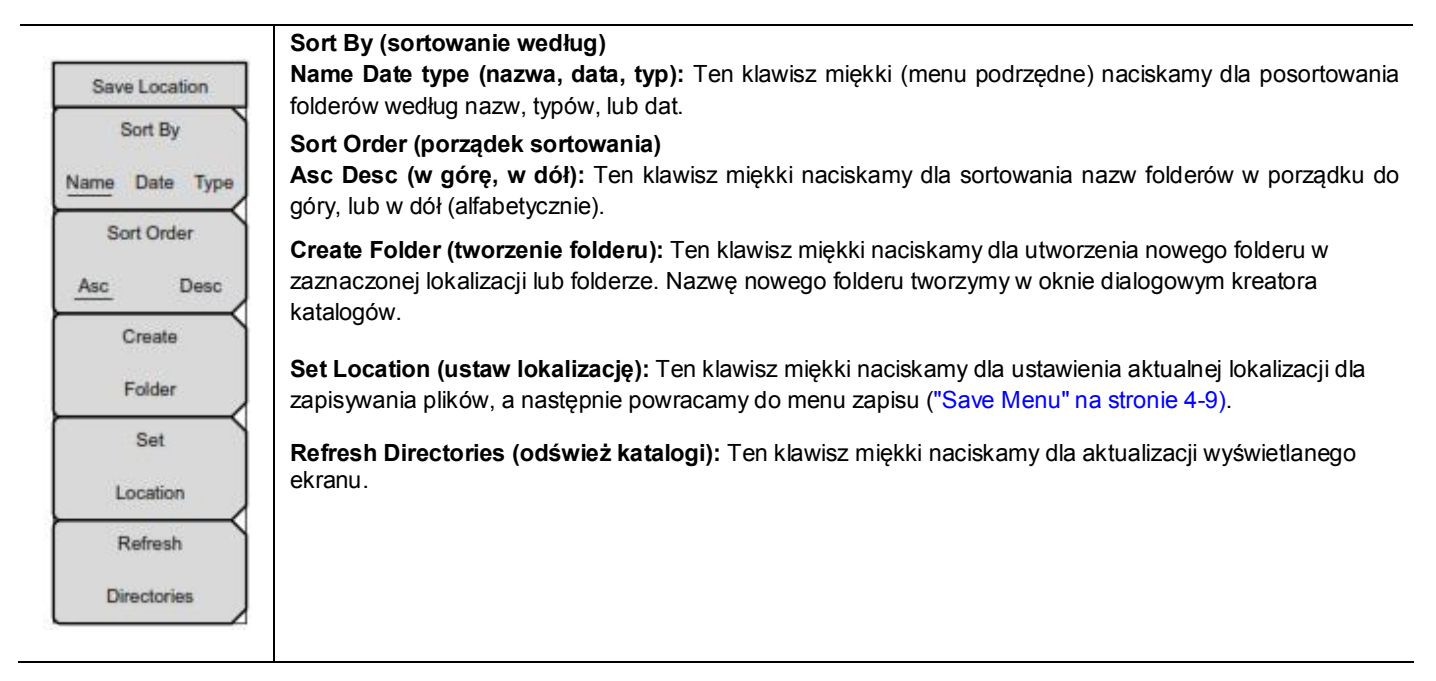

**Rysunek 4-8.** Menu lokalizacji zapisu (Save Location Menu)

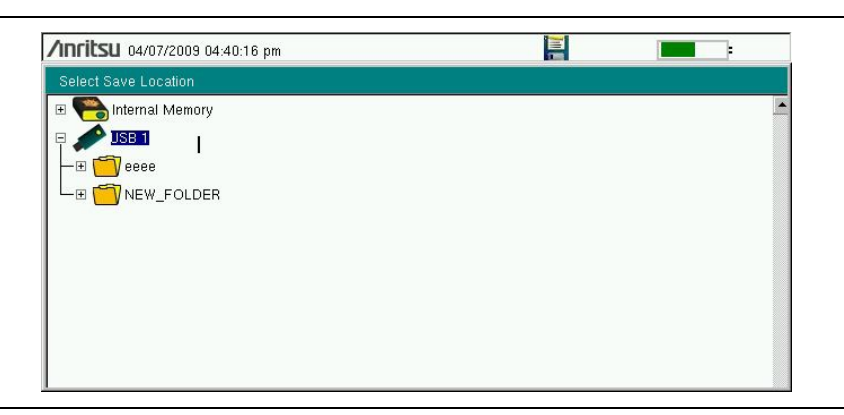

**Rysunek 4-9.** Okno dialogowe wyboru lokalizacji zapisów (Select Save Location)

# **Menu zapisu przy zdarzeniu (Save On Event Menu)**

W trybie analizatora widma i analizatora Interferencji menu to stosowane jest do automatycznego zapisu pomiarów do pamięci wewnętrznej, po nastąpieniu zadanego zdarzenia.

Sekwencja klawiszy: **File** > Save On Event (plik, zapis przy zdarzeniu)

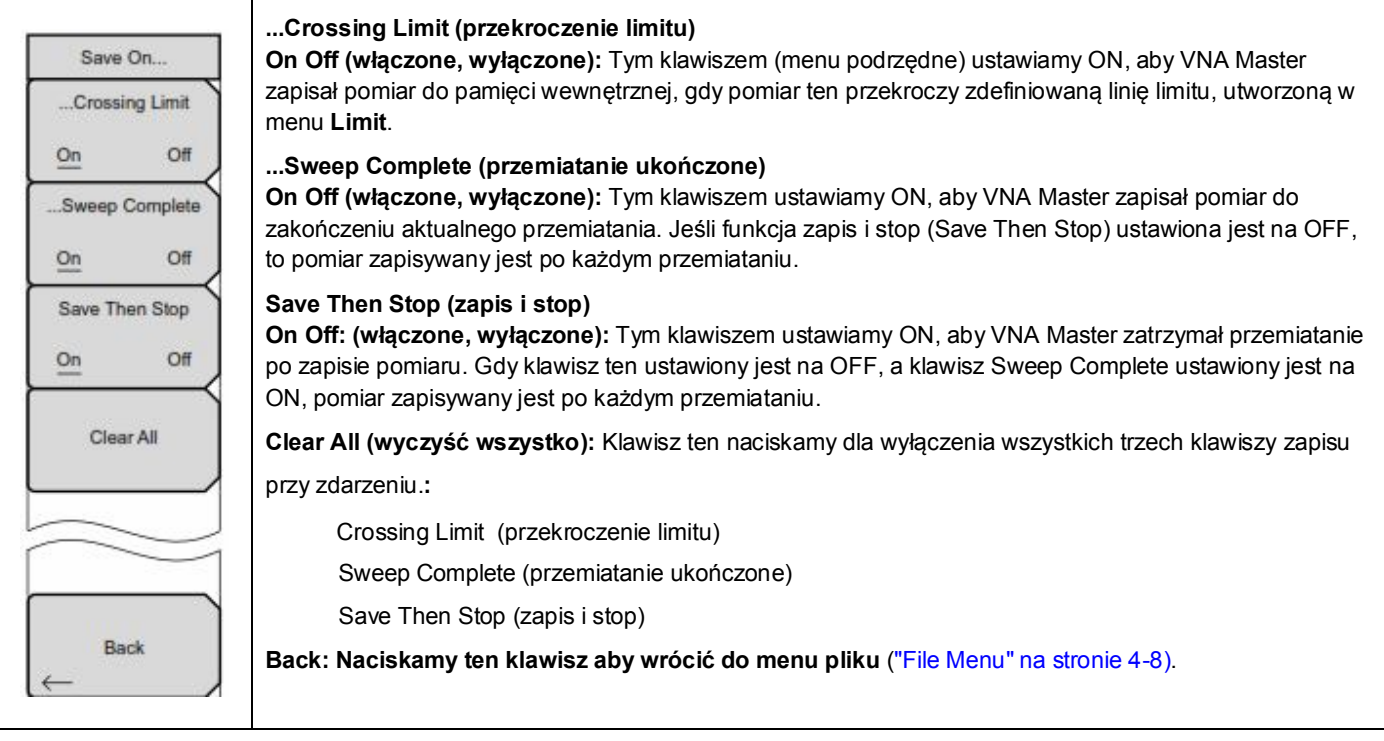

**Rysunek 4-10.** Menu zapisu przy zdarzeniu (Save On Event)

# **Menu przywołania (Recall Menu)**

Te menu i okno dialogowe stosowane są do wyboru lokalizacji z której VNA Master przywołuje plik. Foldery, lub napędy wybieramy za pomocą klawiszy ze strzałkami góra/dół, pokrętła, lub ekranu dotykowego.

Sekwencja klawiszy: **File** > Recall (plik > przywołaj)

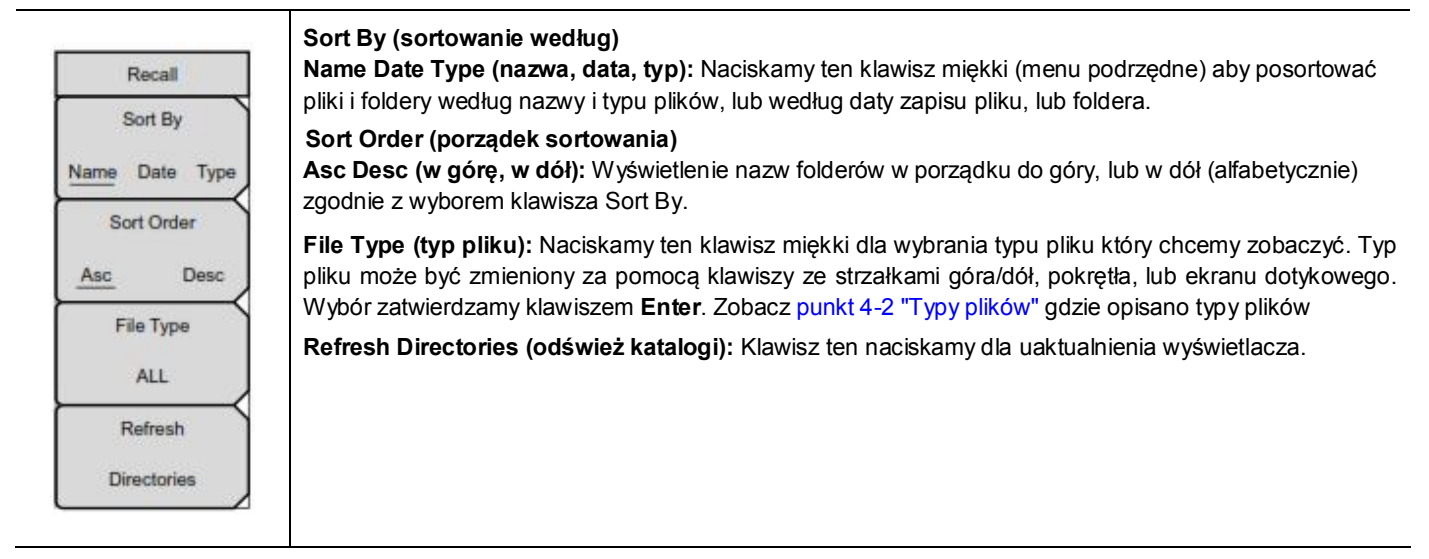

**Rysunek 4-11.** Menu przywołania **(**Recall Menu)

# **Menu kopiowania (Copy Menu)**

Te menu i okno dialogowe służą do kopiowania plików i folderów. Foldery lub pliki wybieramy za pomocą klawiszy ze strzałkami góra/dół, pokrętła, lub ekranu dotykowego. Rysunek 4-3 na stronie 4-5 pokazuje okno dialogowe kopiowania z dwoma obrazami JPEG i jeden wybrany folder (wraz z zawartością) gotowy do skopiowania do pamięci USB. Aby zobaczyć zawartość foldera, zaznaczamy go i naciskamy **Enter**.

Sekwencja klawiszy: **File** > Copy (plik > kopiuj

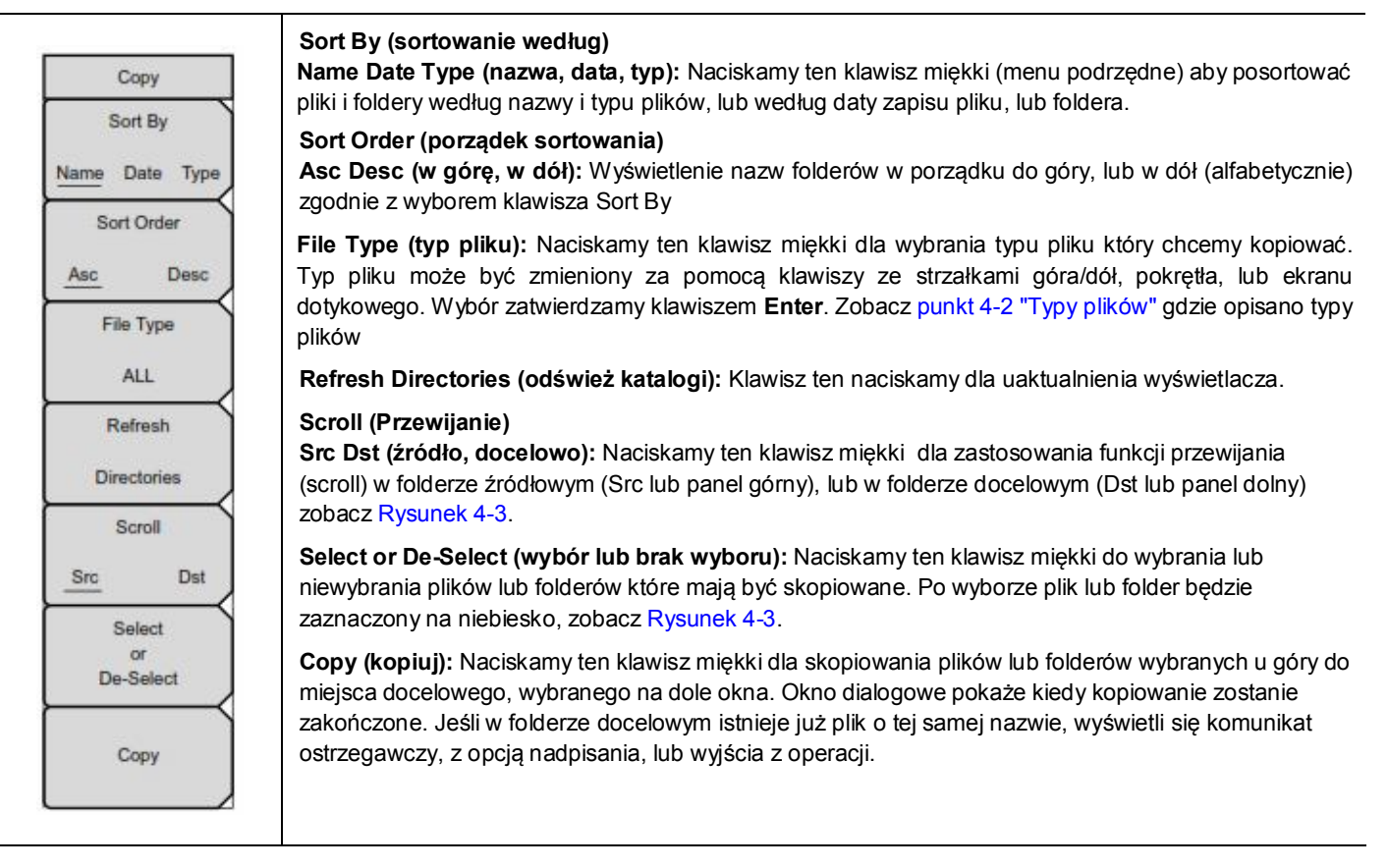

**Rysunek 4-12.** Menu kopiowania (Copy Menu)

# **Menu kasowania (Delete Menu)**

Te menu i okno dialogowe stosowane są do kasowania folderów i plików. Foldery i pliki wybieramy za pomocą klawiszy ze strzałkami góra/dół, pokrętła, lub ekranu dotykowego.

Sekwencja klawiszy: **File** > Delete (plik, kasuj)

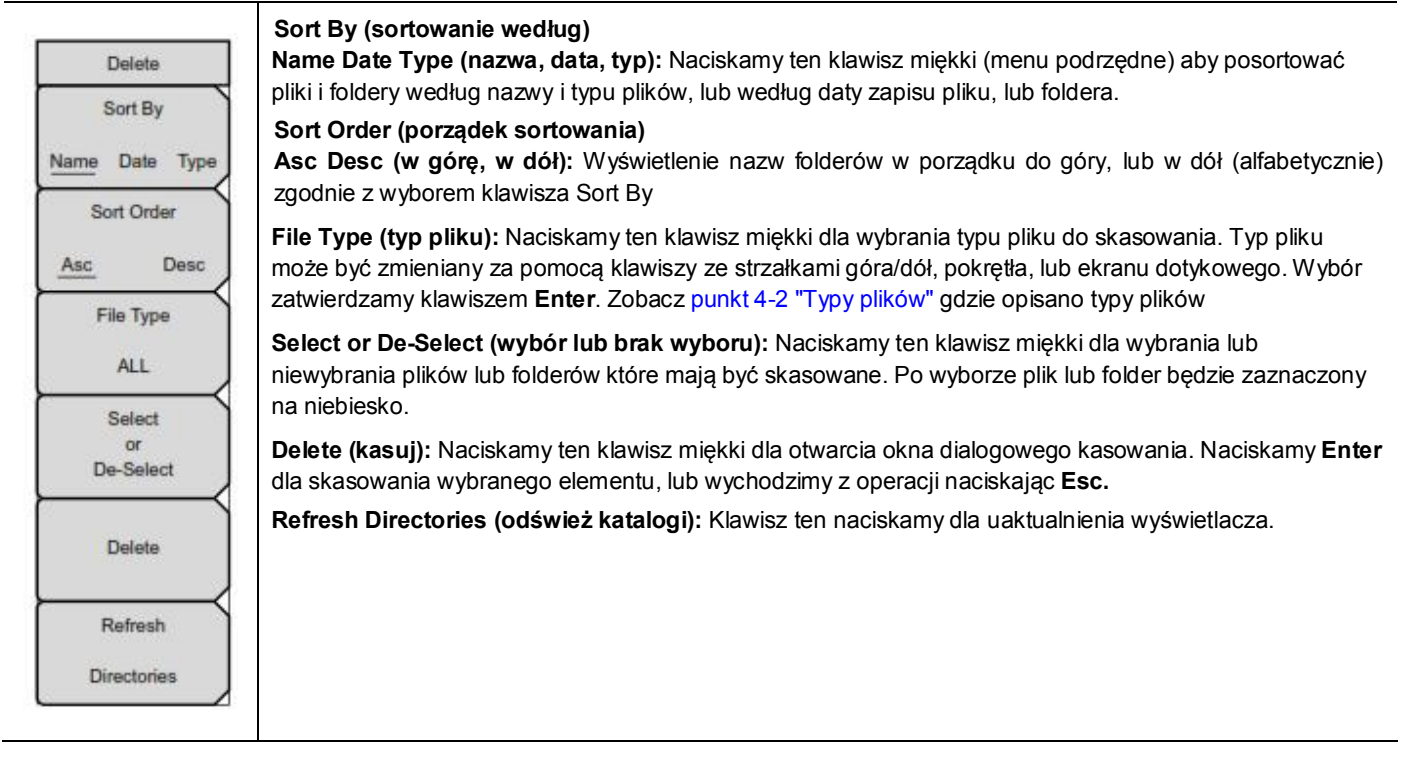

**Rysunek 4-13. Menu kasowania (**Delete Menu)

# Rozdział 5 — Operacje systemowe

# *5-1 Wprowadzenie*

Rozdział ten opisuje operacje systemowe VNA Master.

- "Przegląd grupy menu systemu " na stronie 5-2
- "Menu systemu" na stronie 5-3
- "Menu fabryczne" na stronie 5-11
- "Samotest zasilania Test" na stronie 5-12
- "Aktualizacja oprogramowania VNA Master" na stronie 5-12

Inne menu (przemiatanie, pomiar, ślad sygnału) i limit) opisane są w Instrukcjach pomiaru wylistowanych w Załączniku A.

# *5-2 Przegląd grupy menu systemu*

Aby uzyskać dostęp do menu systemu, naciskamy klawisz **Shift**, a następnie klawisz **System (8)**. Mapa menu zwykle wyświetla wszelkie klawisze menu podrzędnych, choć niektóre klawisze wyświetlane są na instrumencie tylko w specjalnych warunkach (zobacz opisy menu dalej w tekście).

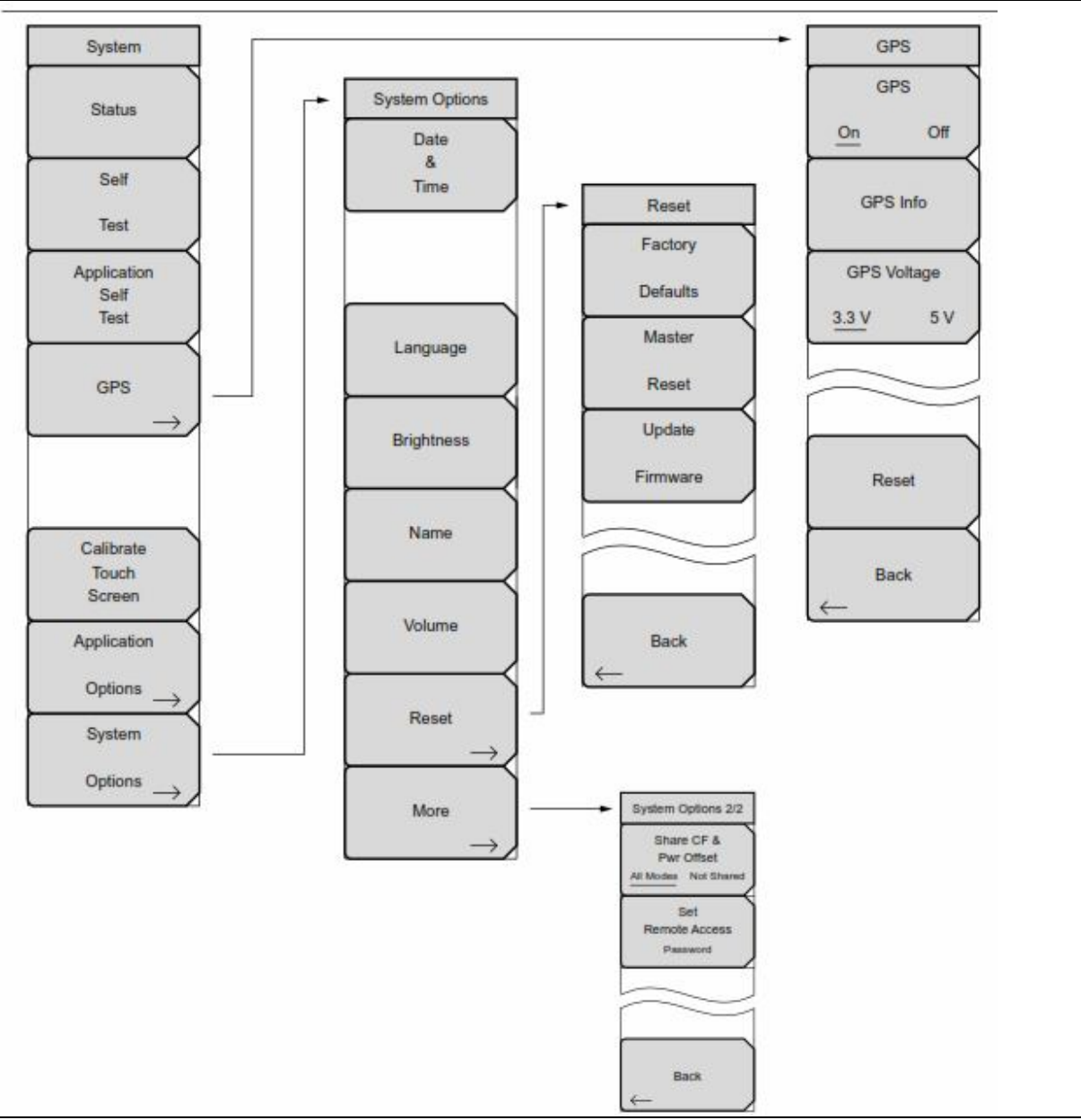

**Rysunek 5-1.** Mapa menu systemu
## *5-3 Menu systemu (System Menu)*

#### Sekwencja klawiszy: **Shift, System (8)**

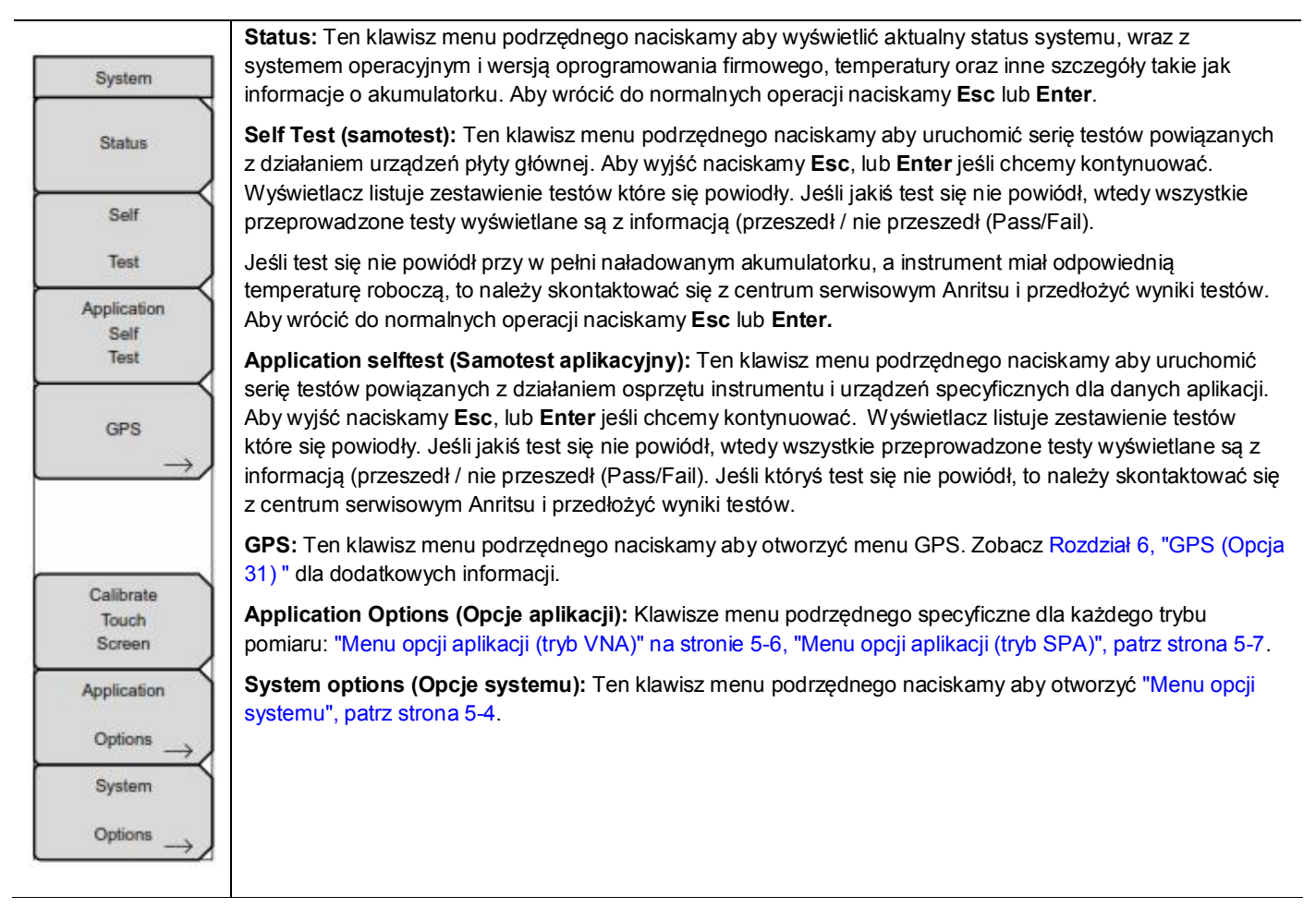

**Rysunek 5-2.** Menu systemu **(**System Menu)

## **Menu opcji systemu (System Options Menu)**

Sekwencja klawiszy:: **Shift, System (8)>** System Options

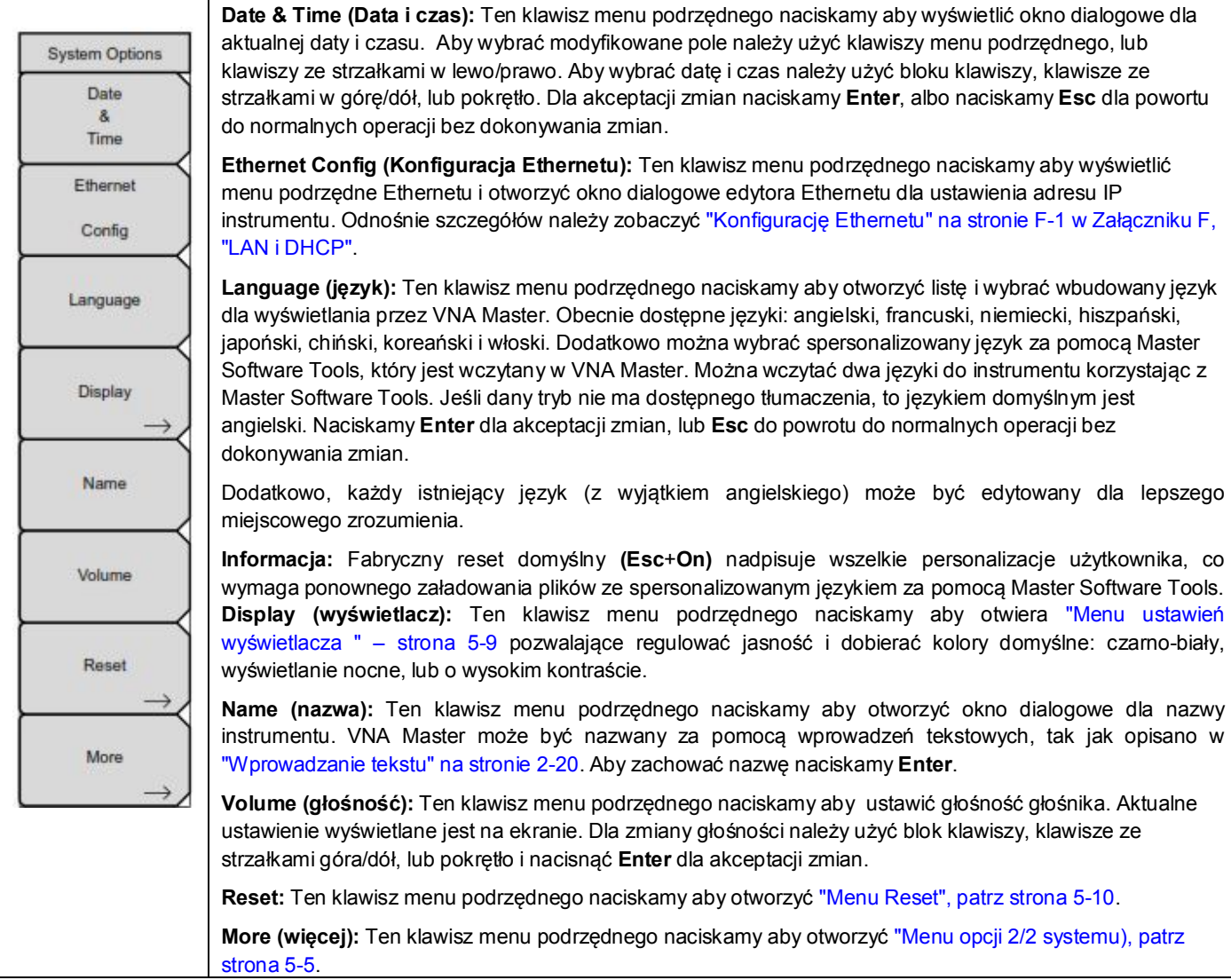

**Rysunek 5-3.** Menu opcji systemu (System Options Menu)

#### **Menu opcji systemu - 2/2 (System Options 2/2 Menu)**

Sekwencja klawiszy:: **Shift, System (8) >** System Options (opcje systemu) > More (więcej)

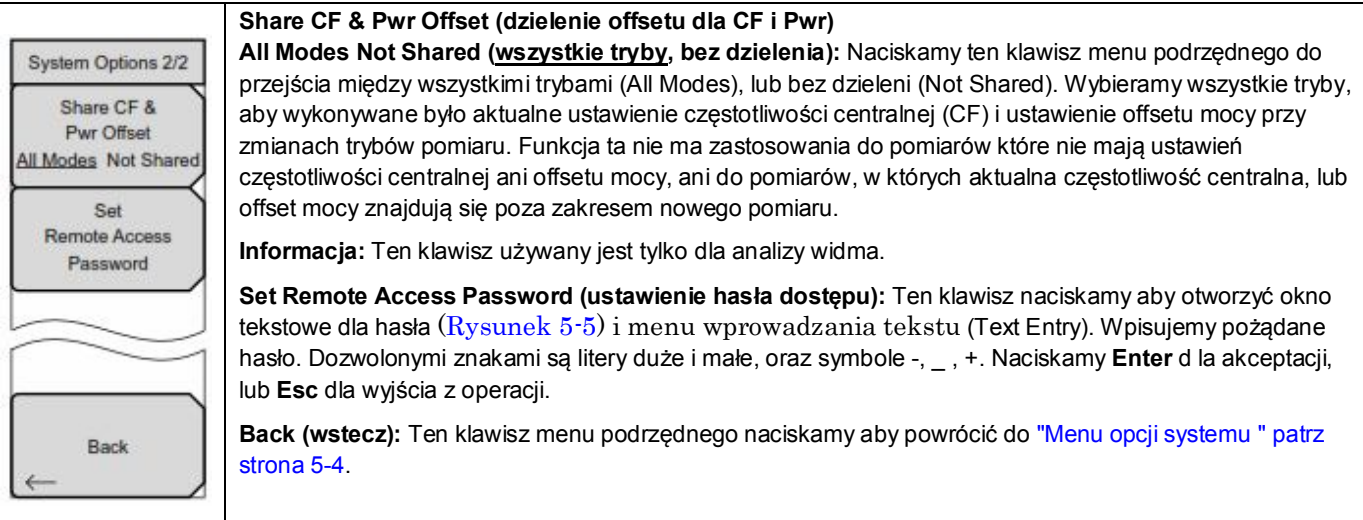

**Rysunek 5-4.** Menu opcji systemu - 2/2 (System Options Menu 2/2)

#### **Hasło dostępu**

**Ostrzeżenie** Nie stosować komend SCPI z tą funkcją

Funkcja ta jest ważna tylko z Master Software Tools (MST,) v. 2.21.1, lub wersji późniejszej . Po ustawieniu hasła należy ponownie uruchomić instrument (normalne zasilanie wyłączyć (OFF) i włączyć (ON)), dla zapewnienia bezpieczeństwa dostępu zdalnego. W jednym czasie dostęp ma tylko jeden użytkownik.

Hasło najpierw ustawiane jest w instrumencie, a następnie używane w MST. Jeśli MST żąda hasła należy je wprowadzić do okienka tekstowego. Okienko tekstowe dla hasła pokazane na rysunku 5-5 może się różnić od okienka w waszym instrumencie.

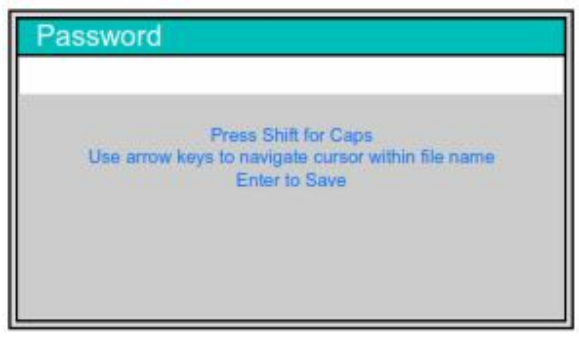

**Rysunek 5-5.** Okienko tekstowe dla hasła dostępu

Hasło można usuwać lub resetować za pomocą resetu głównego (Master Reset), domyślnego resetu fabrycznego, lub poprzez aktualizację oprogramowania instrumentu (zawierającą restart)

# *5-4 Menu opcji aplikacji (Application Options Menu) (tryb VNA)*

Sekwencja klawiszy: **Shift, System (8**)>Application Options (opcje aplikacji)

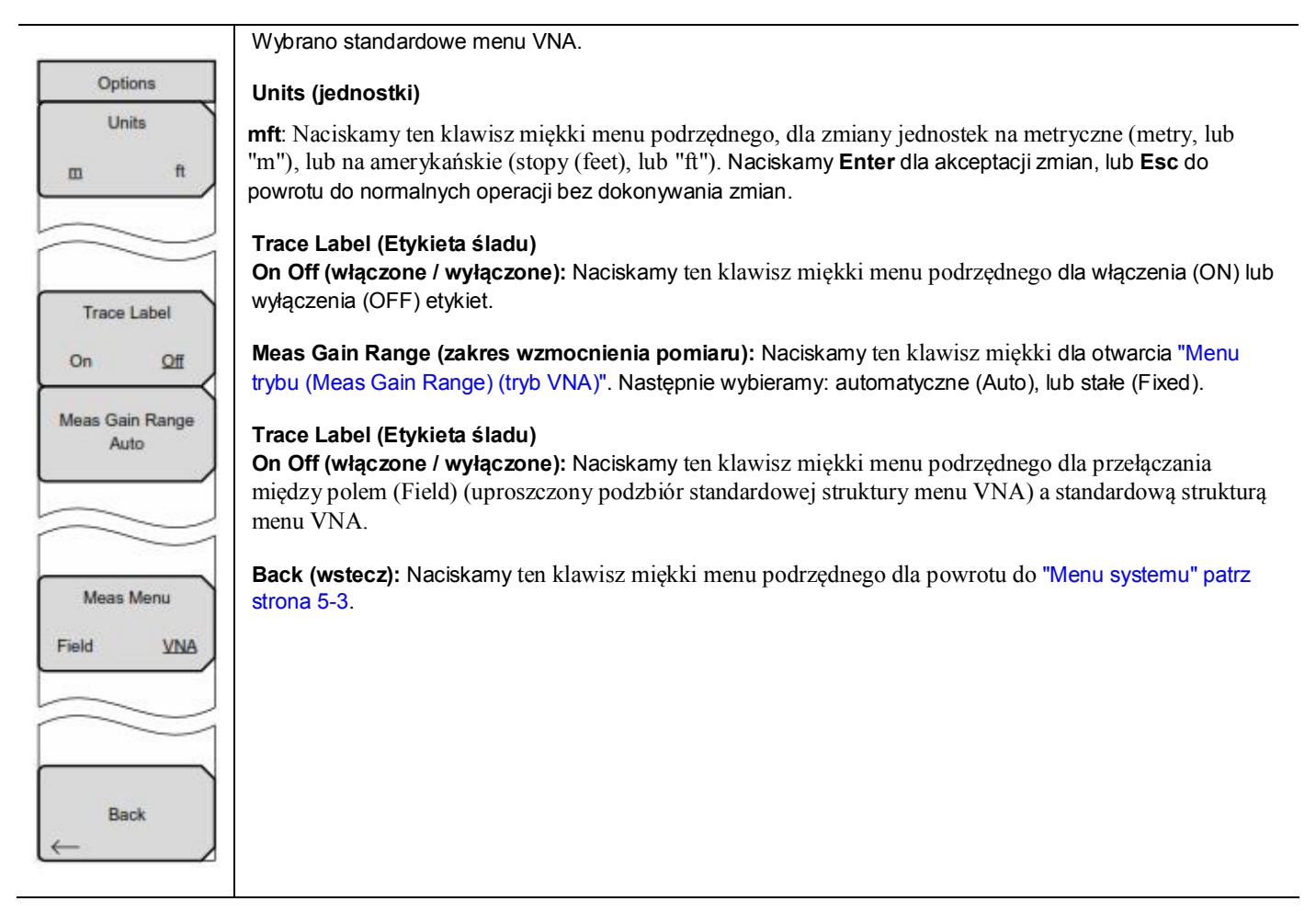

**Rysunek 5-6.** Menu opcji aplikacji (Application Options Menu) (tryb VNA) (Strona 1 z 2)

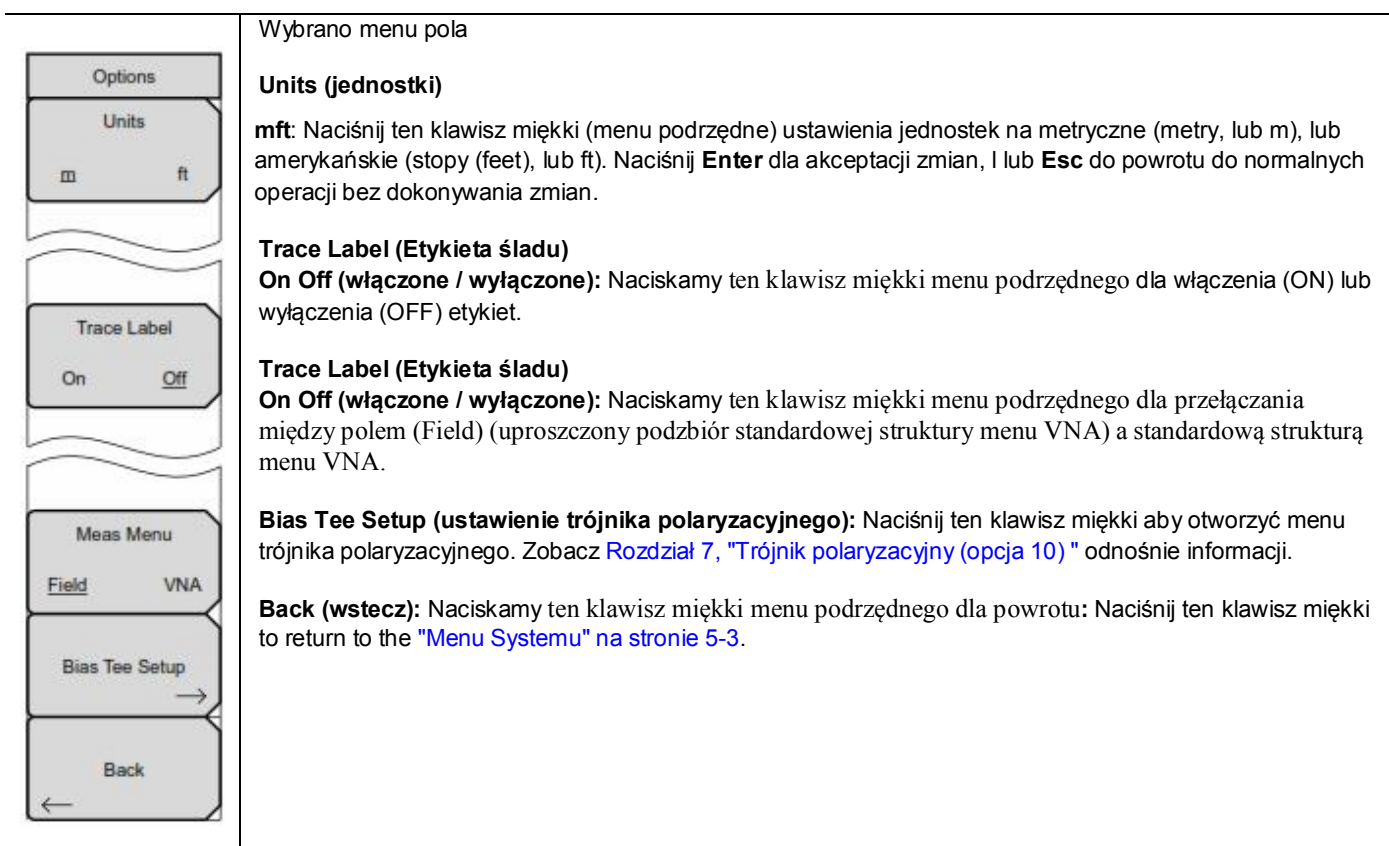

**Rysunek 5-6.** Menu opcji aplikacji (Application Options Menu) (tryb VNA) (Strona 2 z 2)

# *5-5 Menu opcji aplikacji (tryb SPA)*

Sekwencja klawiszy:: **Shift, System (8) >** System Options (opcje systemu) > Application Options (opcje aplikacji)

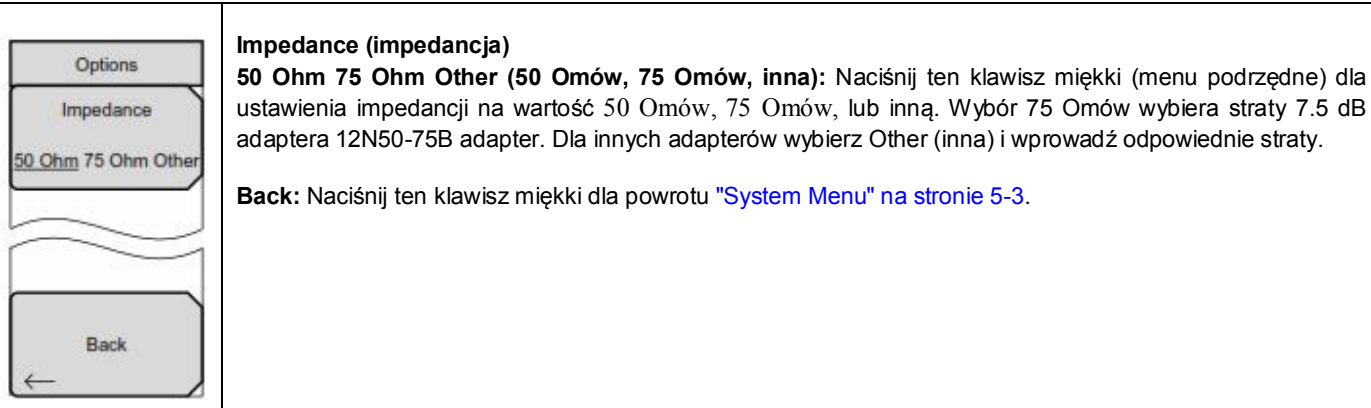

**Rysunek 5-7.** Menu opcji aplikacji (tryb SPA)

### *5-6 Menu trybu zakresu wzmocnienia pomiaru (Meas Gain Range) (tryb VNA)*

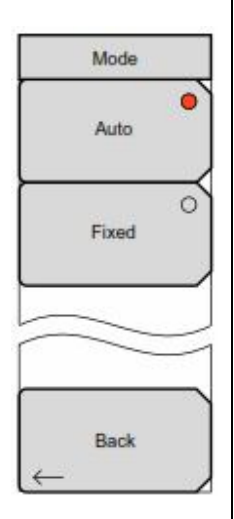

**Auto:** Naciśnij ten klawisz miękki dla ustawienia trybu zakresu wzmacniania pomiaru na automatyczny. W tym trybie instrument reguluje wzmocnienie automatycznie, aby zapewnić najlepsze ogólne działanie systemu (zakres dynamiczny i wysoki poziom zakłóceń).

**Fixed (ustalone):** Naciśnij ten klawisz miękki dla ustawienia trybu zakresu wzmacniania pomiaru na stały (ustalony). W tym trybie wzmocnienie w instrumencie zawsze ustawione jest na niskie. Dla większości aplikacji zalecany jest tryb automatyczny. Dla pewnych rodzajów pomiarów z filtrem (głównie w zakresach mniejszych niż 500 Hz), instrument może dokonać zmiany między trybem niskiego i wysokiego wzmacniania, gdy poziom sygnału narasta od zakłóceń do pasma przejścia filtra, co powoduje ekstra pulsacje. Ustawienie zakresu wzmacniania na ustalone (fixed) może powodować ten problem.

**Back:** Naciśnij ten klawisz miękki dla powrotu do "Menu opcji aplikacji (tryb VNA)".

**Rysunek 5-8.** Menu trybu VNA (zakres wzmocnienia pomiaru)

## *5-7 Menu ustawienia wyświetlacza*

**Brightness (jasność):** Naciśnij ten klawisz miękki aby wyregulować jasność wyświetlacza, dla dopasowania **Display Settings** przy różnych warunkach oglądania. Korzystamy z klawiszy bloku numerycznego, klawiszy ze strzałkami góra/dół, lub pokrętła dla wybrania poziomu jasności z wartości od 1 do 9, gdzie 9 jest najjaśniejszą Brightness jasnością. Dla akceptacji zmiany naciskamy **Enter**. **Default Colors (kolory domyślne):** Naciśnij ten klawisz miękki dla ustawienia wyświetlacza na domyślne wartości fabryczne. Klawisz stosowany do normalnego oglądania. Default Colors **Black & White (czarno-biały):** Naciśnij ten klawisz miękki dla ustawienia wyświetlacza na kolor czarno-biały. Klawisz stosowany do wydruków i oglądania w jasnym świetle dziennym.  $\Gamma$ **Black & White Night Vision (widok nocny):** Naciśnij ten klawisz miękki dla ustawienia wyświetlacza na kolor w odcieniu czerwonym, dla oglądania w nocy. **High Contrast (wysoki kontrast):** Naciśnij ten klawisz miękki dla zwiększenia kontrastu domyślnie  $\Omega$ Night Vision wyświetlanych kolorów. Zastosowanie w różnych trudniejszych warunkach oglądania **Invert Black & White (odwrócony kolor czarno-biały):** Naciśnij ten klawisz miękki dla odwrócenia kolorów  $\circ$ czarnego i białego, aby utworzyć białe tło i czarną siatkę, przy kolorowych śladach. Zastosowanie dla **High Contrast** oglądania w jasnym świetle dziennym i dla kolorowych wydruków. **Back (wstecz):** Naciśnij ten klawisz miękki aby powrócić do "Menu opcji systemu ", patrz strona 5-4.  $\circ$ Invert Black & White Back

Sekwencja klawiszy:: **Shift, System (8**)>System Options (opcje systemu) > Display (wyświetlacz)

**Rysunek 5-9.** Menu ustawień wyświetlacza

### *5-8 Menu Resetu*

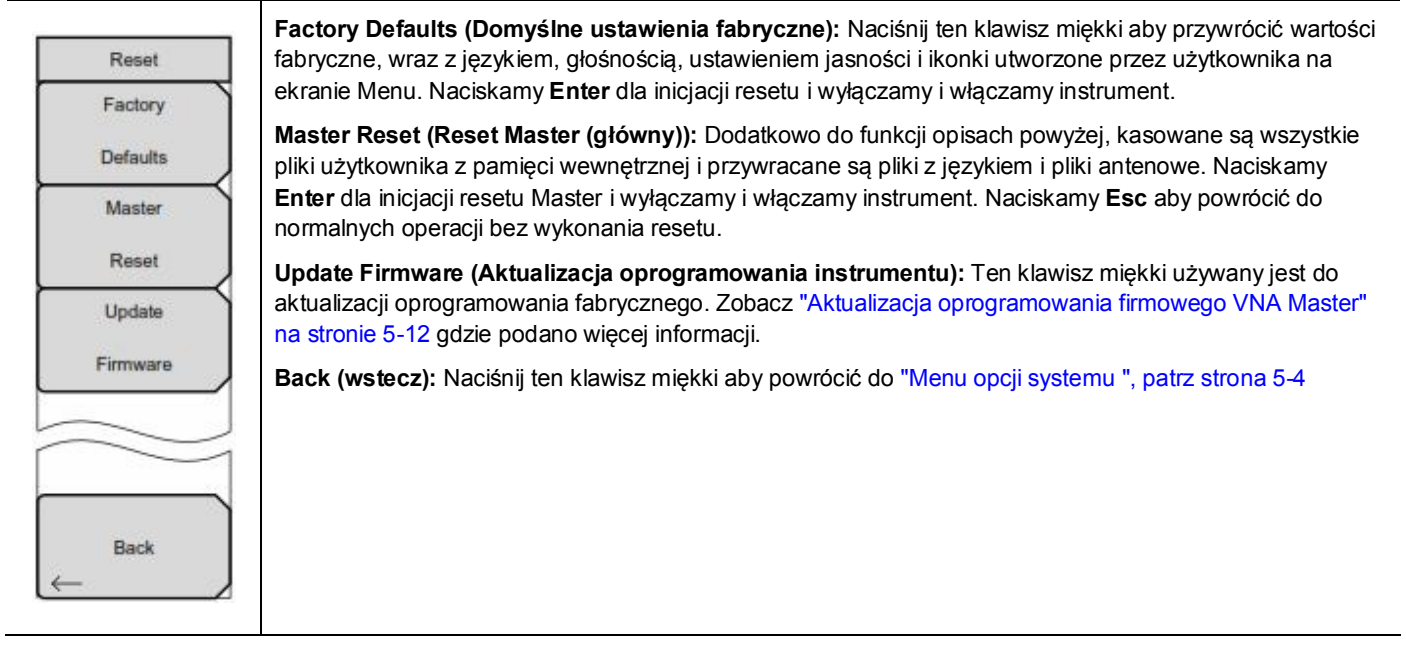

Sekwencja klawiszy: **Shift, System (8**)>System Options (opcje systemowe) > Reset

**Rysunek 5-10.** Menu Reset

# *5-9 Menu ustawień fabrycznych (Preset Menu)*

Sekwencja klawiszy: **Shift, Preset (1)**

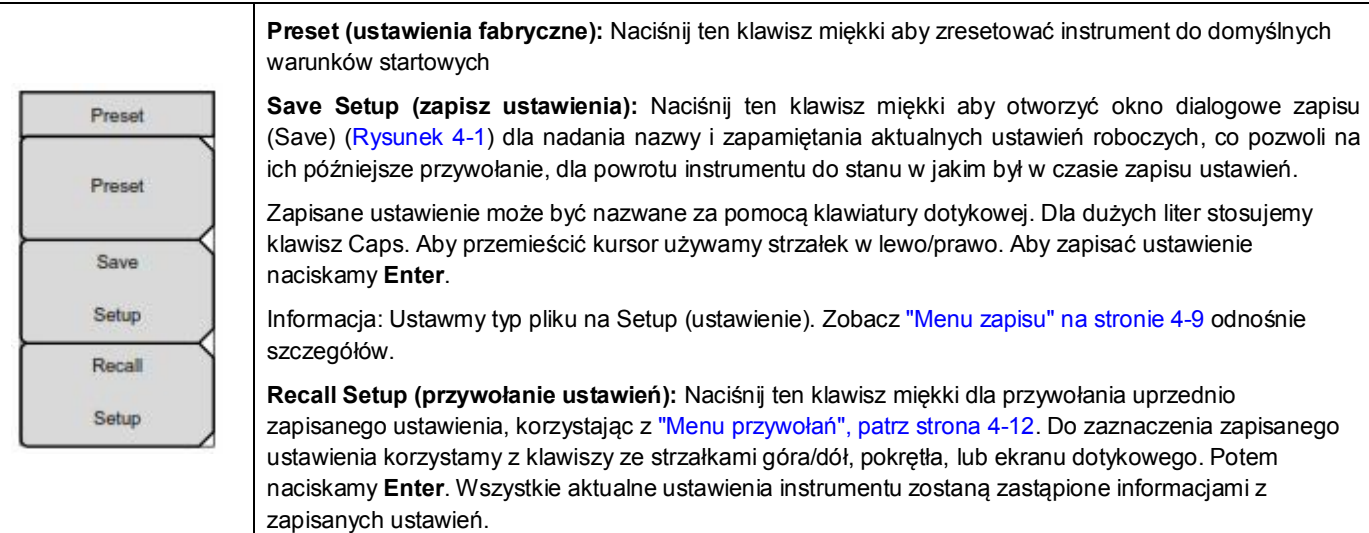

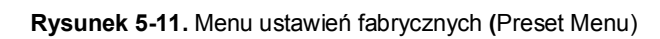

#### *5-10 Samotest przy włączaniu zasilania*

Po włączeniu zasilania, VNA Master wykonuje serię szybkich sprawdzeń, dla upewnienia się, że system prawidłowo funkcjonuje.

W "Menu systemu" samotest systemu ("Self Test" na stronie 5-3) wykonuje szereg testów powiązanych z samym instrumentem. Samotest aplikacji ("Samotest aplikacji" na stronie 5-3) wykonuje szereg testów powiązanych z aktualnym trybem roboczym instrumentu.

Jeśli VNA Master znajduje się w wyspecyfikowanym zakresie roboczym z naładowanym akumulatorkiem i jeśli samotest się nie powiedzie, to należ skontaktować się z ośrodkiem serwisowym Anritsu (http://www.anritsu.com/Contact.asp).

Uruchamianie samotestu, gdy system jest już zasilany:

- 1. Naciskamy klawisz **Shift** a potem klawisz **System (8)**.
- 2. Naciskamy klawisz miękki (menu podrzędne) Self Test (samotest). Wyświetlone zostaną wyniki samotestu.
- 3. Naciskamy **Esc** dla kontynuacji

#### *5-11 Aktualizacja oprogramowania firmowego VNA Master*

VNA Master jest aktualizowany za pomocą pamięci USB. Uaktualnione informacje o produkcie można znaleźć na stronie internetowej Anritsu:

http://www.anritsu.com

- 1. Szukamy numeru modelu produktu. Aktualizacja oprogramowania znajduje się na stronie produktu pod zakładką Library (biblioteka) w części "Drivers, Software Downloads (pobieranie sterowników i oprogramowania". Postępujemy zgodnie z instrukcjami na stronie pobierania i podczas procesu instalacji.
- 2. Po załadowaniu oprogramowania, wkładamy pamięć USB do gniazda w instrumencie.
- 3. Wykonujemy naciskanie klawiszy w sekwencji: **Shift** > **System (8)** > System Options (opcje systemu) > Reset > Update Firmware (aktualizuj oprogramowanie). Wyświetli się klawisz twardy menu głównego The Load Firmware (ładowanie oprogramowania).
- 4. Naciskamy klawisz twardy **Load Firmware** (ładowanie oprogramowania) dla wyświetlenia menu aktualizacji oprogramowania (Firmware Update) i klawisza aktualizacji (Update Application Firmware).

5. Naciskamy klawisz miękki aktualizacji (Update Application Firmware) i otworzy się okno dialogowe aktualizacii oprogramowania

Zaznaczamy opcję zapisu: Save None (nic nie zapisuj), Save User Data (zapisz dane użytkownika), lub Save & Restore (zapisz i wprowadź). Należy odczytać uważnie każdy wybór i potem wybrać pożądany tryb zapisu.

• Save None (nic nie zapisuj): Nie będą wykonane czynności zapisania żadnych danych.

• Save User Data (zapisz dane użytkownika): Dane użytkownika zapisane zostaną do wybranego zewnętrznego urządzenia medialnego.

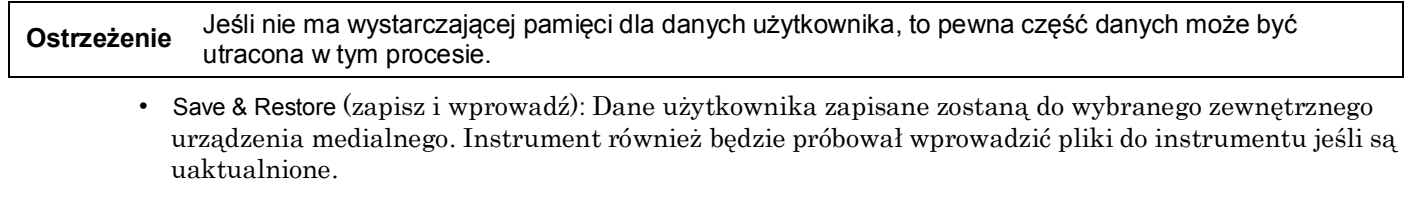

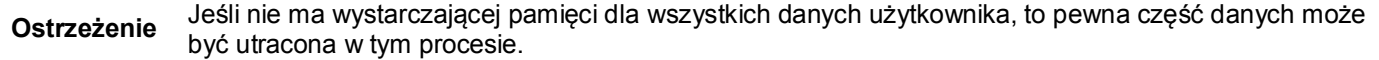

- 7. Naciśnij **Enter** dla rozpoczęcia procesu aktualizacji oprogramowania firmowego. Aby przerwać proces naciśnij **Esc**, a następnie wybierz inny analizator, lub wyłącz urządzenie.
- 8. Otworzy się okno dialogowe aktualizacji (Firmware Update) z zapytaniem czy potwierdzamy proces wtedy naciskamy **Enter**, czy wychodzimy z operacji - naciskamy **Esc.**
- 9. Naciskamy **Enter** i rozpocznie się proces aktualizacji oprogramowania firmowego. Okno dialogowe pokaże komunikat: **Updating firmware. Please Wait** (aktualizacja oprogramowania. Proszę czekać).

10.Po zakończeniu instrument uruchomi się ponownie.